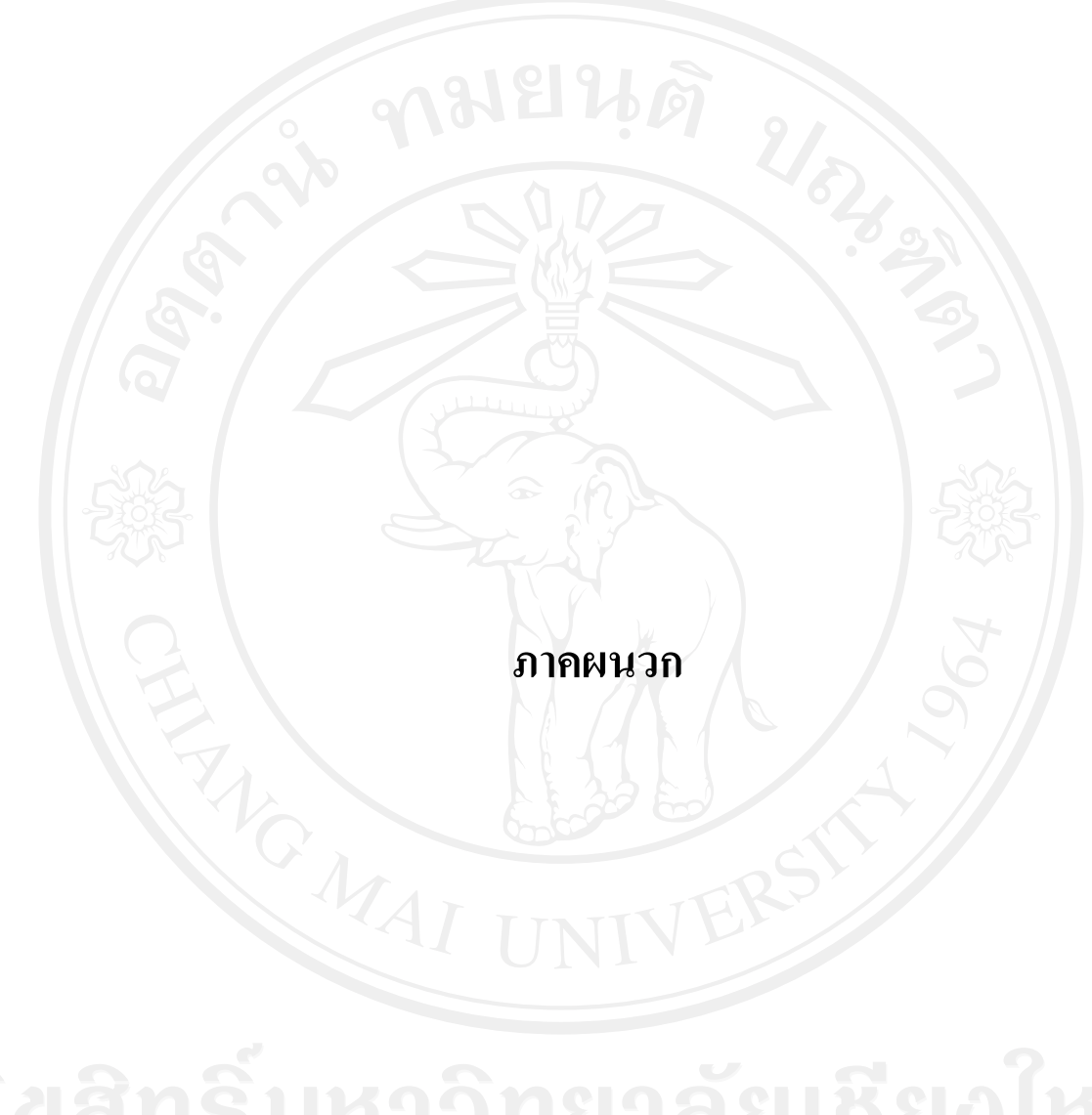

#### **ภาคผนวกก**

#### คู่มือการติดตั้งระบบสารสนเทศเพื่อการจัดการระบบงานซ่อมบำรุง **ื**

้ขั้นตอนการติดตั้งระบบสารสนเทศเพื่อการจัดการระบบงานซ่อมบำรุง จะใช้วิธีการส่งไฟล์ ของระบบทั้งหมดไปยังโฮสตมีดังนี้

**ขั้นตอนที่ 1** ทําการเปดโปรแกรม CuteFTP Pro 2.0 โดยการเลือก Start > All Programs > GlobalSCAPE > CuteFTP Pro > CuteFTP ดังรูป ก.1

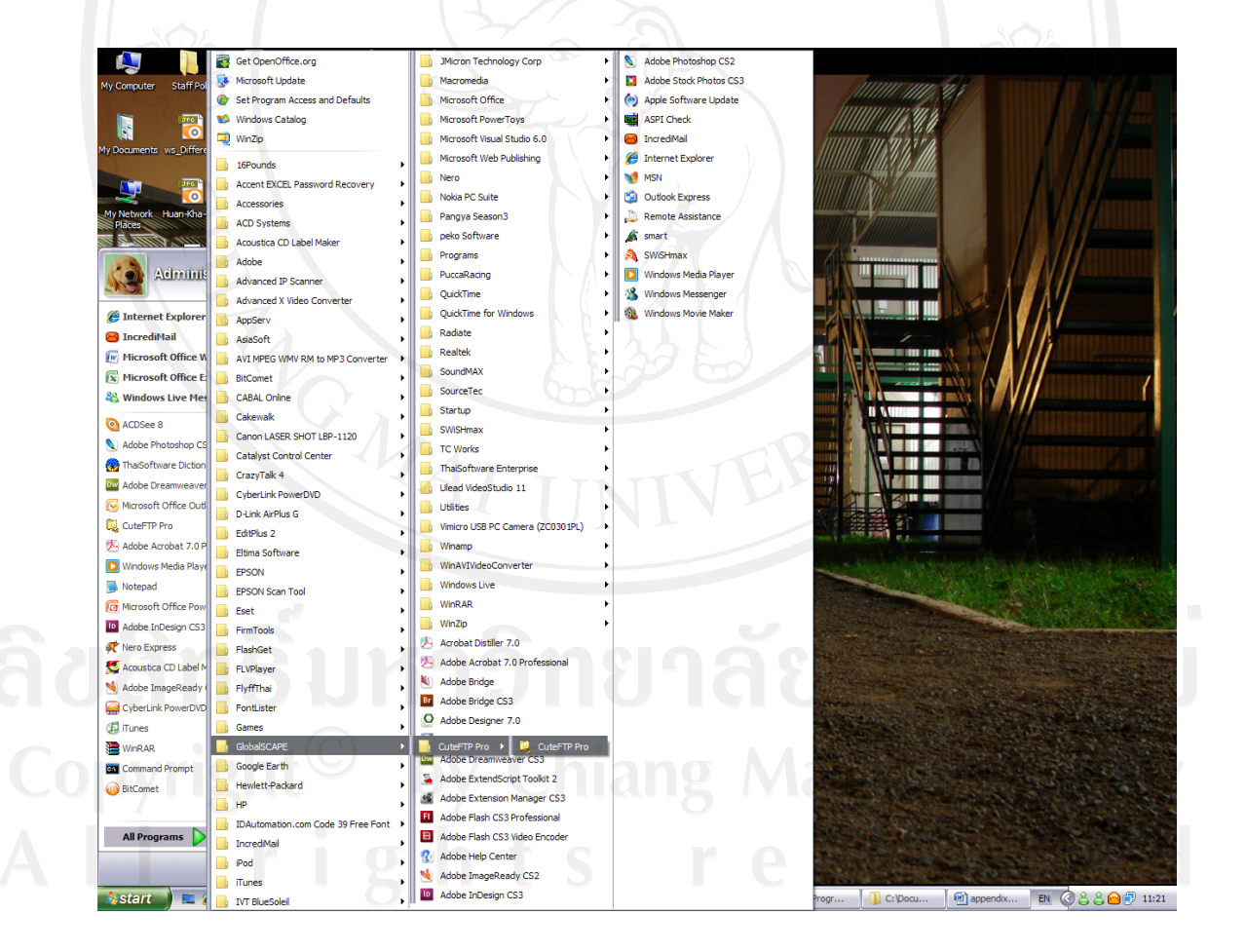

รูป ก.1 หนาจอการเปดโปรแกรม CuteFTP Pro 2.0

**ขั้นตอนที่ 2**. เมื่อเปดโปรแกรมขึ้นมาจะพบ Popup ดังรูป โปรแกรมนี้ใชงานได 30 วัน กดปุม Continue Trial ดังรูป รูป ก.2

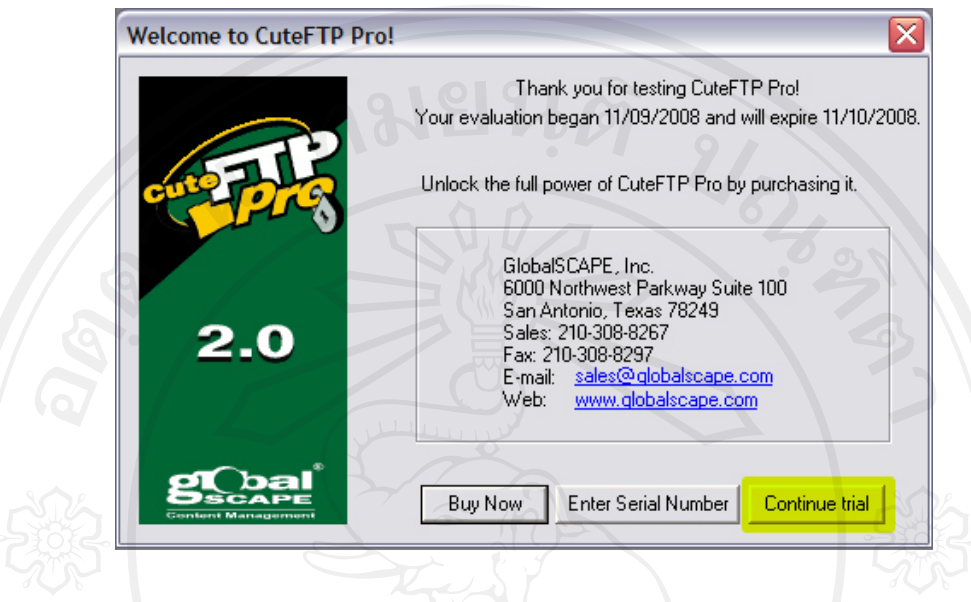

รูป ก.2 หนาจอแจงเตือนการใชงานของโปรแกรม CuteFTP Pro 2.0

**ขั้นตอนที่ 3** คลิกขวาในสวนกรอบทางซายดังรูป เลือก New > FTP Site. หรือกด Ctrl+N

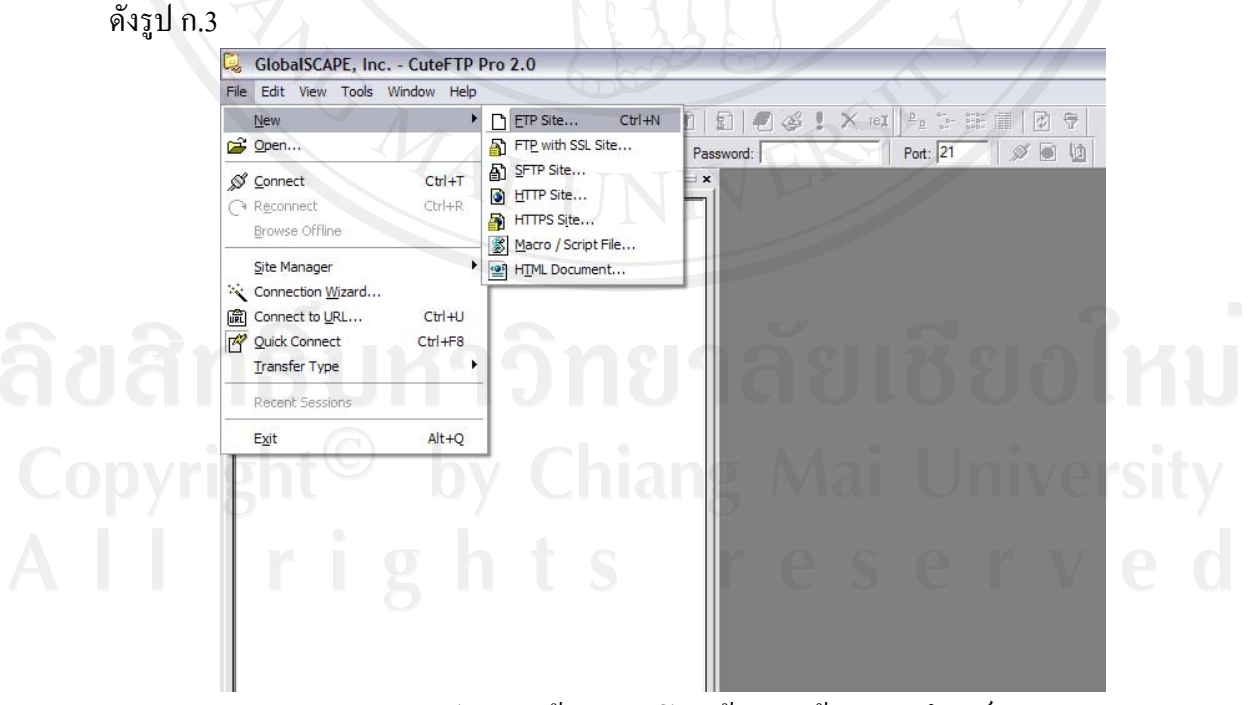

รูป ก.3 หน้าจอการเปิดหน้ากรอกข้อมูลของโฮสต์

**ขั้นตอนที่ 4**. กรอกขอมูล ตางๆ ที่ไดรับจากระบบ และตงคั้ าดังรูป และกด Connect ดังรูป

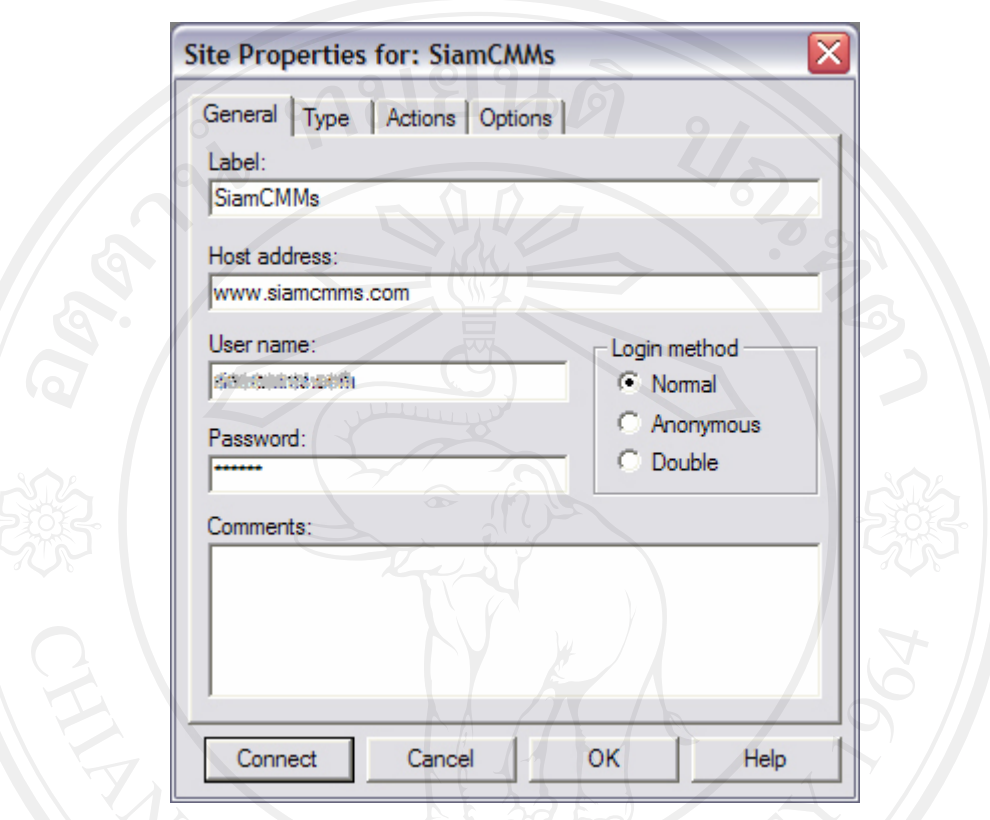

รูป ก.4 หนาจอสวนกรอกขอม ูลของโฮสต

ส่วนการทำงานของโปรแกรม CuteFTP Pro 2.0 อ้างอิงข้อมูลตามตัวเลขดังรูป ก.5

- A. ฝั่ง Local หรือ Directory ของเครื่องที่มีไฟล์ต้นทาง<br>B. Directory ฝั่ง Server
- B. Directory ฝง Server

ก.4

- C. แสดงการดําเนินการ Command โดยโปรแกรม
- $\bigcirc$  D. แสดงสถานการณ์ดำเนินการ upload หรือ download Q | UNIVETSILY

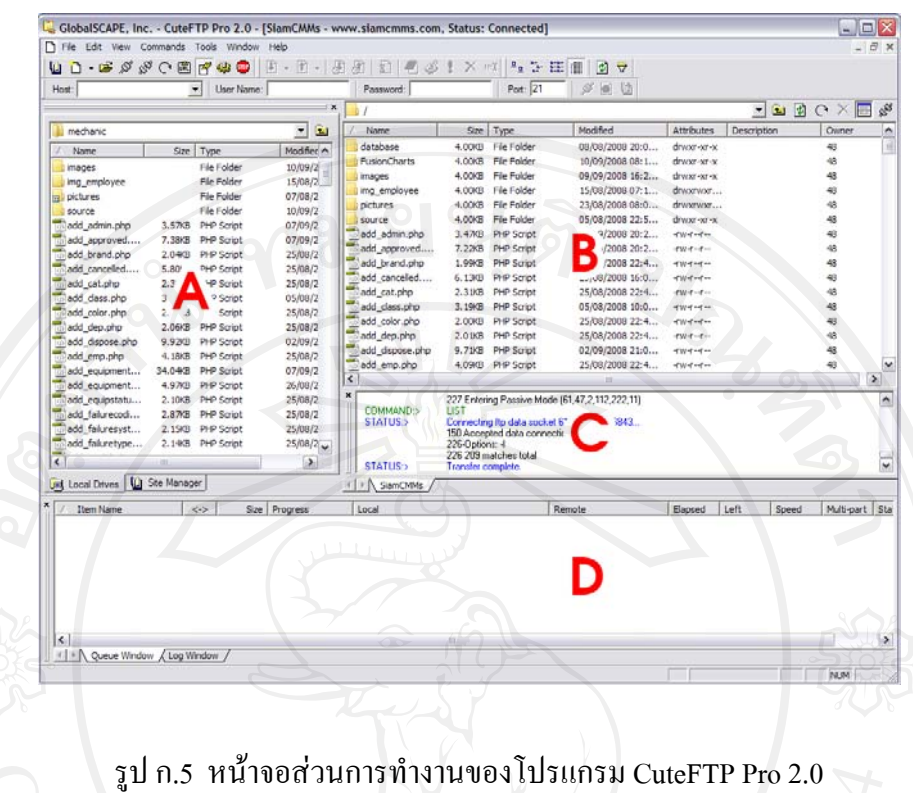

**ขั้นตอนที่ 5**. การ Upload File ไวบน Server โดยจับลากไฟลหรือโฟลเดอรที่ตองการลาก ไปใสทางฝงขวา หรือดาวนโหลด จับลากจากฝงขวามาซาย ดังรูป ก.6

|                     | V User Name:                |                    | Password:                             | Port: 21                                   | $\Box \Box \Box$ |                    |                        |       |                                                                                                    |
|---------------------|-----------------------------|--------------------|---------------------------------------|--------------------------------------------|------------------|--------------------|------------------------|-------|----------------------------------------------------------------------------------------------------|
|                     |                             |                    |                                       |                                            |                  |                    |                        |       | $\blacksquare \blacksquare \blacksquare \blacksquare \complement \wedge \blacksquare \blacksquare \blacksquare$ |
| lil mechanic        |                             | $\mathbf{G}$<br>≖  | Name                                  | Size Type                                  | Modified         |                    | Attributes Description | Owner |                                                                                                    |
| / Name              | Size Type                   | Modified<br>w      | database                              | 4.00KB File Folder                         | 08/08/2008 20:0  | drawer-ser-se.     |                        | 48    |                                                                                                    |
| notes               | File Folder                 | 10/09/2008 14:3.   | <b>FusionCharts</b>                   | 4.00KB File Folder                         | 10/09/2008 08:1  | drawn-w-x          |                        | 48    |                                                                                                    |
| database            | File Folder                 | 10/09/2008 14:2.   | images                                | 4.00KB File Folder                         | 09/09/2008 16:2  | drwxr-xr-x         |                        |       |                                                                                                    |
| <b>FusionCharts</b> | <b>File Folder</b>          | 10/09/2008 14:4.   | ing_employee                          | 4.00KB File Folder                         | 15/08/2008 07:1  | drwarwar           |                        |       |                                                                                                    |
| images              | File Folder                 | 10/09/2008 13:5.   | pictures                              | 4.00KB File Folder                         | 23/08/2008 08:0  | drwyrwyr           |                        |       |                                                                                                    |
|                     | <b>File Folder</b>          | 15/08/2008 14:1.   | source                                | 4.00KB File Folder                         | 05/08/2008 22:5  | drawn-wr-x         |                        |       |                                                                                                    |
| img_employee        | <b>File Folder</b>          |                    | add admin.php                         | 3.47KB PHP Script                          | 07/09/2008 20:2  | で出てーてー             |                        |       |                                                                                                    |
| <b>pictures</b>     |                             | 07/08/2008 10:4.   | add approved                          | 7.22/8 PHP Script                          | 07/09/2008 20:2  | <b>SWEIT</b>       |                        |       |                                                                                                    |
| source              | File Folder                 | 10/09/2008 15:3.   | add_brand.php                         | 1.99KB PHP Script                          | 25/08/2008 22:4  | <b>Hildren</b>     |                        | 48    |                                                                                                    |
| add admin.php       | 3.57KB PHP Script           | 07/09/2008 20:2.   | add canceled                          | 6.130B PHP Script                          | 29/08/2008 16:0  | <b>CRY-C-</b>      |                        | 48    |                                                                                                    |
| add_approved        | 7.380B PHP Script           | 07/09/2008 20:2.   | add cat.php                           | 2.31/0 PHP Script                          | 25/08/2008 22:4  | <b>City Course</b> |                        | 40    |                                                                                                    |
| add_brand.php       | 2.04/B PHP Script           | 25/08/2008 22:4.   | add_class.php                         | 3.1903 PHP Script                          | 05/08/2008 10:0  | d'illidad en       |                        | 48    |                                                                                                    |
| add canceled        | 5.80KB PHP Script           | 25/08/2008 22:4    | add_color.php                         | 2.00KB PHP Script                          | 25/08/2008 22:4  | eare-e-            |                        | 48    |                                                                                                    |
| add_cat.php         | 2.3708 PHP Script           | 25/08/2008 22:4.   |                                       | 2.01/0 PHP Script                          | 25/08/2008 22:4  |                    |                        | 48    |                                                                                                    |
| add_class.php       | 3.2803 PHP Script           | 05/08/2008 15:2.   | add dep.php                           |                                            |                  | イルイーイー             |                        |       |                                                                                                    |
| add_color.php       | 2.05KB PHP Script           | 25/08/2008 22:4.   | add_dispose.php                       | 9.730 PHP Script                           | 02/09/2008 21:0  | <b>STRATE</b>      |                        |       |                                                                                                    |
| add_dep.php         | 2.06KB PHP Script           | 25/08/3            | loaa mu                               | 4.09KB PHP Script                          | 25/08/2008 22:4  | interesting        |                        |       |                                                                                                    |
| add_dspose.php      | 9.92KB P <sup>4</sup> at pt | 02/09/2            | <b><i><u>SAFARA LIST</u></i></b>      | 33.39KB PHP Script<br>A REAL PART OF A     | 07/09/2008 20:3  | distribution       |                        |       |                                                                                                    |
| add_emp.php         | 4.18                        |                    |                                       |                                            | 111"8/2008 16:0  | distribution       |                        |       |                                                                                                    |
| add equipment       | 34.043 r. ot                | 07/09/2008 20:3.   | <b>MM  An external state wants in</b> | activistics' Firm wheraps                  | 8/2008.22:4      | <b>TRITIER</b>     |                        |       |                                                                                                    |
| add equipment.      | 4.97KB PHP Script           | 26/08/2008 16:3.   | add falurecod                         | 2.8003 PHP Script                          | 25/08/2008 22:4  | d'Ardines          |                        |       |                                                                                                    |
| add_equipstatu      | 2.10KB PHP Script           | 25/08/2008 22:4.   | add faluresyst                        | 2.10KB PHP Script                          | 25/08/2008 22:4  | で何ずってー             |                        |       |                                                                                                    |
| add falurecod       | 2.87KB PHP Script           | 25/08/2008 22:4.   | add faluretype                        | 2.09KB PHP Script                          | 25/08/2008 22:4  | <b>CRITICIA</b>    |                        |       |                                                                                                    |
| add_faluresyst      | 2.1503 PHP Script           | 25/08/2008 22:4.   | add model.php                         | 5.0200 PHP Script                          | 29/08/2008 16:0  | イガイーイー             |                        |       |                                                                                                    |
| add faluretype      | 2.14 <sub>1</sub>           |                    | <b>Will sold raisetad plan</b>        | 4 10VD DUD Creint                          | ha/08/2008 16:0  | イルイーイー             |                        |       |                                                                                                    |
|                     |                             |                    |                                       |                                            | .8/200822:4      | イロイーイー             |                        |       |                                                                                                    |
| add_model.php       | 5.13Kg FPF august           | corver cuve        | J tion.php                            | 2.760 PHP Script                           | 25/08/2008 22:4  | イルイーイー             |                        |       |                                                                                                    |
| add_rejected.php    | 5.860 PHP Script            | 25/08/2008<br>Up   | <b>odd</b> p.php                      | 5.390B PHP Script                          | 29/08/2008 16:0  | やけイーイー             |                        | 相場    |                                                                                                    |
| add_repairtype      | 2.13/8 PHP Script           | 25/08/2008 2.      | add_workorder                         | 10.53KB PHP Script                         | 07/09/2008 20:2  | eare et or         |                        | 48    |                                                                                                    |
| add_section.php     | 2.820 PHP Script            | 25/08/2008 22:4    | add workorder                         | 21.490 PHP Script                          | 07/09/2008 20:2  | イロイーイー             |                        | 48    |                                                                                                    |
| add_supp.php        | 5.440 PHP Script            | 27/08/2008 18:2.   | add workreque                         | 13.79KB PHP Script                         | 06/09/2008 18:3  | で聞くつくい             |                        | 48    |                                                                                                    |
| add_vehicle.php     | 20.36KB PHP Script          | 27/06/2008 10:3.   |                                       |                                            |                  |                    |                        |       |                                                                                                    |
| add workprder       | 10.77KB PHP Script          | 07/09/2008 20:2.   |                                       | 150 Accepted data connection               |                  |                    |                        |       |                                                                                                    |
| add workprder       | 21.87KB PHP Script          | 07/09/2008 20:2.   |                                       | 226 Options: 4                             |                  |                    |                        |       |                                                                                                    |
| add workreque       | 14.09KB PHP Script          | 06/09/2008 18:3.   | <b>STATUS:&gt;</b>                    | 226 209 matches total<br>Transfer complete |                  |                    |                        |       |                                                                                                    |
| add workstatu       | 2.08/3 PHP Script           | 25/08/2008 22:4. M | COMMAND:>                             | <b>PWD</b>                                 |                  |                    |                        |       |                                                                                                    |
|                     |                             | l S                |                                       | 257"/" is your current location            |                  |                    |                        |       |                                                                                                    |

รูป ก.6 หนาจอการ Upload และ Download

**ขั้นตอนที่ 6** ทําการคลิกขวาที่ไฟลหรือโฟลเดอร Picture ทําการเลือก Property / Chmodดัง รูป ก.7

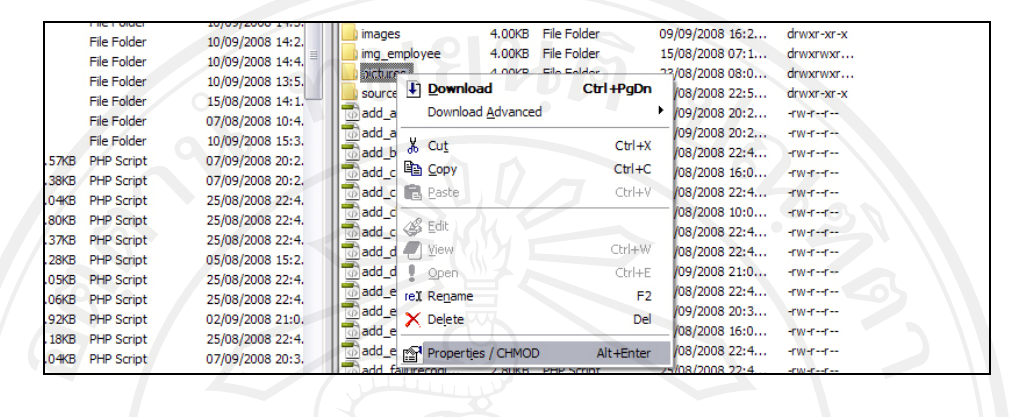

รูป ก.7 เมนูในการจัดการไฟลและโฟลเดอร

**ขั้นตอนที่ 7.** ทําการตั้งคา Permissions จากเดิม 755 ใหเปน 777 เพื่อใหโฟลเดอร Picture สามารถทําการเซฟไฟลรูปรถลงไปไดแลวทําการกดปุม OK ดังรูป ก.8

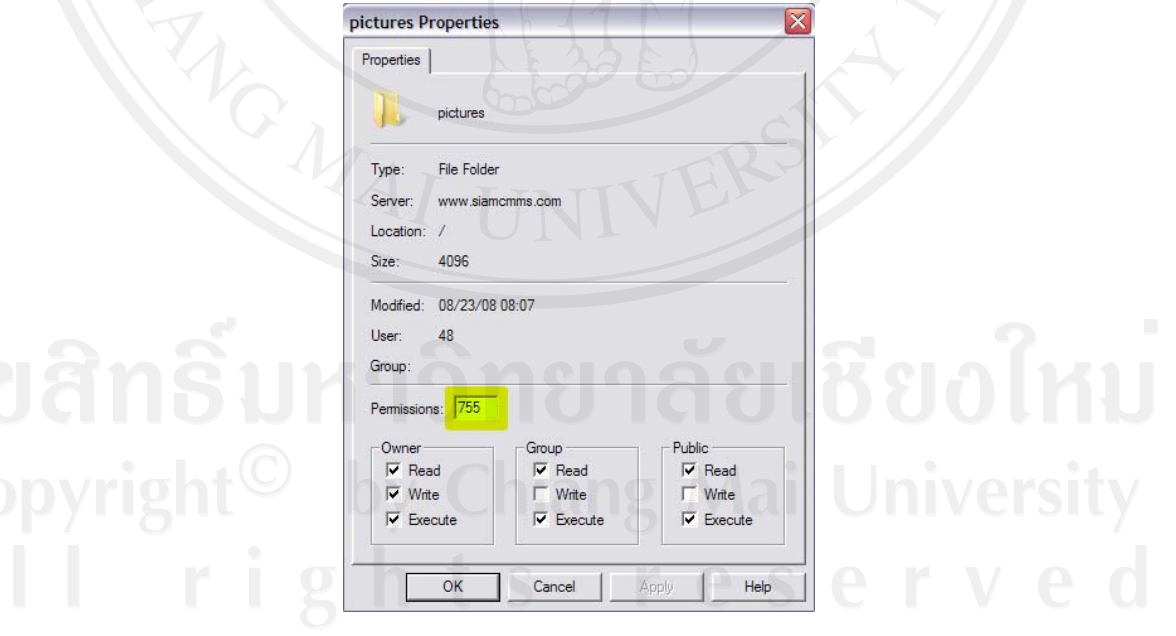

รูป ก.8 การกําหนดการตั้ง Permission หรือ Chmod ของไฟลและโฟลเดอร

ทําขั้นตอนที่ 6 และ 7 ซ้ํากับโฟลเดอร img\_employee เพื่อใหสามารถบันทึกไฟลรูปบุคคลได **หมายเหตุ**

- ผู้ใช้ควรศึกษาข้อมูลเกี่ยวกับค่า Permission เหล่านี้อย่างเข้าใจ เพราะสามารถปรับตั้งค่า ไดตามความเหมาะสมปลอดภัยตอเว็บไซตและระบบ

- ไม่ควรทำการตั้งค่า 777 ทั้งหมด เพราะอาจทำให้ผู้ไม่ประสงค์ดีทำการแก้ไขเว็บไซต์  $(Hack)$  ได้

- สามารถตั้งค่าเป็น 777 เพื่ออนุญาตให้ เขียน อ่าน และจัดการได้

**ขั้นตอนที่ 8.** การเปนการนาเขํ าฐานขอมูล ซึ่งจะใหการนําเขาไฟลนามสกุล .sql ซึ่งติดตั้ง บน phpMyAdmin โดยเข้าไปที่ www.siamcmms.com/phpMyAdmin แล้วเลือก เข้าจัดการ ฐานขอมูลดวยระบบ โดยคลิกที่ลิงค Continue to this website ( not recommended ) และกรอกชื่อ ผูใชงานและรหัสผาน ใหถูกตอง ดังรูป ก.9

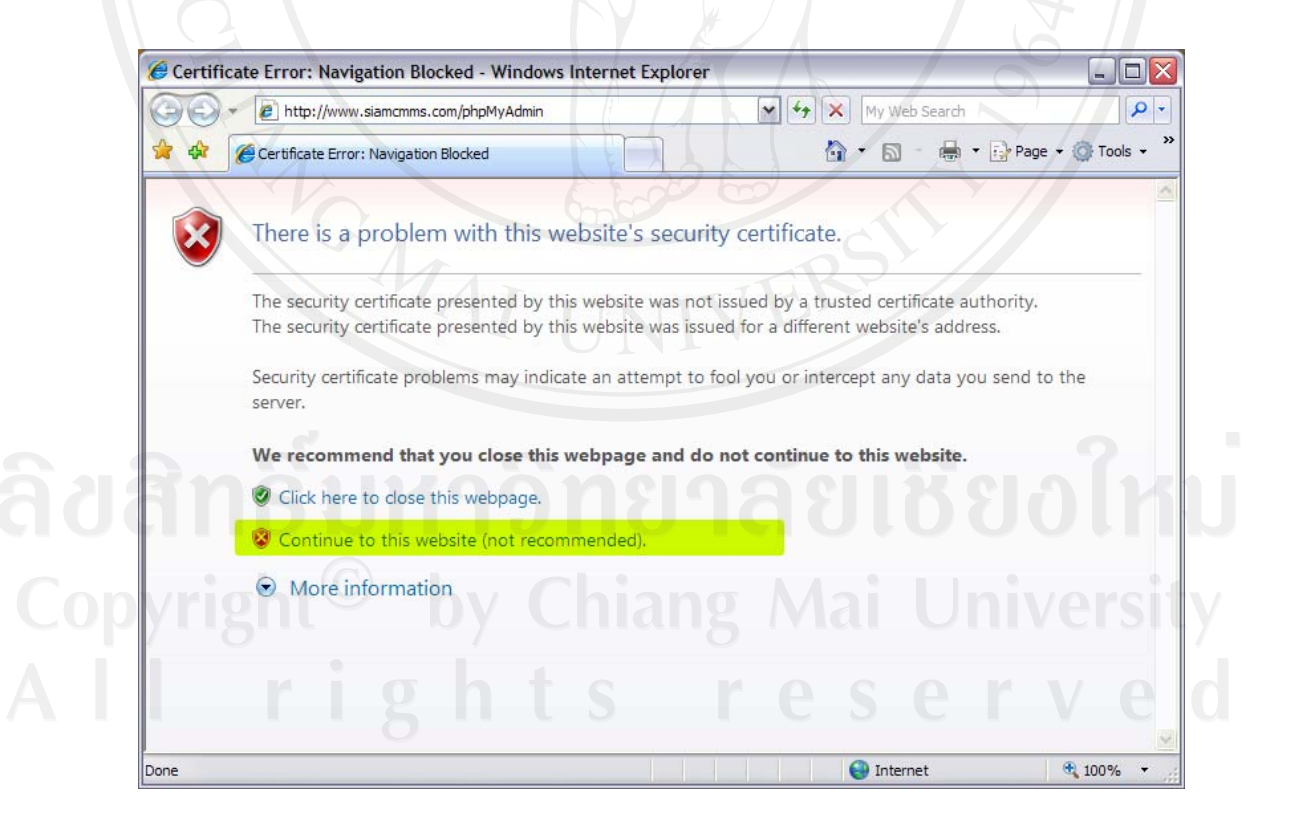

รูป ก.9 หนาจอของหนากอนเขารหัส

**ขั้นตอนที่ 9.** เมื่อเข้ารหัสเข้ามาแล้ว เราจะเห็นฐานข้อมูลที่โฮสได้กำหนดให้เราไว้แล้ว ในที่นี้คือฐานขอมูลชื่อ siamcmms ดังรูป ก.10

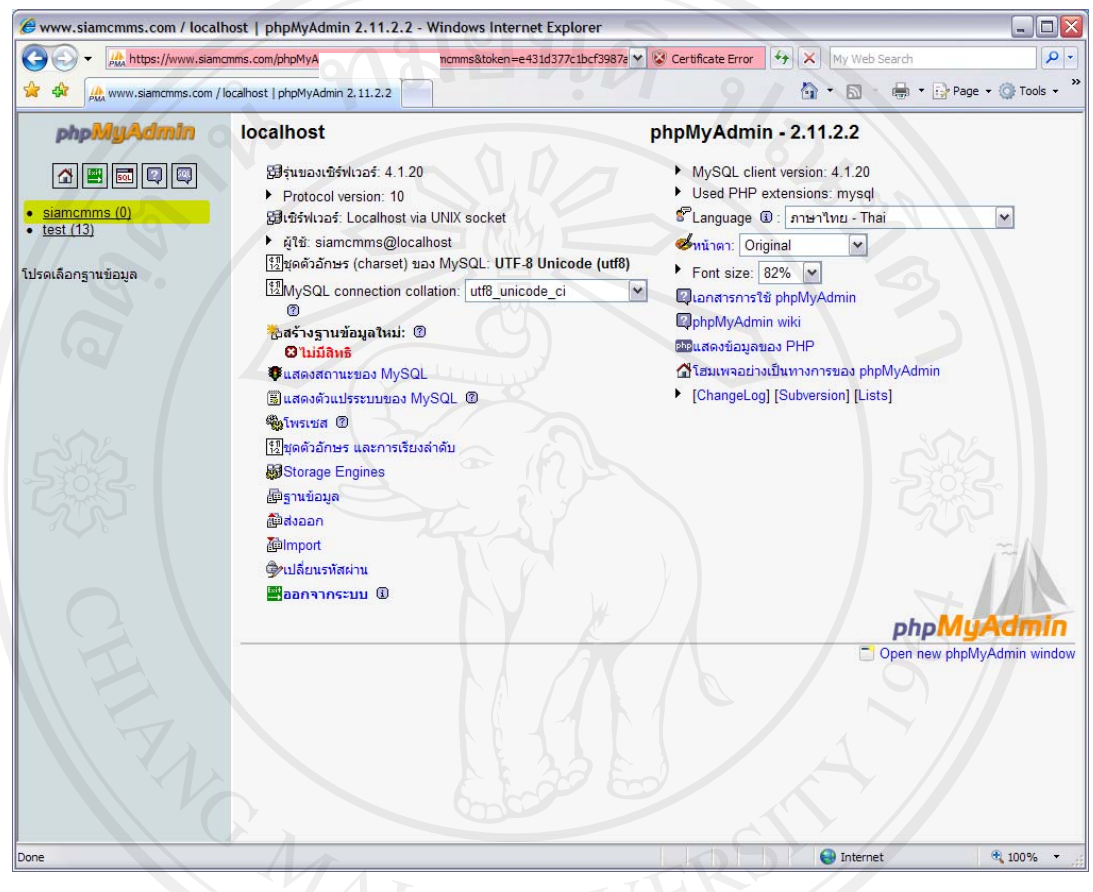

รูป ก.10 หน้าจอของ phpMyAdmin

**ขั้นตอนที่ 10.** เป็นการนำเข้าฐานข้อมูลที่เตรียมไว้แล้วในรูปแบบของไฟล์ .sql โดยทำ การเลือกที่เมนู Import ในฐานข้อมูลที่มีชื่อว่า siamcmms จากนั้นกดปุ่ม Browse… เพื่อทำการนำ เข้าไฟล์ .sql ที่ได้เตรียมไว้ จากนั้นกดปุ่ม Open ทำการเปิดไฟล์ จากนั้นก็กดปุ่ม ลงมือ ดังรูป ก.11

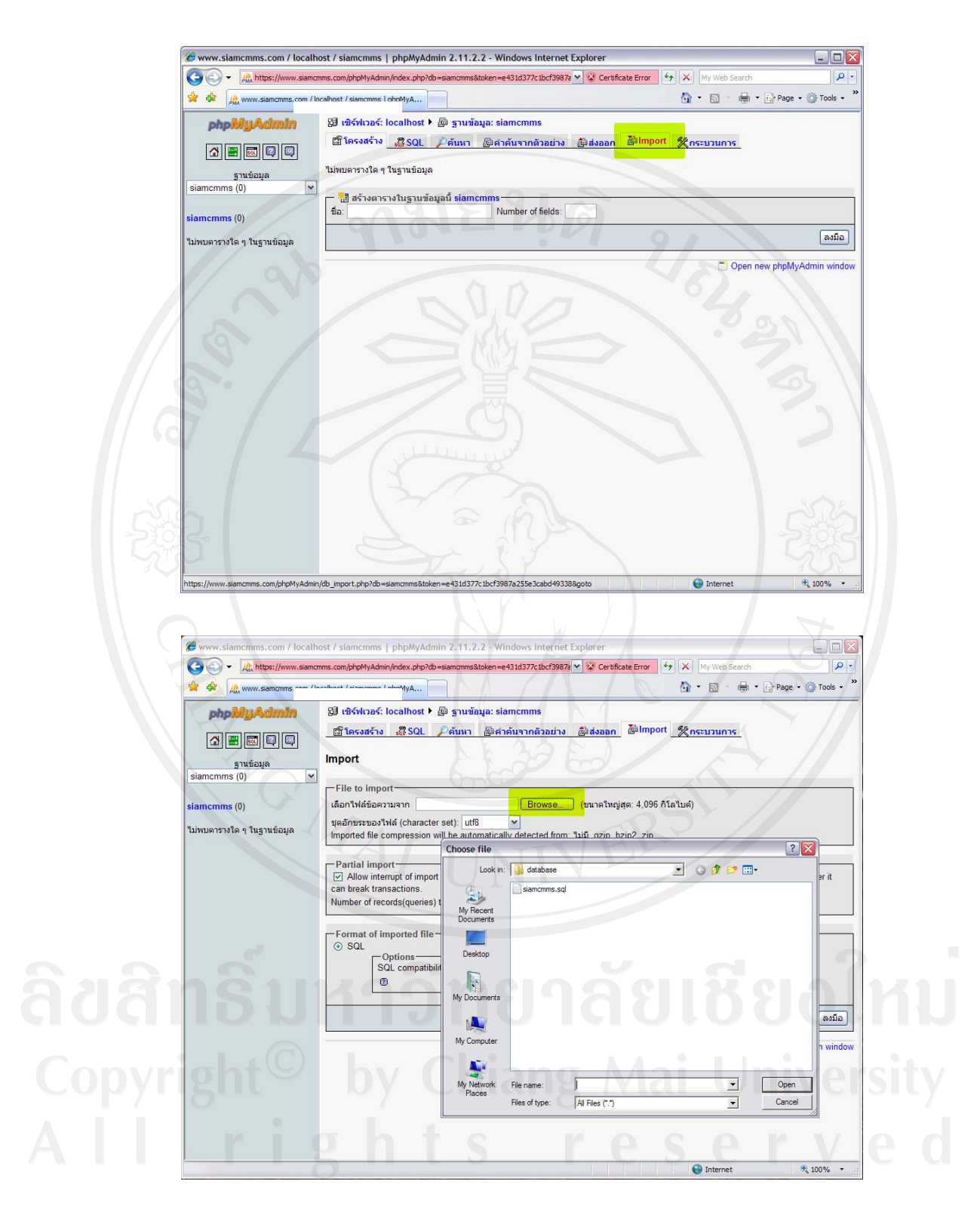

รูป ก.11 การนำไฟล์ .sql เข้าสู่ฐานข้อมูลที่ได้เตรียมไว้แล้ว

้เมื่อทำการนำเข้าฐานข้อมูลได้สำเร็จแล้ว จะปรากฏชื่อตางรางที่อยู่ในฐานข้อมูลทั้งหมด ทางดานซายของจอภาพ ดังรูปที่ก.12

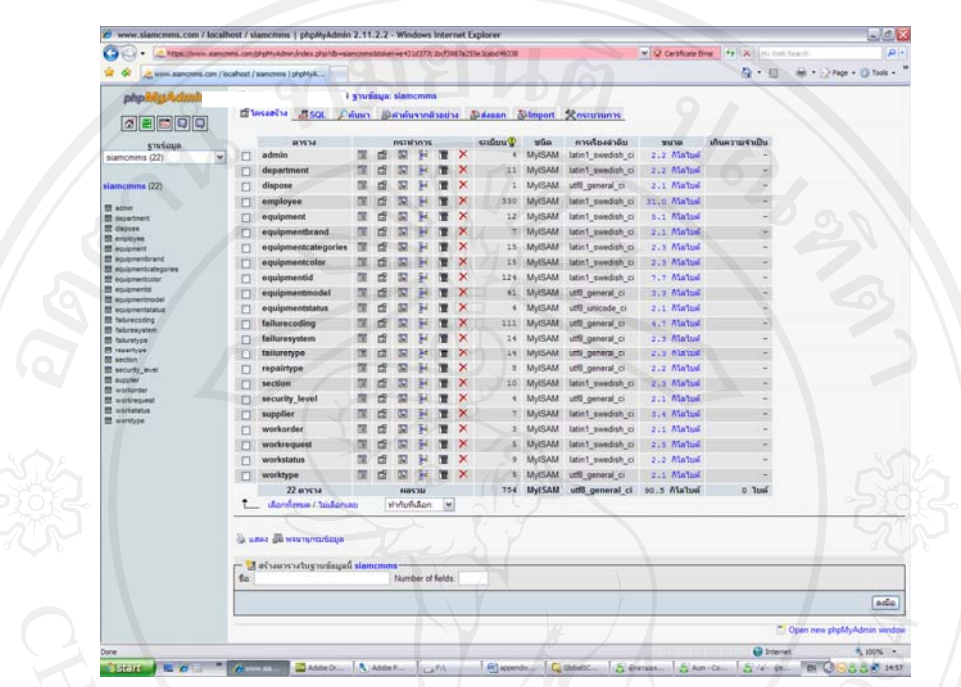

รูป ก.12 หน้าจอเมื่อได้ทำการนำเข้าฐานข้อมูลเรียบร้อยแล้ว

จากนั้นสามารถทําการเขาใชระบบโดยเขาไปที่ URL http://www.siamcmms.com ดังรูป ก.13

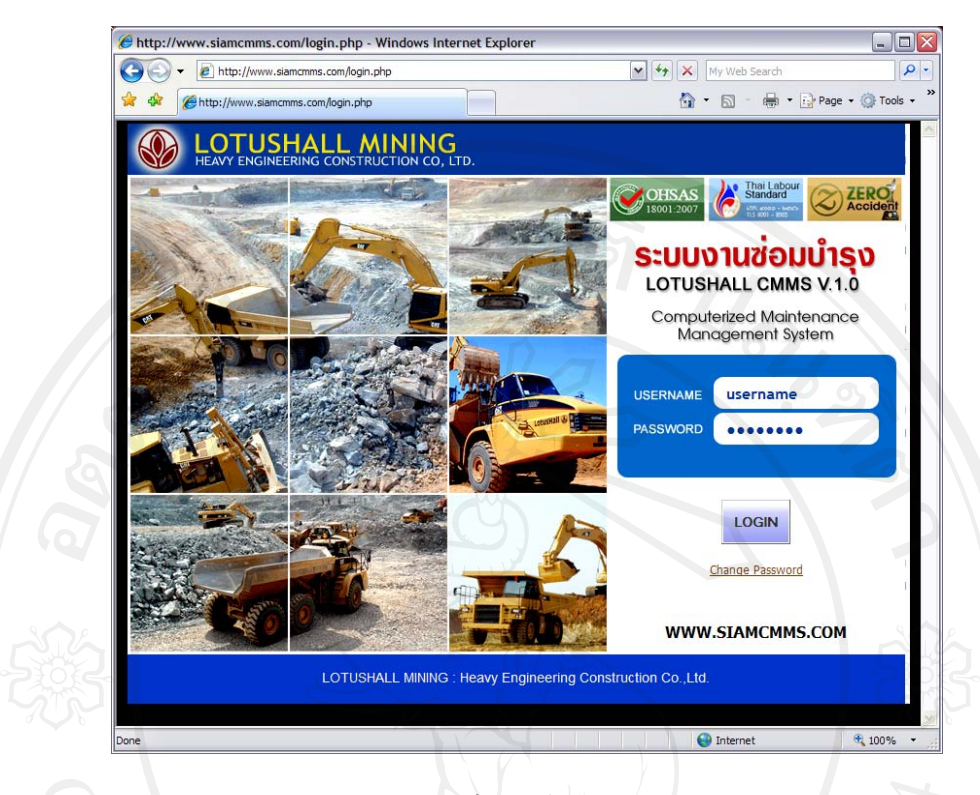

รูป ก.13 หนาจอเว็บไซตของระบบซอมบํารุง

#### **ภาคผนวก ข**

# **คูม ือการใชงานระบบ**

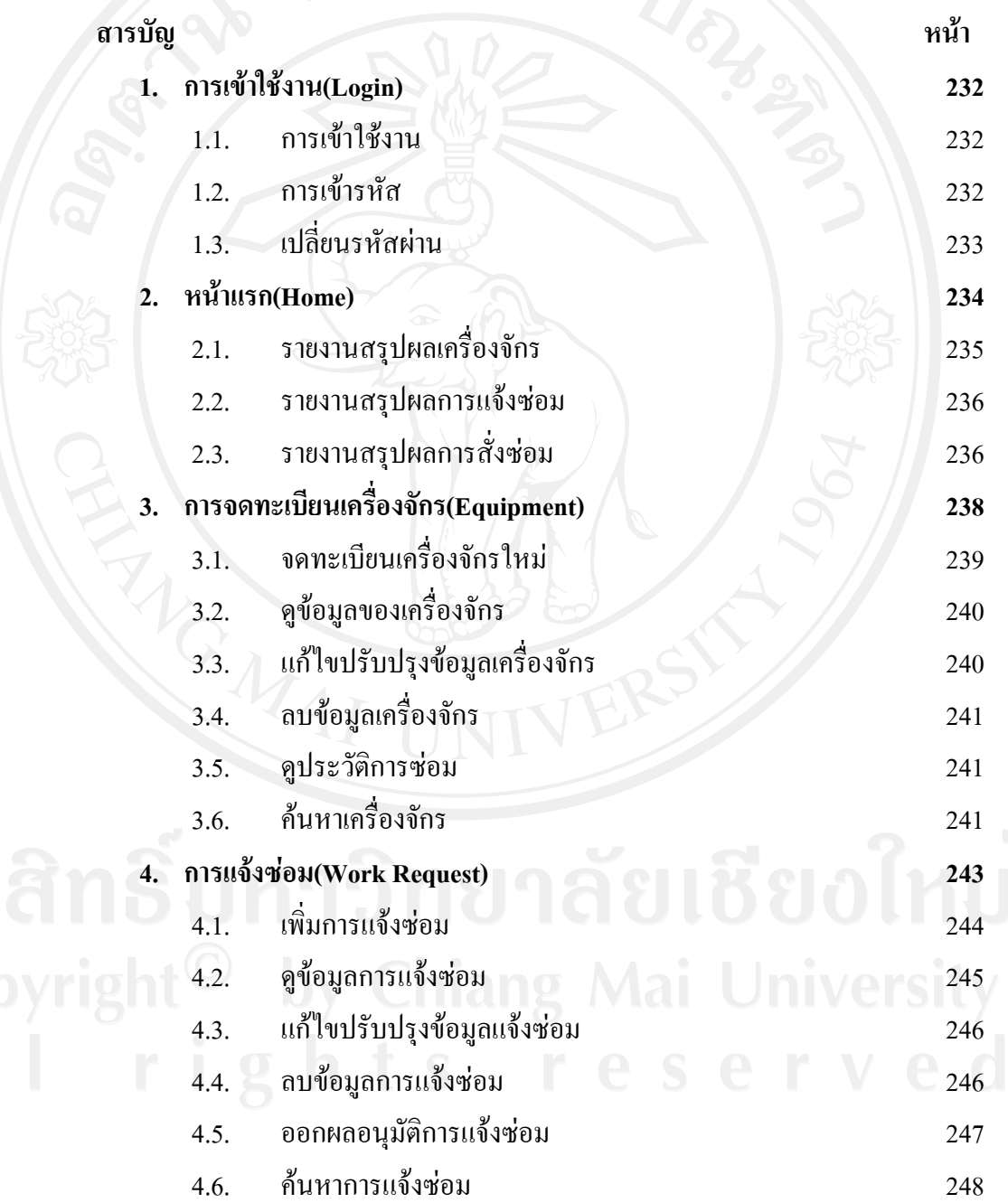

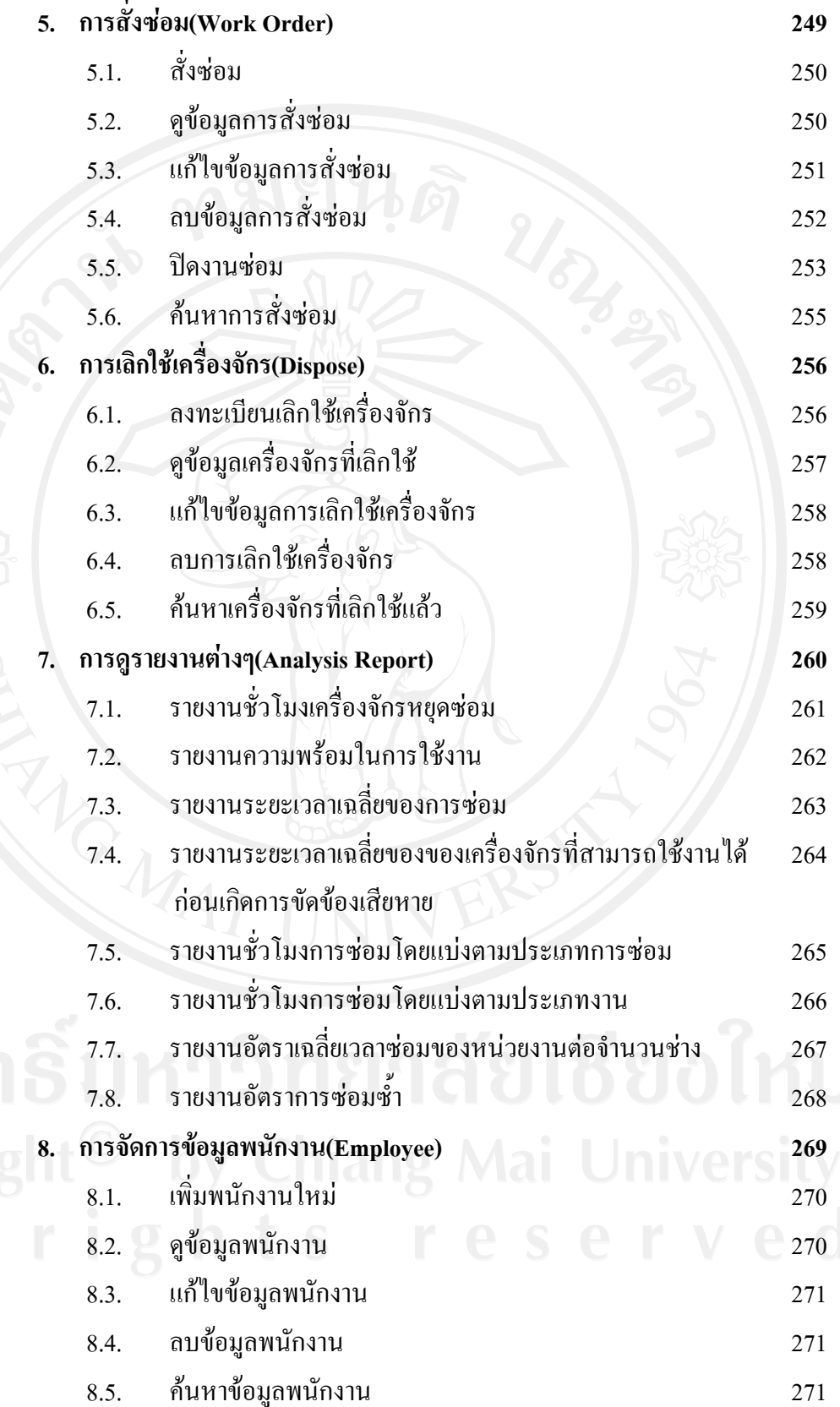

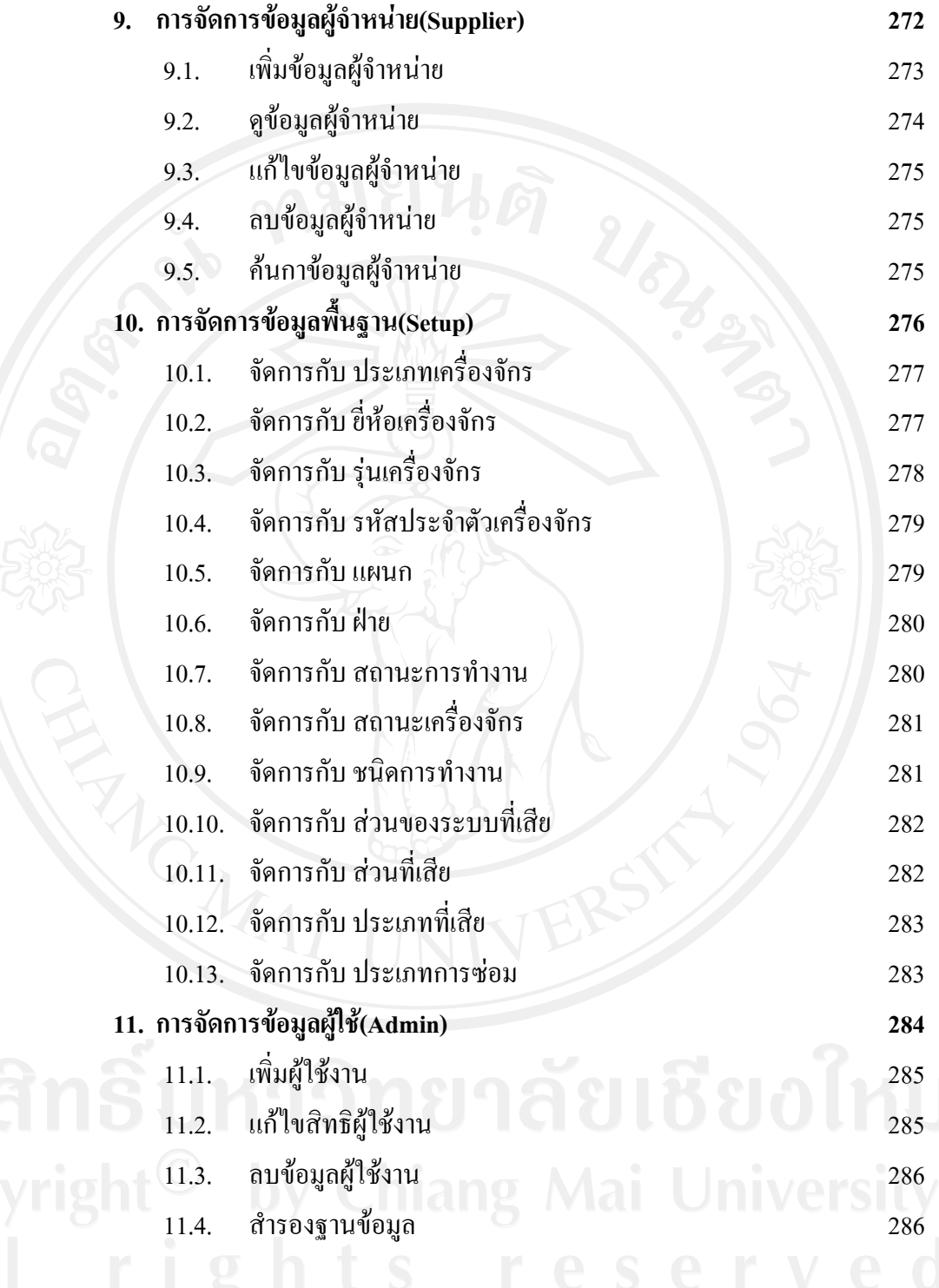

# **1.1 การเรียกใชงานระบบ**

การเรียกใช้งานสามารถใช้เบราเซอร์ โดยพิมพ์ URL ในช่อง Address แล้วกด Go หรือ Enter ดังนี้

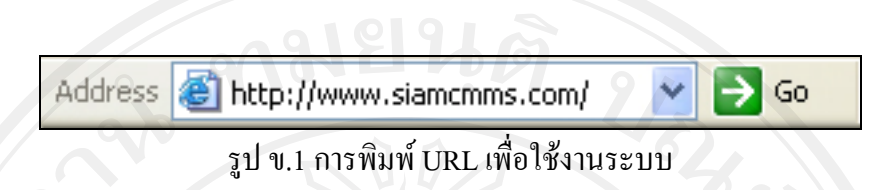

#### **1.2 การเขารหัสผาน**

เมื่อเข้าระบบมาแล้ว จะแสดงให้เห็นหน้าแรก และหน้าต่างเข้าสู่ระบบ ให้กรอกชื่อผู้ใช้ ใน ที่นี้คือรหัสพนักงาน ในบรรทัดแรกและใสรหัสผานในบรรทัดที่ 2 แลวคลิกปุม Login หรือกดปุม Enter

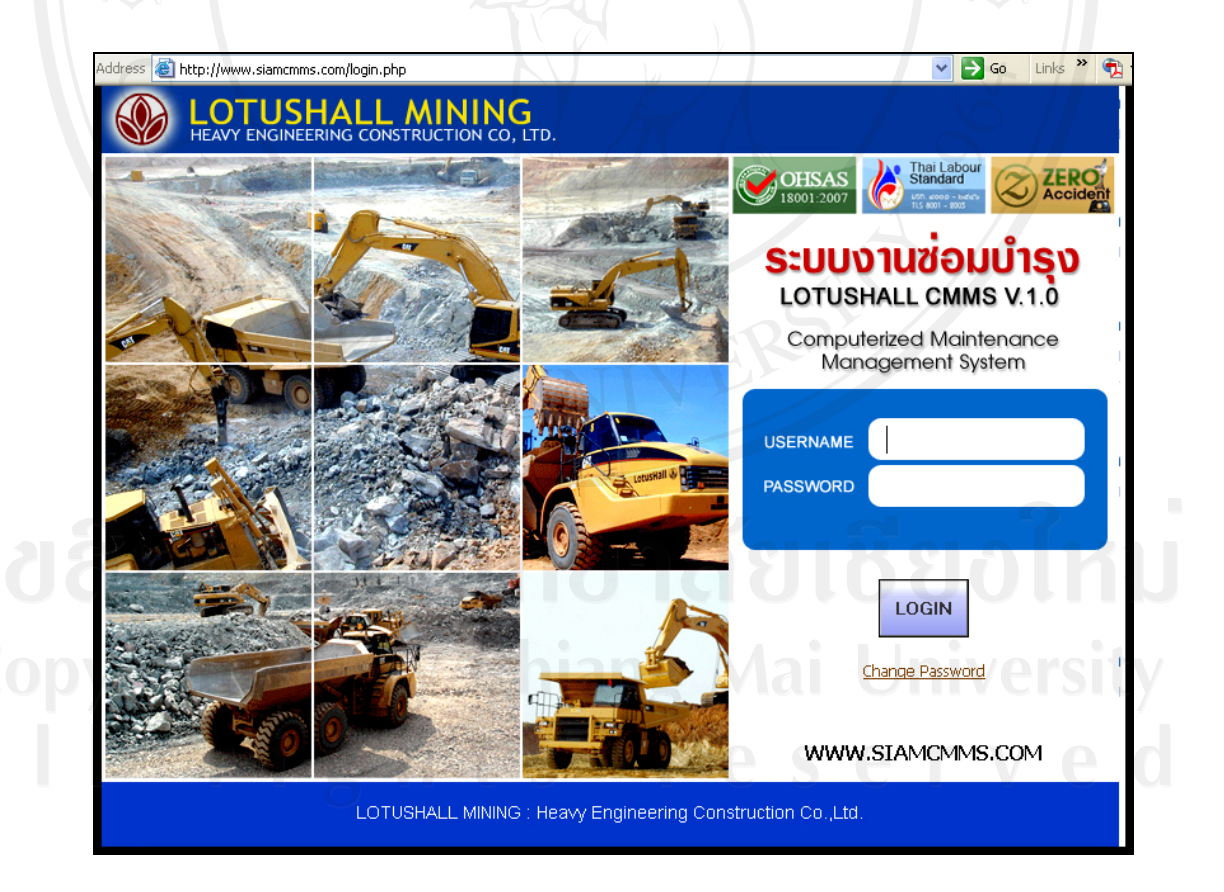

รูป ข.2 หน้าแรกและหน้าต่างเข้าสู่ระบบ

# **1.2 การเปลี่ยนรหัสผาน (Change Password)**

Change Password ถาตองการเปลี่ยนรหัสผานใหกดที่ลิงค

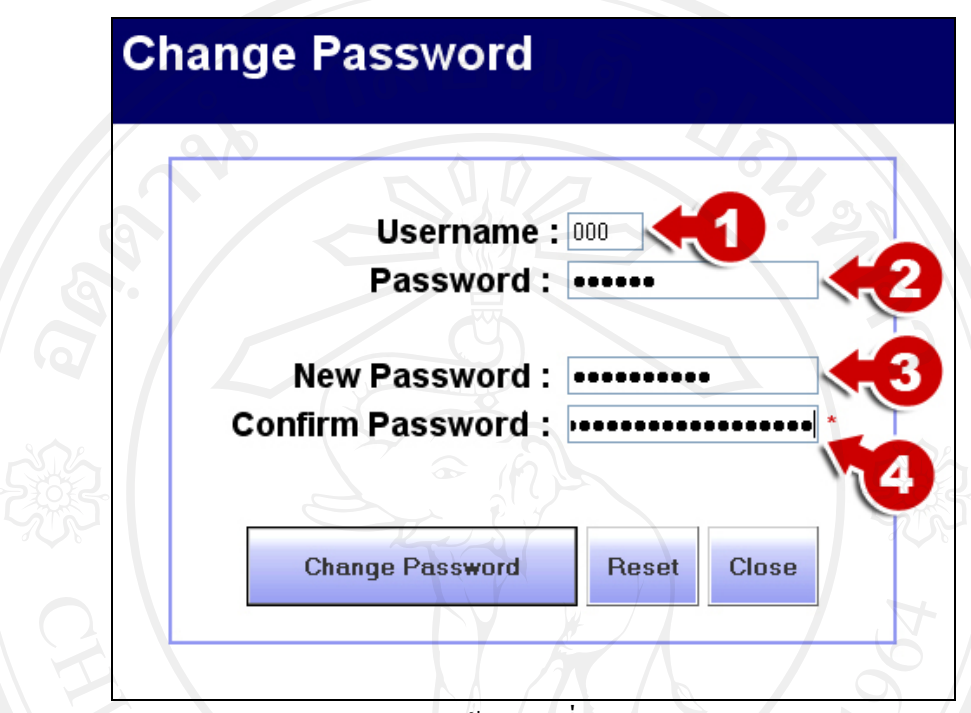

รูป ข.3 หน้าต่างเปลี่ยนรหัสผ่าน

ในช่องที่ 1 ให้กรอกชื่อผู้ใช้ ในช่องที่ 2 ให้กรอกรหัสผ่านเดิม ในช่องที่ 3 ให้กรอกรหัสผ่านใหม่ ที่ต้องการเปลี่ยน ในช่องที่ 4 ให้กรอกรหัสผ่านใหม่อีกครั้ง เพื่อยืนยันความถูกต้อง

เมื่อกรอกขอมูลจนครบแลวใหกดที่ปุม เพื่อเปลี่ยนรหัสผาน และเมื่อ ระบบทำการเปลี่ยนรหัสผ่านเรียบร้อยแล้ว ระบบจะกลับมายังหน้าเข้ารหัสอีกครั้ง เพื่อให้ผู้ใช้เข้า ระบบด้วยรหัสผ่านใหม่อีกครั้ง<br>TS research of the Serve

# **2. หนาแรก(Home)**

#### หลังจากเข้าสู่ระบบแล้ว ผู้ใช้จะเห็นเมนูหลักของระบบ

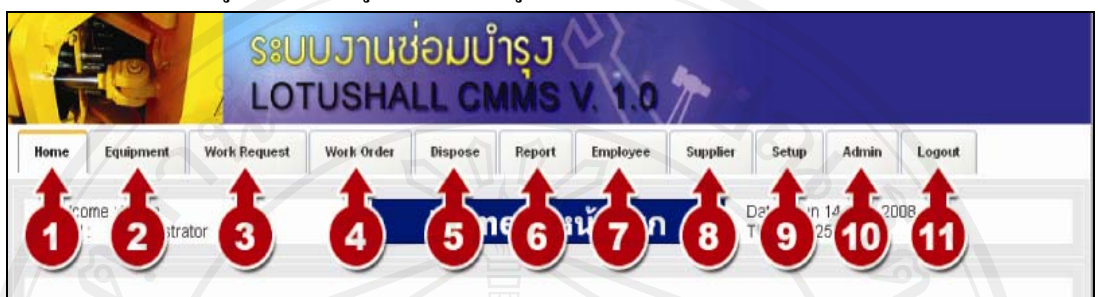

รูป ข.4เมนูหลักของระบบ

สามารถจําแนกสวนประกอบในเมนไดู ดังนี้

1. Home(หน้าแรก) แสดงถึงรายงานสรุปผลรวมต่าง ๆ

- 2. Equipment(เครื่องจักร) แสดงทะเบียนเครื่องจักรต่าง ๆ
- 3. Work Request(การแจ้งซ่อม) แสดงทะเบียนการแจ้งซ่อมทั้งหมด
- 4. Work Order(การสั่งซอม) แสดงทะเบียนการสั่งซอมทั้งหมด
- 5. Dispose(การเลิกใช้เครื่องจักร) แสดงทะเบียนเครื่องจักรที่ถูกจำหน่ายไป ทั้งหมด
- 6. Report(รายงาน) ออกรายงานตาง ๆ
- 7. Employee(พนักงาน) แสดงทะเบียนพนักงานทั้งหมด
- 8. Supplier(ผูจําหนาย) แสดงทะเบียนผูจําหนายทั้งหมด
- 9. Setup(ตั้งค่า) แสดงการตั้งค่าข้อมูลพื้นฐานของระบบ
- 10. Admin(ผูใชงาน) แสดงทะเบียนผูใชงาน
- 11. Logout(ออกจากระบบ) ออกจากระบบ

# ในหน้าแรกจะมีส่วนแสดงรายงานสรุปผลต่าง ๆ ด้วย ได้แก่

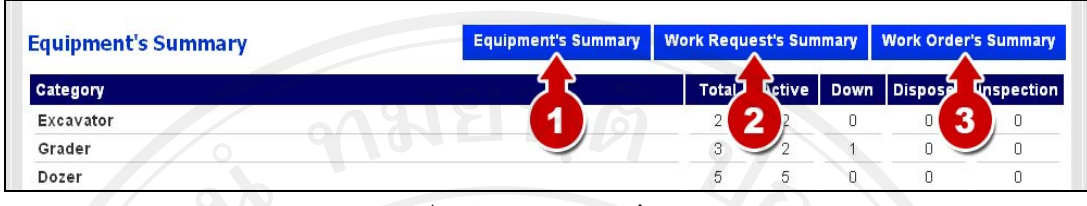

รูป ข.5 เมนูรายงานตาง ๆ

- 1) รายงานสรุปผลเครื่องจักร
- 2) รายงานสรุปผลการแจ้งซ่อม
- 3) รายงานสรุปผลการสั่งซอม

# **2.1 รายงานสรปผลเคร ุ ื่องจักร (Equipment's Summary)**

ในหนารายงานสรุปผลเครื่องจักร จะแสดงตารางสรุปจํานวนเครื่องจักรทั้งหมด แบงตาม ประเภทของเครื่องจักรและแบงตามประเภทของสถานะของเครื่องจักรเชน กําลังทํางาน (Active) งด ทำงาน (Down) เลิกใช้ (Dispose) และอยู่ในระหว่างการตรวจรับ (Inspection) ดังรูป ข.6 ส่วนที่ 1 และมีแผนภูมิวงกลมแสดงสัดสวนของเครื่องจักรแยกตามประเภทประเภท ดังรูป ข.6 สวนที่ 2 และ แผนภูมิวงกลมแสดงสัดสวนของเครื่องจักรแยกตามสถานะของเครื่องจักร ดังรูป ข.6 สวนที่ 3

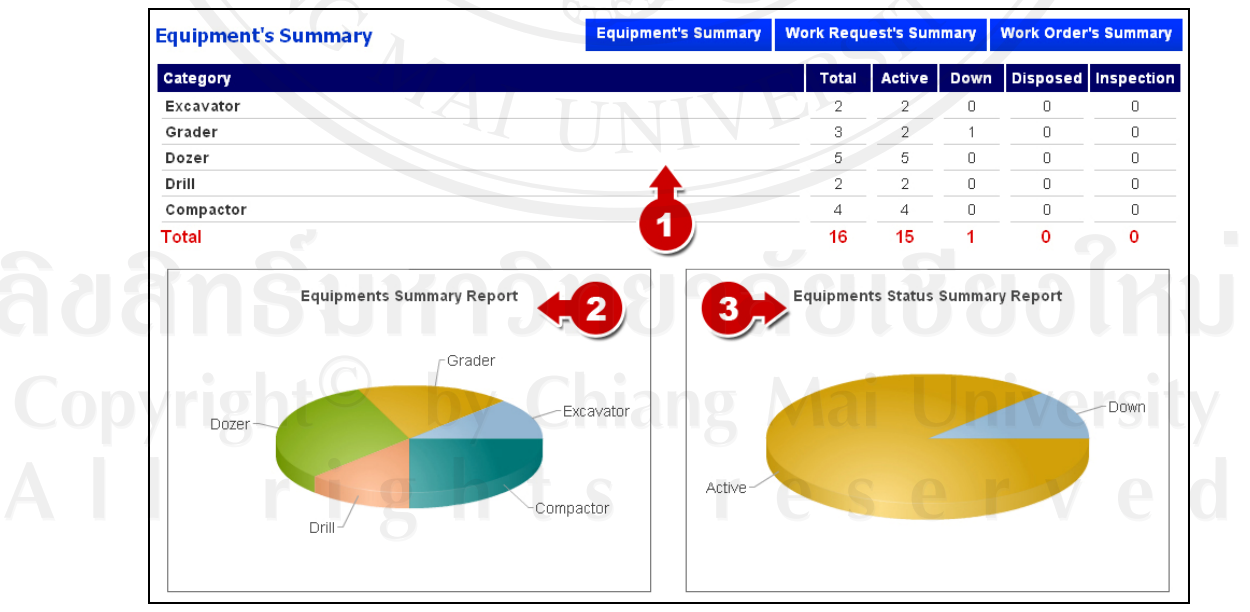

รูป ข.6 หนาตางรายงานสร ุปผลเครื่องจักร

#### **2.2 รายงานสรปผลการแจ ุ งซ อม (Work Request's Summary)**

ในหน้ารายงานสรุปผลการแจ้งซ่อมเครื่องจักรนี้ จะแสดงตารางสรุปสถานะของการแจ้งซ่อม ไดแกอนุมัติ(Approved) สั่งซอม (Open Work Order) รอการอนุมัติ (Waiting for Approval) ยกเลิก การแจงซอม (Cancelled), ปฏิเสธการแจงซอม (Rejected) ดังรูป ข.7 สวนที่ 1

แผนภูมิวงกลมแสดงสัดสวนของสถานะการแจงซอม ดังรูป ข.7 สวนที่ 2 และมีตารางแสดง การแจงซอมที่มีสถานะเปน รอการอนุมัติ(Waiting for Approval) เพื่อใหผูบริหารเห็นไดชัดเจนเมื่อ การแจงซอมใหมเขามาดังรูป ข.7 สวนที่ 3

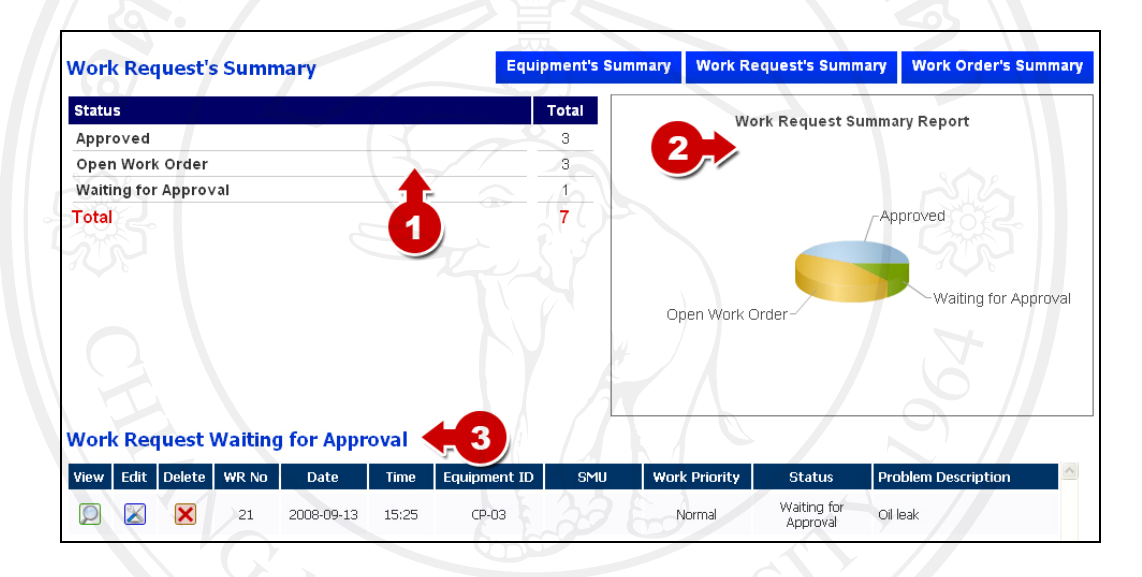

รูป ข.7 หน้าต่างรายงานสรุปผลการแจ้งซ่อม

## **2.3 รายงานสรปผลการส ุ งซั่ อม (Work Order's Summary)**

ในหนารายงานสรุปผลการสั่งซอมเครื่องจักรนี้จะแสดงตารางสรุปสถานะของการสั่งซอม ไดแกซอมเสร็จแลว(Closed), สั่งซอม (Open) ดังรูป ข.8 สวนที่ 1 แผนภูมิแสดงสัดสวนของ สถานะการสั่งซอมดังรูป ข.8 สวนที่ 2 และรายการที่สั่งซอมแลวแสดงอยูดังรูป ข.8 สวนที่ 3 เพื่อให ผูดูแลไดเห็นความคืบหนาของงานที่กําลังซอมอยูได

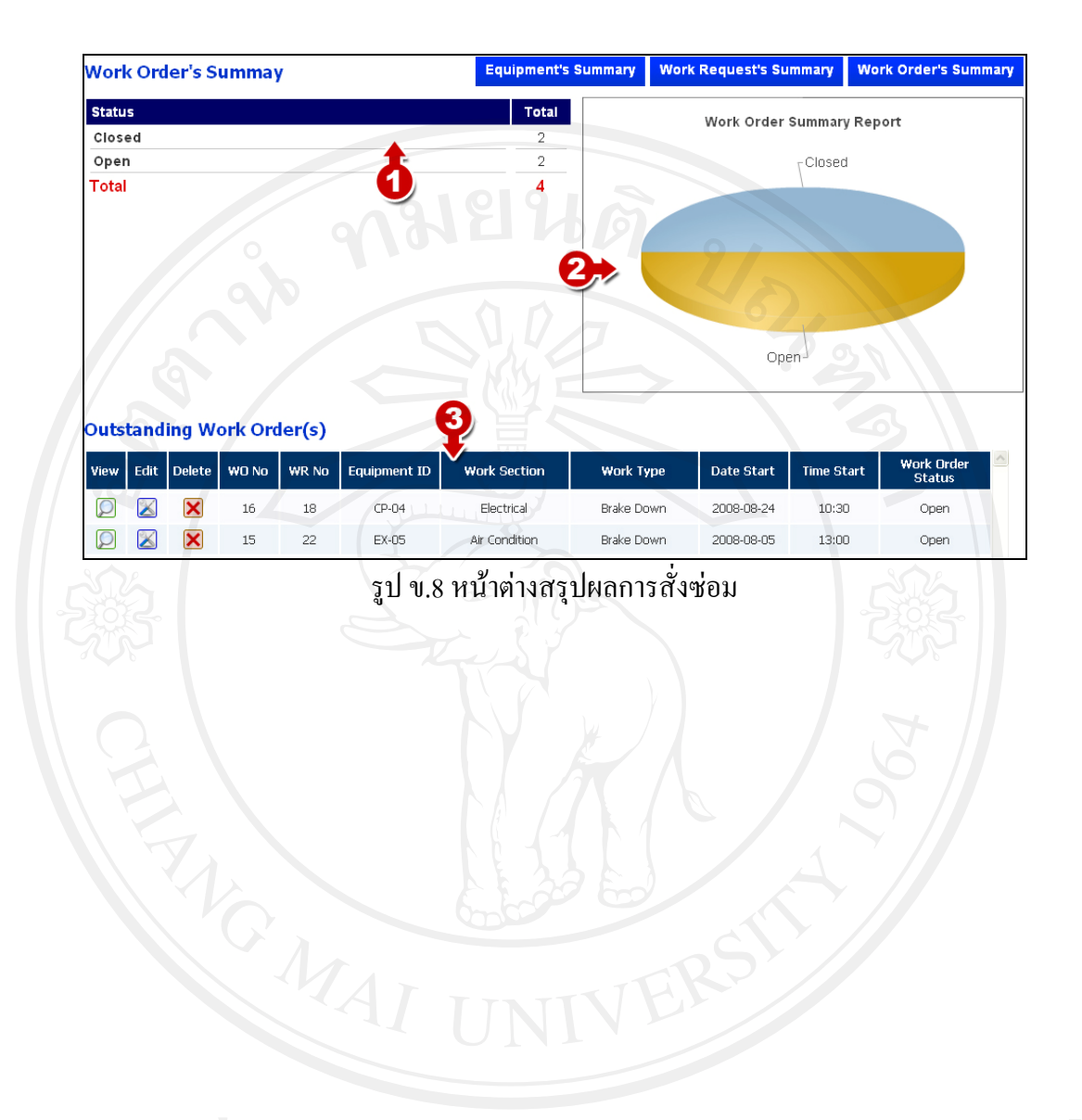

# **3. การจดทะเบียนเครื่องจักร(Equipment)**

หน้านี้จะแสดงรายการการจดทะเบียนเครื่องจักรทั้งหมด โดยเรียงตาม Equipment ID จาก นอยไปมากดังรูป ข.9

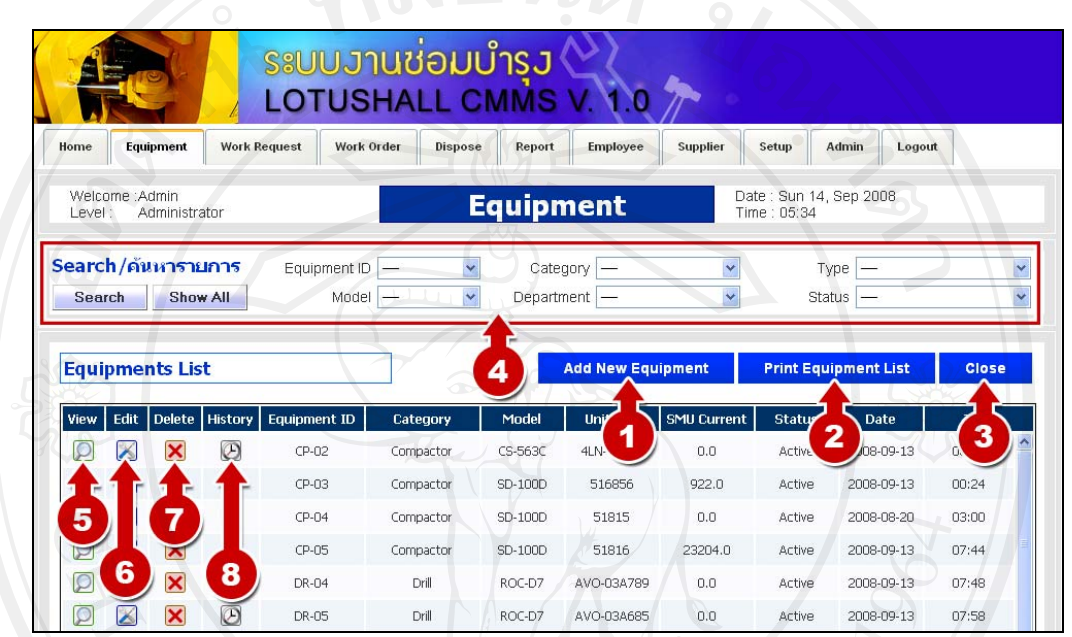

รูป ข.9 หน้าการจดทะเบียนเครื่องจักร

การจัดการกับขอมูลเครื่องจักร มีดังนี้

- 1. จดทะเบียนเครื่องจักรใหม่
- 2. พิมพรายการเครื่องจักรโดยแสดง Equipment ID ประเภท รุน หมายเลขเครื่อง ชั่วโมงการ ทํางานปจจุบนั สถานะเครื่องจักรวันที่และเวลาที่มีการเปลี่ยนแปลงสถานะครั้งลาสุด
- 3. กลับไปหนาแรก
- 4. คนหาขอมูลเครื่องจักรโดยเจาะจง Equipment ID ประเภท รุน แผนกที่รับผิดชอบ ชนิด สถานะของเครื่องจักร
- ้ 5. ดูรายละเอียดเครื่องจักร
- 6. แกไขขอมูลเครื่องจักร
- 7. ลบเครื่องจักร
- 8. ดูประวัติการซ่อม

# **3.1 จดทะเบียนเครื่องจักรใหม (Add New Equipment)**

เมื่อกดปุม Add New Equipment ในหนานี้ผูใชจะตองเลือกประเภทเครื่องจักรที่จะจด ทะเบียนก่อน จึงสามารถเลือกรุ่นเครื่องจักรได้ หลังจากนั้นให้กรอกที่เหลือให้ครบ อันได้แก่ Model, Color, Unit S/n, Engine S/N, Transmission S/N, License No,PO Ref#, Price(Baht), Equipment ID, Department, Authorized, Equipment Picture, Country of Original, Department From, Supplier, Mobilization Date, Mobilization By, Start Work Date, SMU Start, SMU Current, Equipment Status, Status Update Date, Status Update Time, 1<sup>st</sup> Insurance Expire, Equipment Warranty Expire, Picture File name, Receipted File name, Inspection File name, PO File name, Data File name, Actual Equipment Condition และ Comment เปนตน

: หมายเหตุ - ขอมูลที่มีเครื่องหมาย\*เปนข อมูลจําเปนที่ตองกรอก

เมื่อกรอกขอมูลครบหมดแลวใหกดปุม Add Equipment เพื่อทําการบันทึกขอมูลและรูปภาพ ของเครื่องจักรดังรูป ข. 10

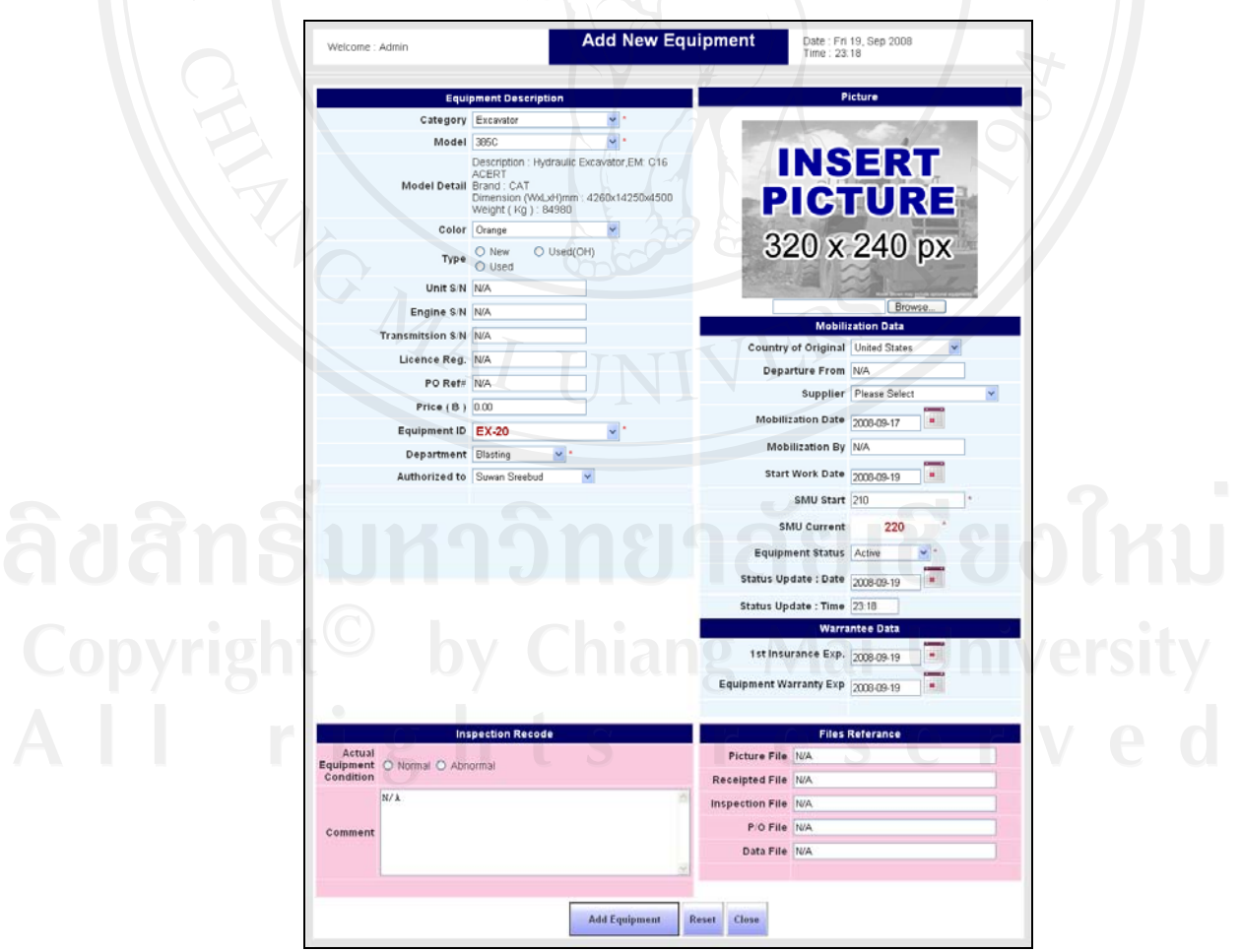

รูป ข.10 หนาตางจดทะเบียนเครื่องจักรใหม

# **3.2 การดูขอมลเคร ู ื่องจักร(View Equipment)**

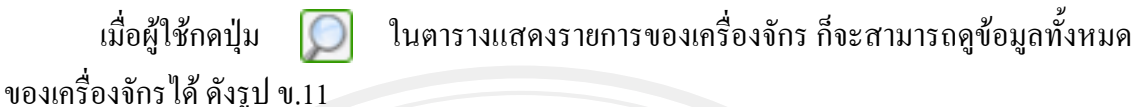

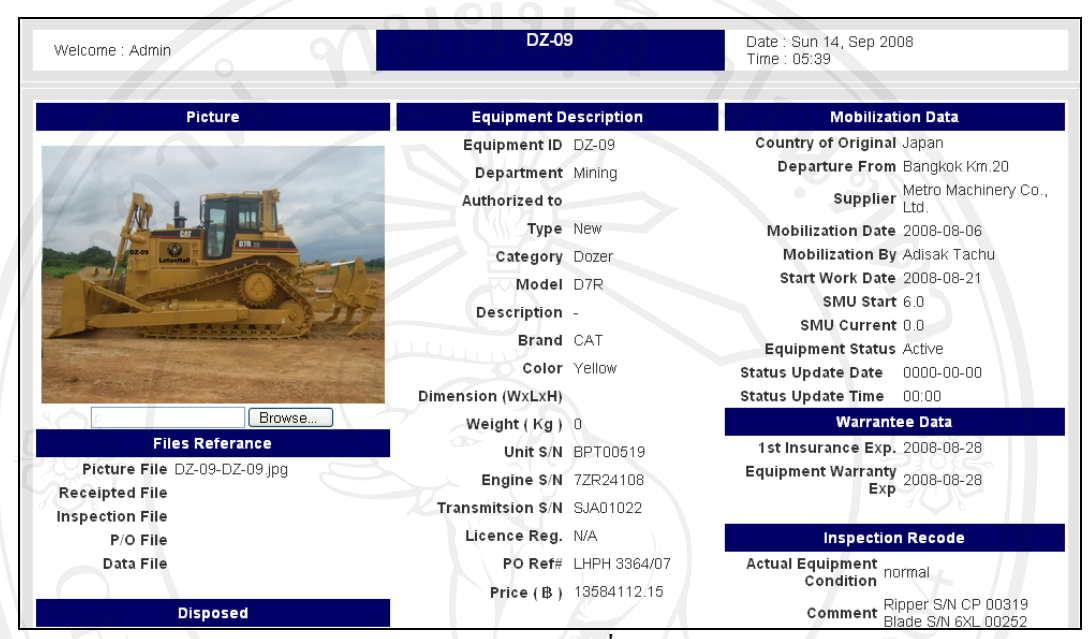

รูป ข.11 ขอมูลเครื่องจักร

**3.3 แกไขปรับปรุงขอมูลเครองจ ื่ ักร (Edit Equipment)** 

เมื่อผู้ใช้กดปุ่ม <u>[85</u>] แสดงหน้าต่างข้อมูลเครื่องจักร ผู้ใช้สามารถแก้ไขข้อมูลต่าง ๆ ได้ ดัง รูป ข.12

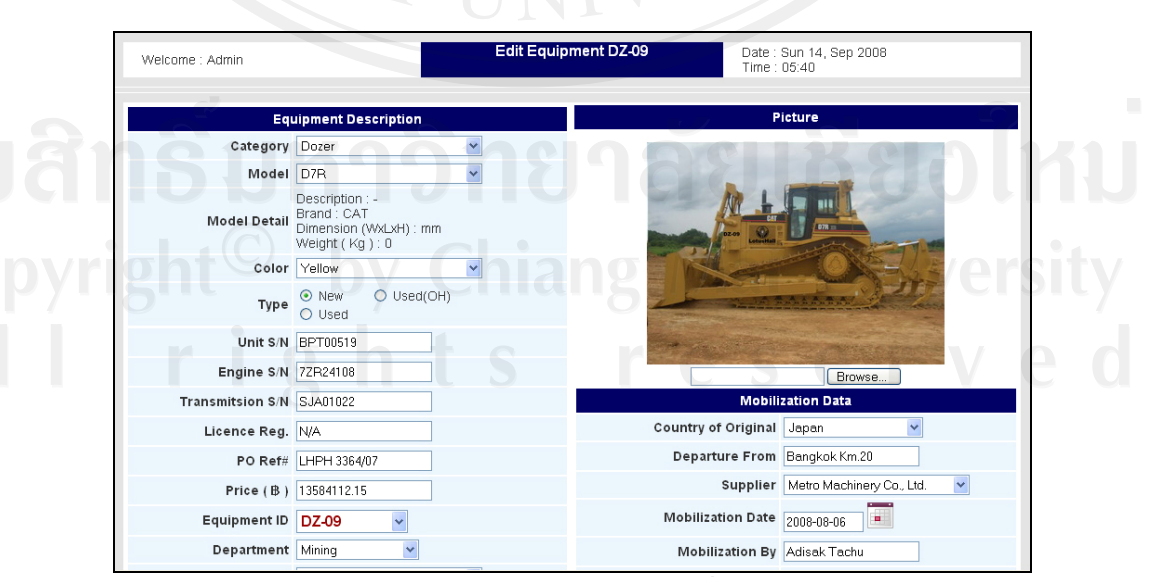

้ รูป ข.12 หน้าต่างแก้ไขข้อมูลเครื่องจักร

# **3.4 ลบขอมูลเครื่องจักร (Delete Equipment)**

เมื่อผู้ใช้กดปุ่ม R จะมีข้อความเพื่อขอคำยืนยัน ดังรูป ข.13 ถ้าต้องการลบข้อมูล เครื่องจักรนั้นแนนอน ใหกดปุม OK แตถาไมตองการใหกดปุม Cancel

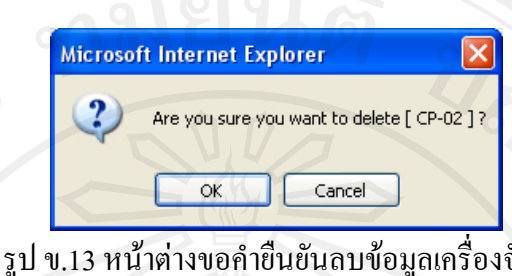

# **3.5 ดูประวัติการซอมเครื่องจักร (Equipment History)**

|                                             | เมื่อผู้ใช้กดปุ่ม          |                     |                      | ้จะแสดงหน้าต่างประวัติการซ่อมของเครื่องจักรที่เลือก ดังรูป ข.14 |                                       |                         |                                |                 |       |  |
|---------------------------------------------|----------------------------|---------------------|----------------------|-----------------------------------------------------------------|---------------------------------------|-------------------------|--------------------------------|-----------------|-------|--|
| Welcome : Admin<br>Administrator<br>Level : |                            |                     |                      | <b>Equipment History</b>                                        | Date: Sat 20, Sep 2008<br>Time: 00:19 |                         |                                |                 |       |  |
|                                             | Search/ค้นหารายการ         | From Date           | $\mathbf{u}$         | To Date                                                         |                                       | Ē                       | <b>Search</b>                  | Show All        |       |  |
|                                             | <b>Equipment History</b>   |                     |                      |                                                                 |                                       |                         | <b>Print History List</b>      |                 | Close |  |
|                                             | Equipment ID EX-05         |                     | <b>Brand CAT</b>     |                                                                 |                                       |                         | <b>SMU Current</b> 23197.0     |                 |       |  |
| Category Excavator                          |                            |                     | Unit S/N AKJ-00182   |                                                                 |                                       | Equipment Status Active |                                |                 |       |  |
|                                             | Model 385C                 |                     | Engine S/N 72R-05470 |                                                                 |                                       |                         | Status Update 2008-08-05 13:30 |                 |       |  |
| WO NO                                       | <b>Problem Description</b> | <b>Work Section</b> | Work Type            | <b>Work Status</b>                                              | <b>Start Date</b>                     | <b>StartTime</b>        | <b>Finish Date</b>             | Finish Time Tot |       |  |
| 14                                          | Oil leak add cylender      | Hevy Equipment      | <b>RM</b>            | Closed                                                          | 2008-08-05                            | 20:00                   | 2008-08-05                     | 21:30           |       |  |
| 15                                          | Air Condition not work     | Air Condition       | <b>BM</b>            | Open                                                            | 2008-08-05                            | 13:00                   |                                |                 | 1, 11 |  |

รูป ข.14 หน้าต่างประวัติการซ่อมเครื่องจักร

## **3.6 คนหาเครองจ ื่ ักร (Search Equipment)**

ในสวนของการคนหา ดังรูป ข.15 ผูใชสามารถคนหารายการเครื่องจักร โดยคนหาตาม Equipment ID, Model, Category, Department, Type หรือ Status ได้ เมื่อเลือกประเภทที่จะค้นหาแล้ว ใหกดปุม Search ระบบทําการคนหารายการเครื่องจักรที่ตองการแลวแสดงในตารางแสดงรายการ เครื่องจักร ตามประเภทการคนหาที่เลือกและถาตองการใหแสดงรายการเครื่องจักรทั้งหมดใหกดปุม Show All ระบบจะแสดงรายการเครื่องจักรทั้งหมด ในตารางแสดงรายการเครื่องจักร

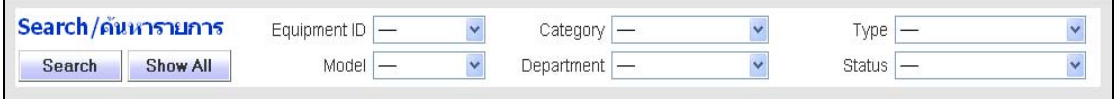

# ้รูป ข.15 ส่วนการค้นหาเครื่องจักร

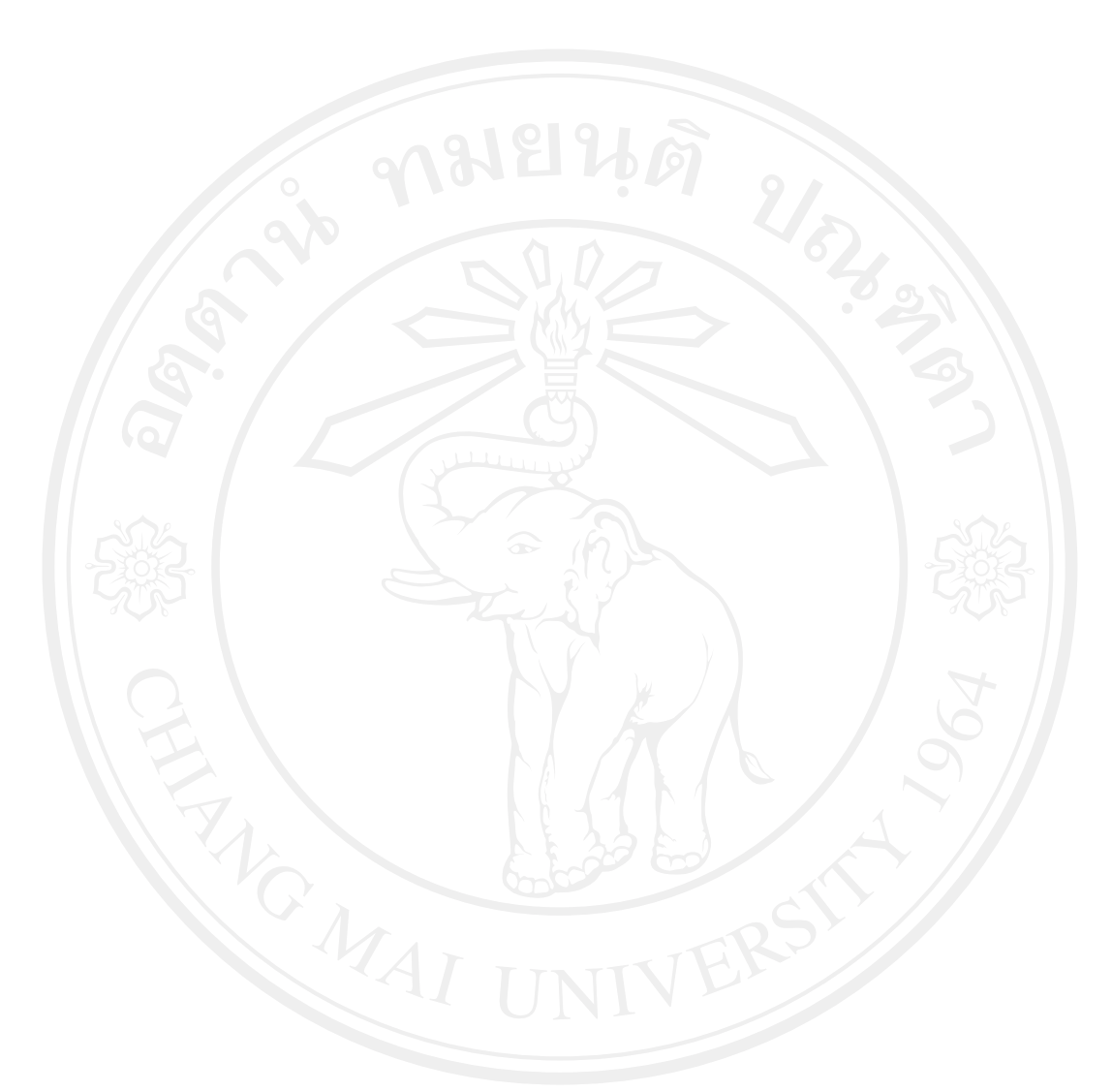

**4. การแจงซอม (Work Request)** 

แสดงรายการแจ้งซ่อมทั้งหมด โดยเรียงตาม Work Request ID จากมากไปน้อย

| ระบบงานช่อมบำรว<br><b>LOTUSHALL CMMS V. 1.0</b>                  |                               |                               |                       |                          |                      |                                                  |                      |                                |  |  |  |
|------------------------------------------------------------------|-------------------------------|-------------------------------|-----------------------|--------------------------|----------------------|--------------------------------------------------|----------------------|--------------------------------|--|--|--|
| Equipment<br>Home                                                | <b>Work Request</b>           |                               | Work Order<br>Dispose | Report                   | <b>Employee</b>      | Supplier<br>Setup                                | Admin<br>Help        | Logout                         |  |  |  |
| Welcome :Admin<br>Level:                                         | Administrator                 |                               |                       | <b>Work Request</b>      |                      | Date: Sun 14, Sep 2008<br>Time: 05:43            |                      |                                |  |  |  |
| Search/ค้นหารายการ<br><b>Search</b><br><b>Today Work Request</b> | <b>Show All</b>               | Equipment ID<br>Work Priority |                       | Category<br>$\checkmark$ | $Status$ —           | Ÿ<br>From Date<br>$\ddot{\mathbf{v}}$<br>To Date |                      | $\overline{\phantom{a}}$<br>i. |  |  |  |
| <b>Work Request List</b>                                         |                               |                               | 5                     | <b>Add New WR</b>        |                      | <b>WR Approval</b>                               | <b>Print WR List</b> | <b>Close</b>                   |  |  |  |
| Edit<br>View                                                     | <b>Delete</b><br><b>WR No</b> | EQ ID                         | <b>EQ Status</b>      | SMU Cur<br>4             | <b>Work Priority</b> | <b>R</b> Status<br>$\overline{\mathbf{2}}$       | SMU<br>3             | 4                              |  |  |  |
| Q<br>×                                                           | ×<br>22                       | EX-05                         | Active                | 23197                    | Urgent               | Work Order                                       | A7.0                 | 200 <sub>i</sub>               |  |  |  |
|                                                                  | 21                            | $CP-03$                       | Active                | 922.0                    | Normal               | Waiting for Approval                             | 0.0                  | 2008-09-13                     |  |  |  |
| 6                                                                | 8<br>20                       | <b>EX-05</b>                  | Active                | 23197.0                  | Urgent               | Open Work Order                                  | 0.0                  | 2008-05-08                     |  |  |  |
| Σ                                                                | 19<br>∼                       | $CP-04$                       | Active                | 0.0                      | Normal               | Approved                                         | 0.0                  | 2008-08-29                     |  |  |  |
| 7<br>$\overline{\mathcal{O}}$                                    | $\overline{\mathbf{x}}$<br>18 | $CP-04$                       | Active                | 0.0                      | Normal               | Approved                                         | 0.0                  | 2008-08-24                     |  |  |  |
| Ω<br>Z                                                           | $\overline{\textbf{x}}$<br>17 | $CP-04$                       | Active                | 0.0                      | Routine              | Approved                                         | 0.0                  | 2008-08-22                     |  |  |  |
| Z<br>Ω                                                           | $\overline{\textbf{x}}$<br>16 | $CP-04$                       | Active                | 0.0                      | Urgent               | Open Work Order                                  | 0.0                  | 2008-08-19                     |  |  |  |

รูป ข.16 หน้าการแจ้งซ่อม

โดยการจัดการขอมูลของการแจงซอม มีดังนี้

- 1. เพิ่มข้อมูลการแจ้งซ่อม
- 2. อนุมัติการแจ้งซ่อม เป็นการสั่งซ่อมโดยผู้มีอำนาจ
- 3. พิมพ์รายการแจ้งซ่อม
- 4. กลับสู่หน้าหลัก
- 5. ค้นหารายการแจ้งซ่อม หรือค้นหาจาก Equipment ID ประเภทเครื่องจักร ระดับความสำคัญ ของการแจ้งซ่อม สถานะของการแจ้งซ่อม วันที่เริ่มต้นค้นหา วันสุดท้ายที่จะค้นหา
- 6. ดูรายละเอียดของการแจ้งซ่อม
- 7. แก้ไขข้อมูลการแจ้งซ่อม
- 8. ลบการแจ้งซ่อม

# **4.1 การเพิ่มการแจงซอม (Add New Work Request)**

ข.17

เมื่อผู้ใช้กดปุ่ม Add New WR จะเข้าหน้าต่างให้ผู้ใช้กรอกข้อมูลการแจ้งซ่อมให้ครบ ดังรูป

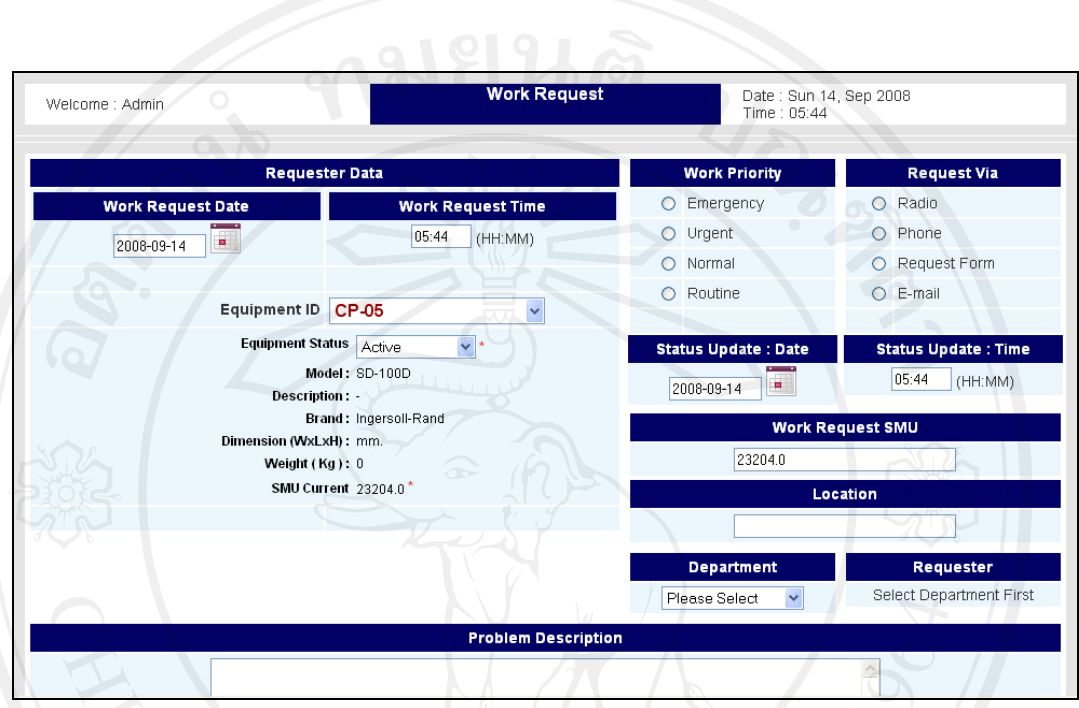

รูป ข.17 หนาตางเพิ่มการแจงซ อม

#### **4.2 การดูขอมลการแจ ู งซอม (View Work Request)**

เมื่อผู้ใช้กดปุ่ม View ก็จะเห็นข้อมูลของการแจ้งซ่อมได้ ดังรูป ข.18

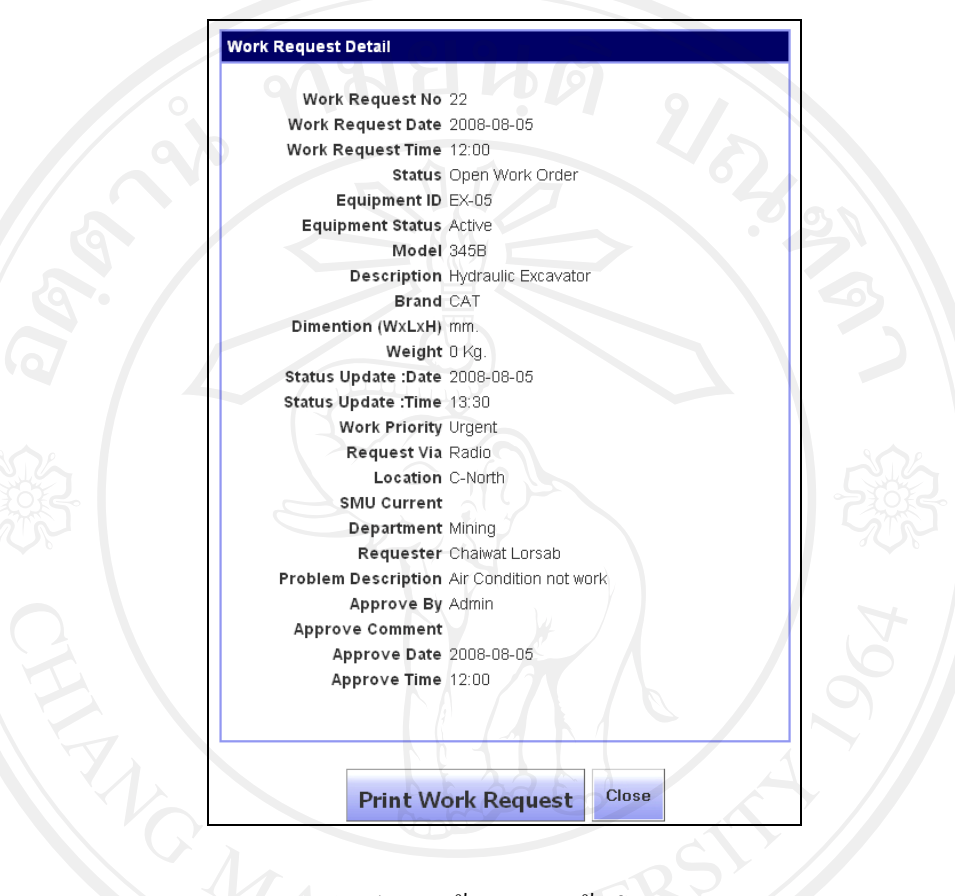

รูป ข.18 ขอมูลการแจงซอม

## **4.3 การแกไขปรับปรงขุ อมลแจ ู งซอม (Edit Work Request)**

เมื่อผู้ใช้กดปุ่ม Edit ก็จะเห็นหน้าต่างแก้ไขข้อมูลการแจ้งซ่อม ดังรูป ข.19

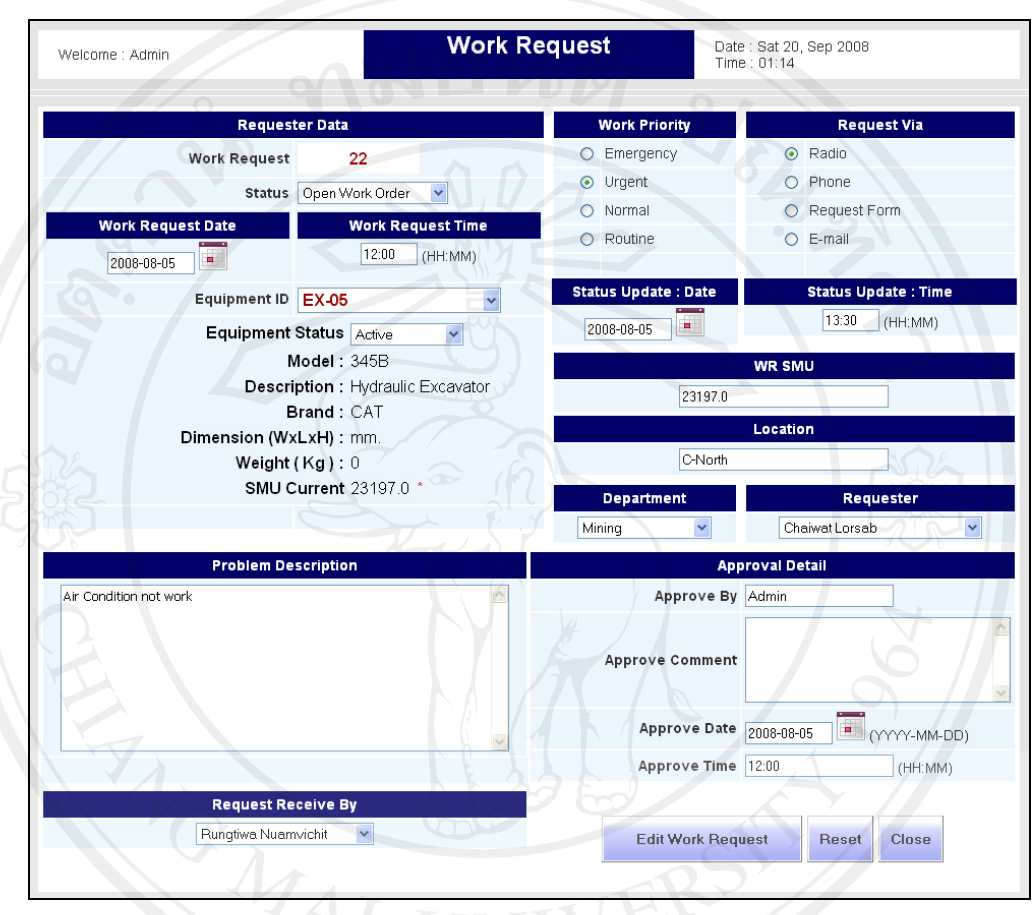

รูป ข.19 หน้าแก้ไขข้อมูลแจ้งซ่อม

**4.4 การลบขอมูลแจงซอม (Delete Work Request)** 

เมื่อผู้ใช้กดปุ่ม Delete จะปรากฏหน้าต่างยืนยันการลบการแจ้งซ่อมนี้ขึ้นมา ดังรูป ข.20 ถ้า ยืนยันการลบ ให้กดปุ่ม OK แต่ถ้าไม่ต้องการลบ ให้กดปุ่ม Cancel

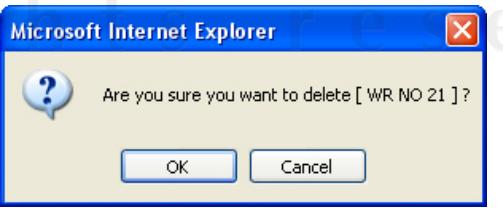

รูป ข.20 หน้าต่างยืนยันการลบการแจ้งซ่อม

#### **4.5 การออกผลอนุมัติการแจงซอม (Approval Work Request)**

เมื่อผู้มีอำนาจในการอนุมัติให้สั่งซ่อมได้ กดปุ่ม WR Approval จะเข้ามาถึงหน้ารายการ wait for approval list ก็จะสามารถสั่งซ่อม ดังรูป ข.22 ยกเลิกการซ่อม หรือ ปฏิเสธการซ่อมใด้ ดังรูป ข.21

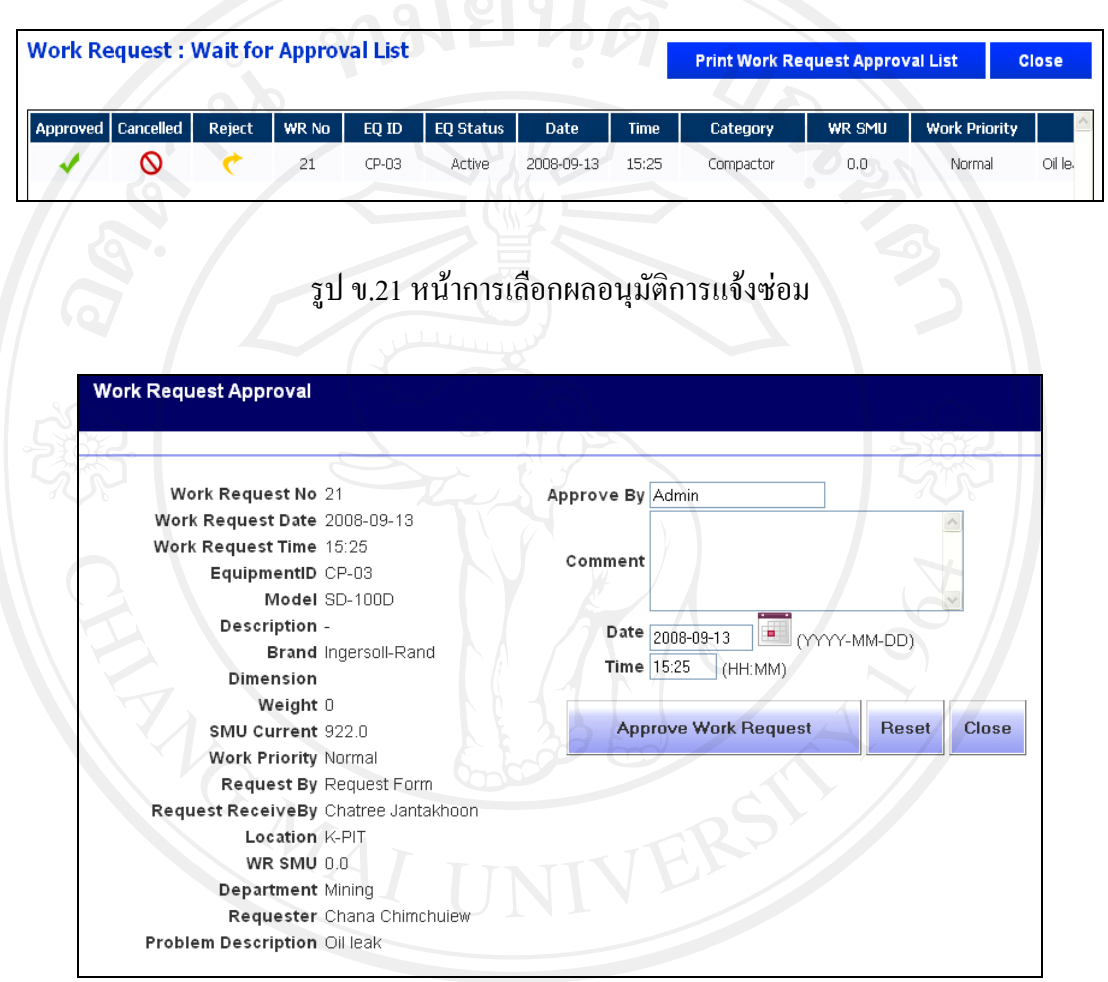

ลิขสิทธิ์บท มข.22 หน้าการอนุมัติการแจ้งซ่อม ชื่อปีทบ

#### **4.6 การคนหาการแจงซอม (Search Work Request)**

ในส่วนของการค้นหาการแจ้งซ่อม ผู้ใช้สามารถค้นหาการแจ้งซ่อม โดยค้นหาตาม Equipment ID ระดับความสําคัญของงาน ประเภทเครื่องจักร สถานะของงาน เริ่มตั้งแตวันที่และ ้สิ้นสุดวันที่ เมื่อเลือกประเภทการค้นหาแล้ว ให้กดปุ่ม Search ระบบจะทำการค้นหาการแจ้งซ่อม แลวแสดงในสวนแสดงรายการแจงซอม และถาตองการใหแสดงรายการแจงซอมทั้งหมด ใหกดปุม Show All ระบบจะแสดงรายการแจงซอมทั้งหมด ดังรูป ข.23

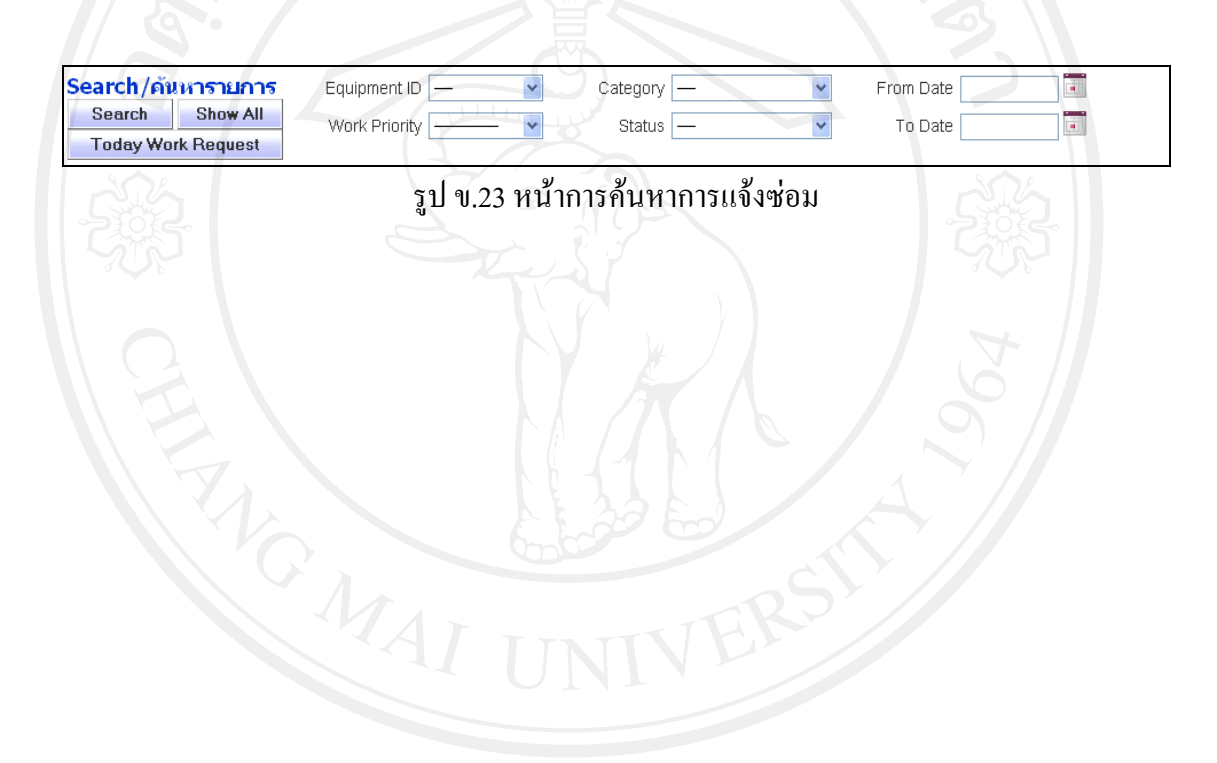

# **5. การสั่งซอม (Work Order)**

ี แสดงรายการสั่งซ่อมทั้งหมด โดยเรียงตาม Work Order No จากมากไปน้อย

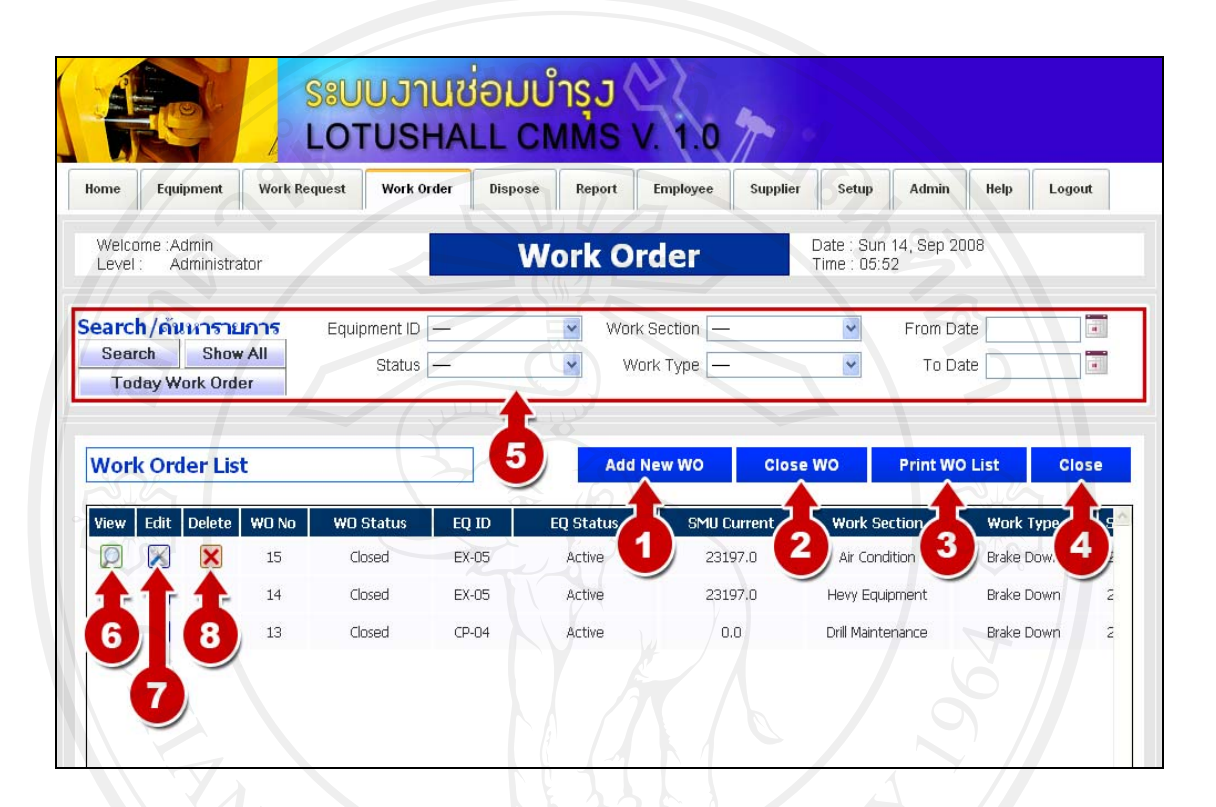

รูป ข.24 หน้ารายการสั่งซ่อม

โดยการจัดการข้อมูลของการสั่งซ่อม มีดังนี้

- 1. เพิ่มรายการสั่งซอม
- 2. ปดงานที่สั่งซอม
- 3. พิมพรายงานการสั่งซอม
- 4. กลับหนาแรก
- 5. คนหาการสั่งซอม โดยคนหาจาก Equipment ID สถานะของการสั่งซอม หนวยงานทไดี่ รับ คำสั่งให้คำเนินการซ่อม ชนิดของการสั่งซ่อม วันที่เริ่มต้นค้นหา วันสุดท้ายที่จะค้นหา
- 6. ดูรายละเอยดการส ี ั่งซอม
- 7. แกไขขอมูลการสั่งซอม
- 8. ลบการสั่งซอม

#### **5.1 สั่งซอม (Add New Work Order)**

เมื่อการแจ้งซ่อมถูกอนุมัติมาแล้ว ก็ต้องมาทำการเพิ่มการสั่งซ่อม ดังรูป ข.25 ให้กรอกข้อมูล ให้ครบ แล้วกดปุ่ม Add Work Order ระบบจะทำการเพิ่มการสั่งซ่อม

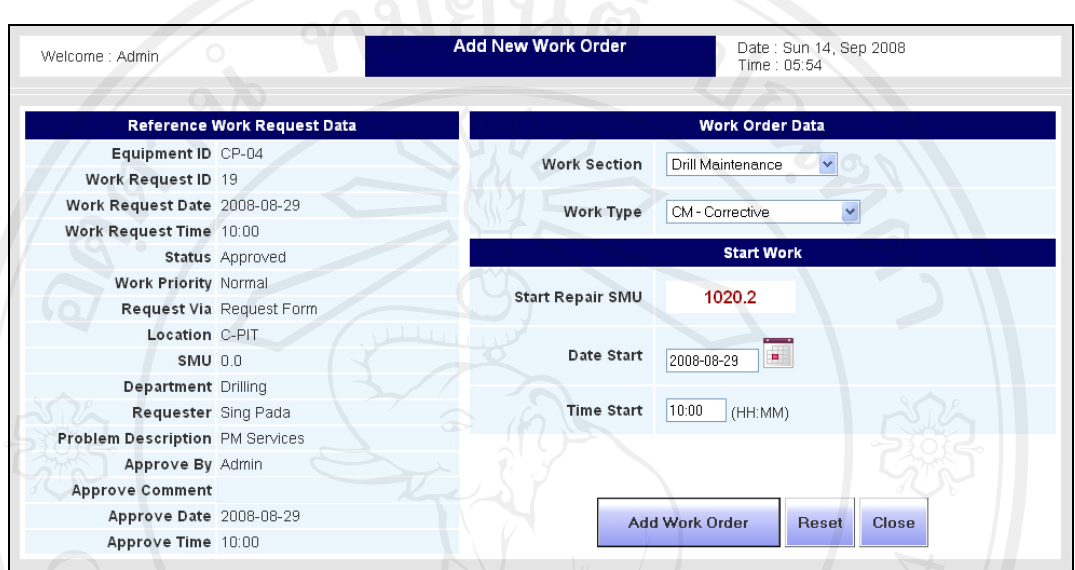

รูป ข.25 หน้าเพิ่มการสั่งซ่อม

**5.2 ดูขอมูลการสั่งซอม(View Work Order)** 

เมื่อผู้ใช้กดปุ่ม View ระบบก็จะแสดงข้อมูลการสั่งซ่อมที่เลือก ดังรูป ข.26

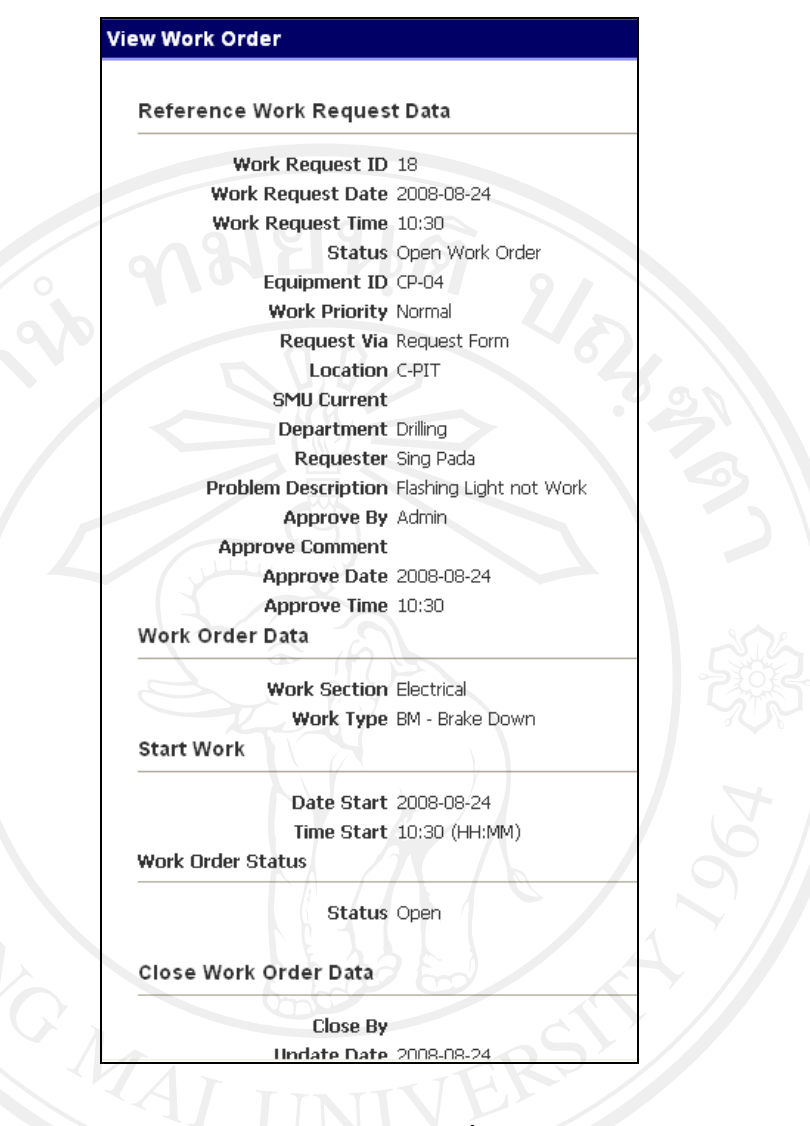

รูป ข.26 หนาขอมูลการสั่งซอม

# **5.3 แกไขขอมลการส ู ั่งซอม (Edit Work Order)**

เมื่อผู้ใช้กดปุ่ม Edit ระบบจะแสดงข้อมูลของการสั่งซ่อมขึ้นมาทั้งหมด เพื่อให้ผู้ใช้แก้ไขได้ และเมื่อผูใชแกไขเสร็จแลวใหกดปุม Edit Work Order

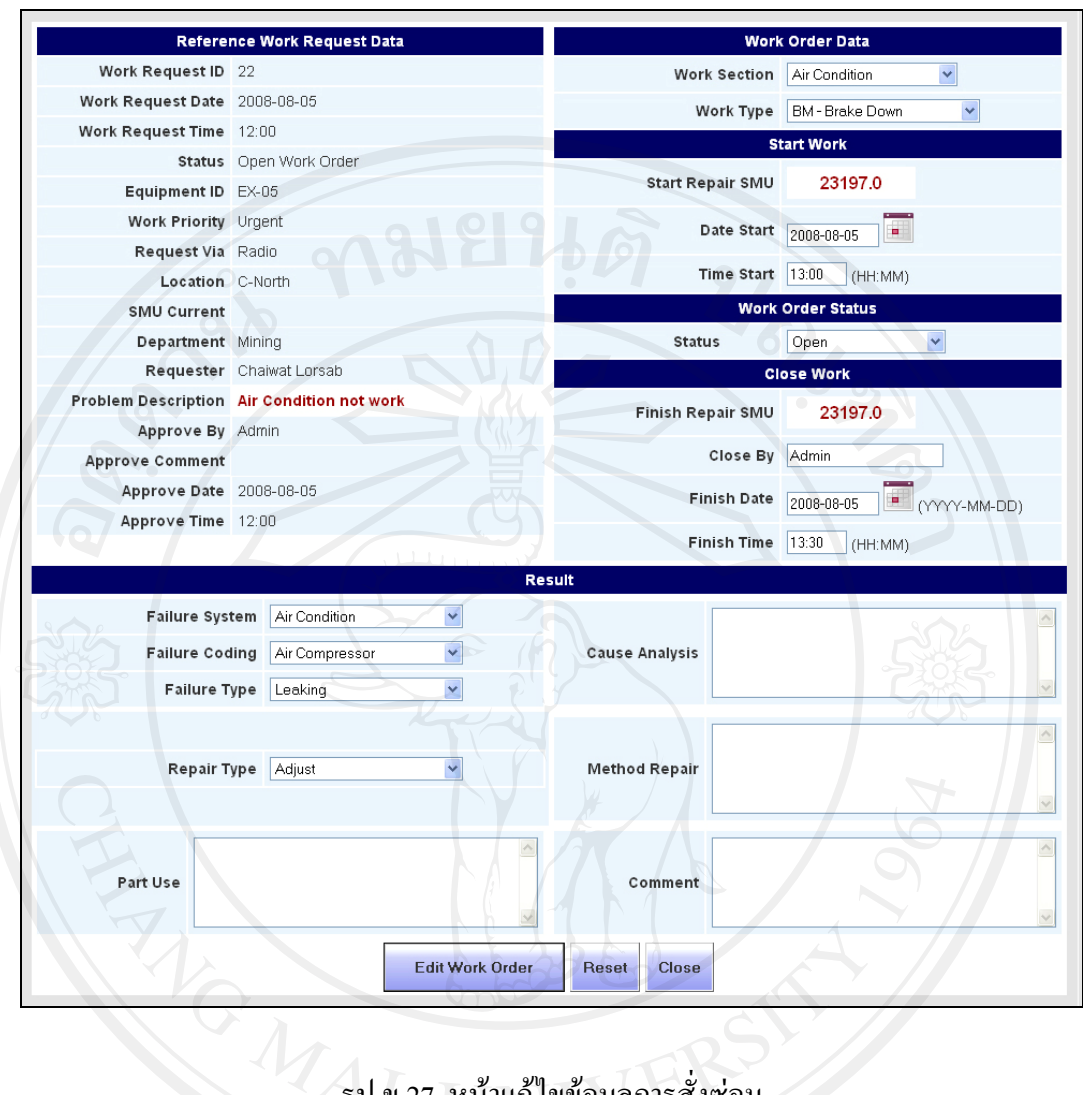

รูป ข.27 หนาแกไขขอมูลการสั่งซอม

# **5.4 ลบขอมูลการสั่งซอม(Delete Work Order)**

เมื่อผู้ใช้กดปุ่ม Delete Work Order ระบบจะแสดงหน้าต่างยืนยันการลบ โดยถ้าผู้ใช้ต้องการ ลบการสั่งซ่อมนี้ ให้กดปุ่ม OK เพื่อยืนยันการลบการสั่งซ่อม แต่ถ้าไม่ต้องการลบให้กดปุ่ม Cancel

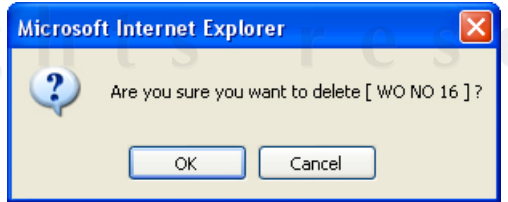

รูป ข.28 หน้ายืนยันการลบข้อมูลการสั่งซ่อม

#### **5.5 ปดงานซอม(Close Work Order)**

เมื่อมีการซ่อมเครื่องจักรเสร็จ พร้อมใช้งานเรียบร้อยแล้ว ให้ผู้ใช้กดปุ่ม Close WO เพื่อทำ การปิดการซ่อม โดยจะแสดงหน้าต่างรายการที่สั่งซ่อมไว้อยู่ ดังรูป ข.29

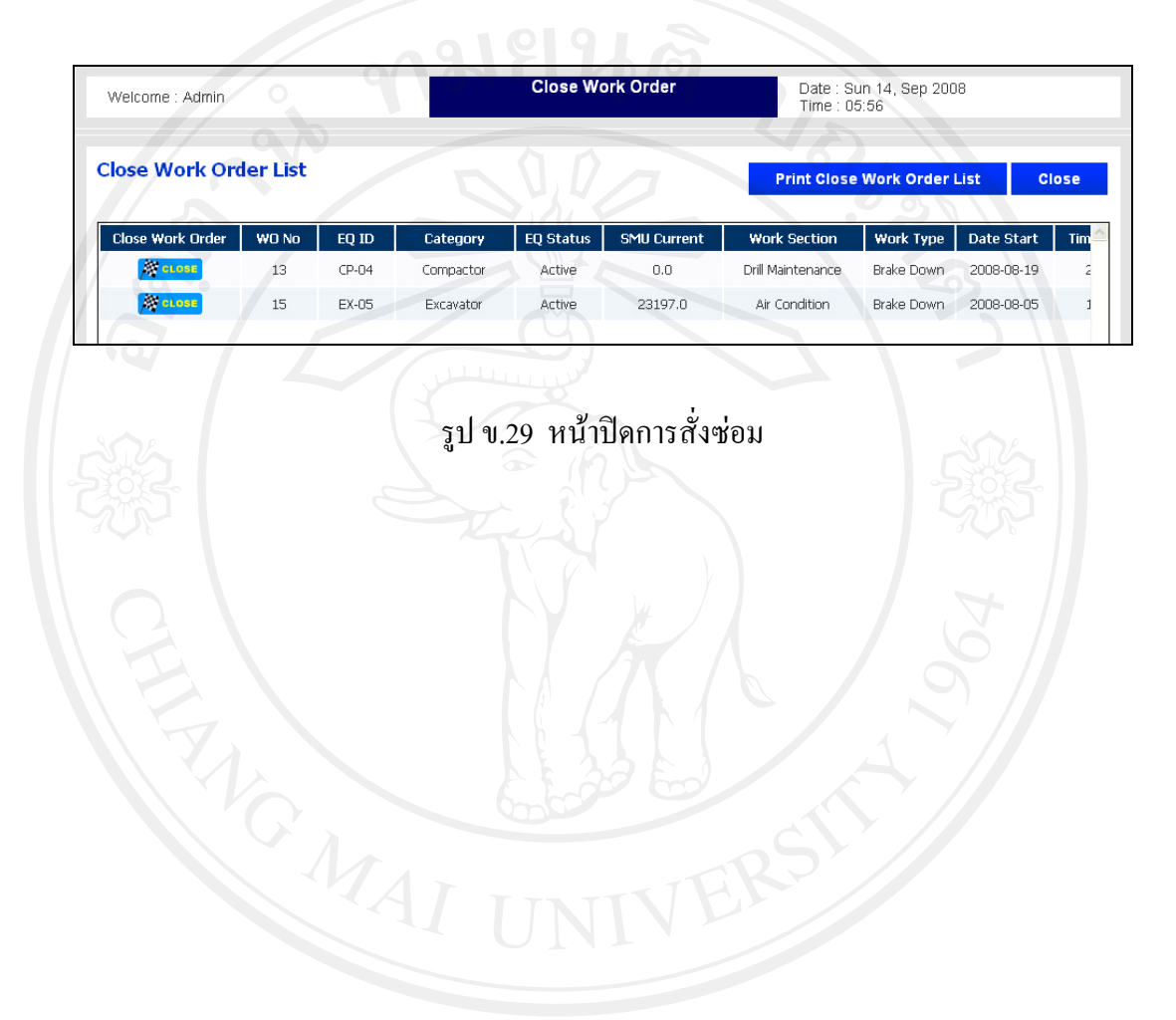
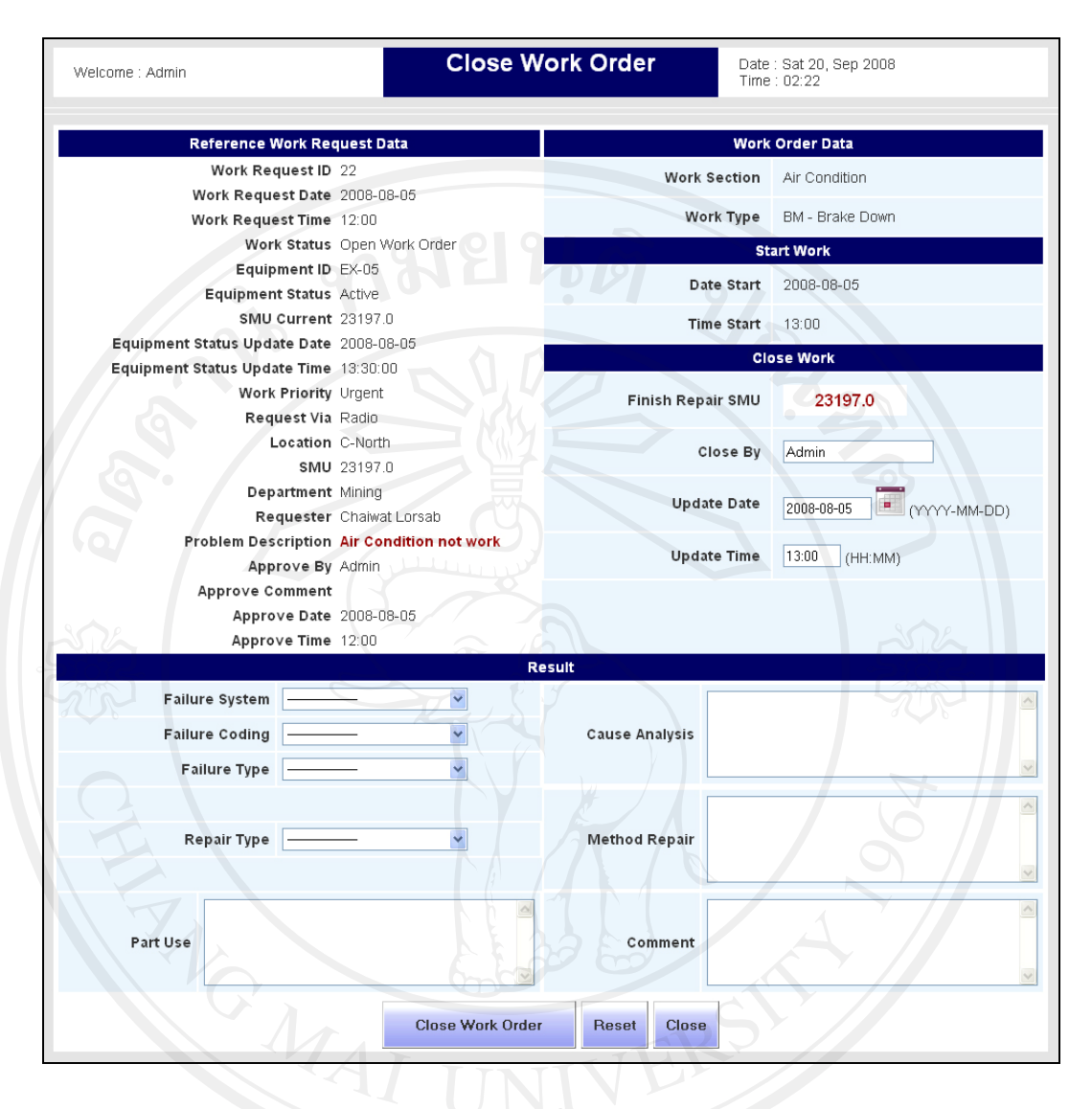

รูป ข.30 หนาสั่งปดงานซอม

และเมื่อผูใชกดปุม Close ระบบจะแสดงหนาตางขอมูลการสั่งซอม ใหผูใชกรอกรายละเอียด การซ่อมให้ครบ แล้วกดปุ่ม Close Work Order ระบบจะทำการปิดงานซ่อมนี้

#### **5.6 คนหาการสั่งซอม(Search Work Order)**

ในสวนของการคนหาการสั่งซอม ผูใชสามารถคนหาการสั่งซอม โดยคนหาตาม Equipment ID สถานะการสั่งซอม ฝายที่รับผิดชอบการซอม ชนิดการซอม เริ่มจากวันที่และจนถึงวันที่ ดังรูป ข. 31 และเมื่อผู้ใช้เลือกประเภทการค้นหาแล้ว ให้ผู้ใช้กดปุ่ม Search ระบบจะทำการค้นหาการสั่งซ่อม ตามประเภทที่เลือกคนหาแลวแสดงที่สวนแสดงรายการการสั่งซอม

ถากดปุม Show All ระบบจะแสดงรายการสั่งซอมทั้งหมด และถากดปุม Today Work Order ระบบจะแสดงเฉพาะรายการสั่งซอมที่มีการสั่งซอมในวันที่เทานั้น

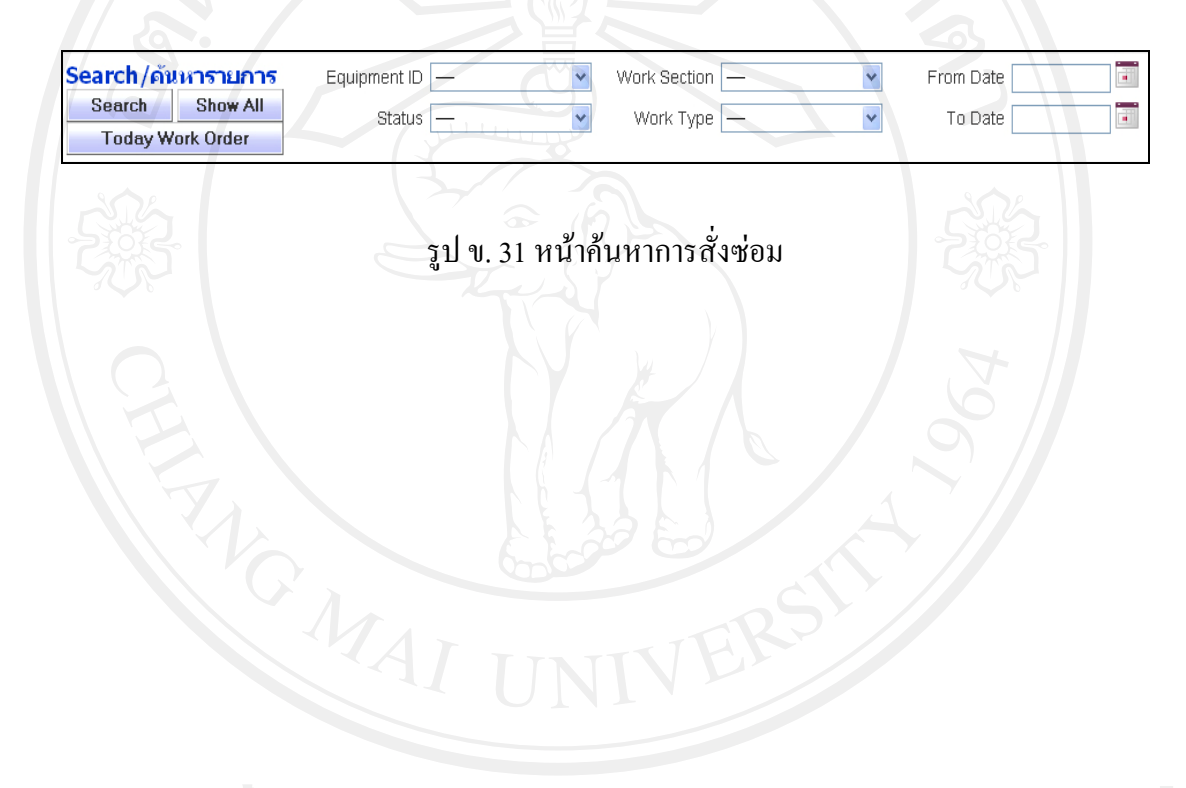

# **6. การเลิกใชเครื่องจักร (Dispose)**

แสดงรายการเครื่องจักรที่เลือกใช้งานแล้วทั้งหมด โดยเรียงตาม Dispose No จากมากไปน้อย

ดังรูป ข. 32

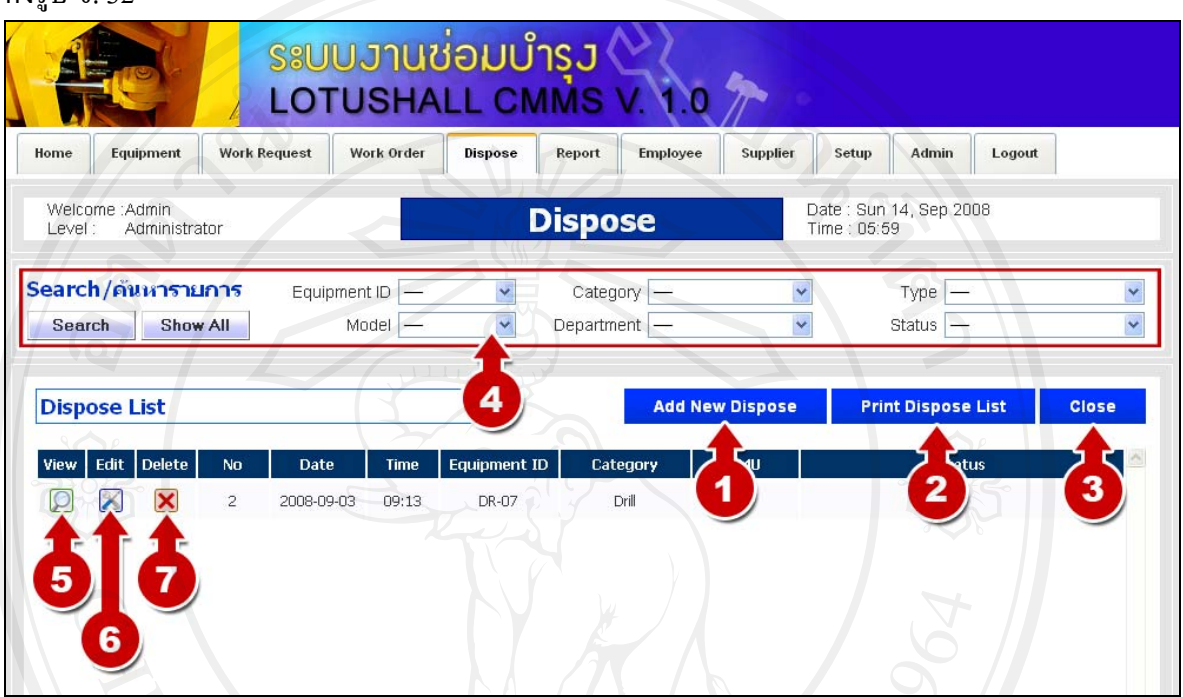

รูป ข. 32 หน้าการเลิกใช้เครื่องจักร

การจัดการขอมูลของการเลิกใชเครื่องจักร มีดังนี้

- 1. เลิกใช้เครื่องจักร
- 2. พิมพรายงานการเลิกใชเครื่องจักร
- 3. กลับสูหนาแรก
- 4. ค้นหาเครื่องจักรที่เลิกใช้งานแล้ว โดยค้นจาก Equipment ID รุ่น ประเภทเครื่องจักร แผนกที่ รับผิดชอบ ชนิดการเลิกใช้ สถานะของเครื่องจักร
- 5. ดูขอมูลเครื่องจักรที่เลิกใชงานแลว
	- 6. แกไขขอมูลเครื่องจักรที่เลกใช ิ
	- 7. ลบขอมูลเครื่องจักรที่เลิกใช

# **6.1 ลงทะเบียนเลิกใชเครื่องจักร(Dispose)**

ในสวนของการลงทะเบียนเลิกใชเครื่องจักร ใหผูใชเลือก Equipment ID ของเครื่องจักรที่จะ ลงทะเบียนเพื่อเลิกใช้ แล้วกรอกรายละเอียดดังต่อไปนี้ วันที่เลิกใช้ เวลา สถานที่ที่ขนย้ายไปเก็บ

# ้ไว้ SMU ปัจจุบัน แผนกที่รับผิดชอบเครื่องจักร ผู้ร้องขอ เหตุผลที่เลิกใช้ คำวิจารณ์ ดังรูป ข. 33 เมื่อกรอกข้อมูลครบแล้วให้ผู้ใช้กดที่ปุ่ม Dispose ระบบจะทำการบันทึกข้อมูล

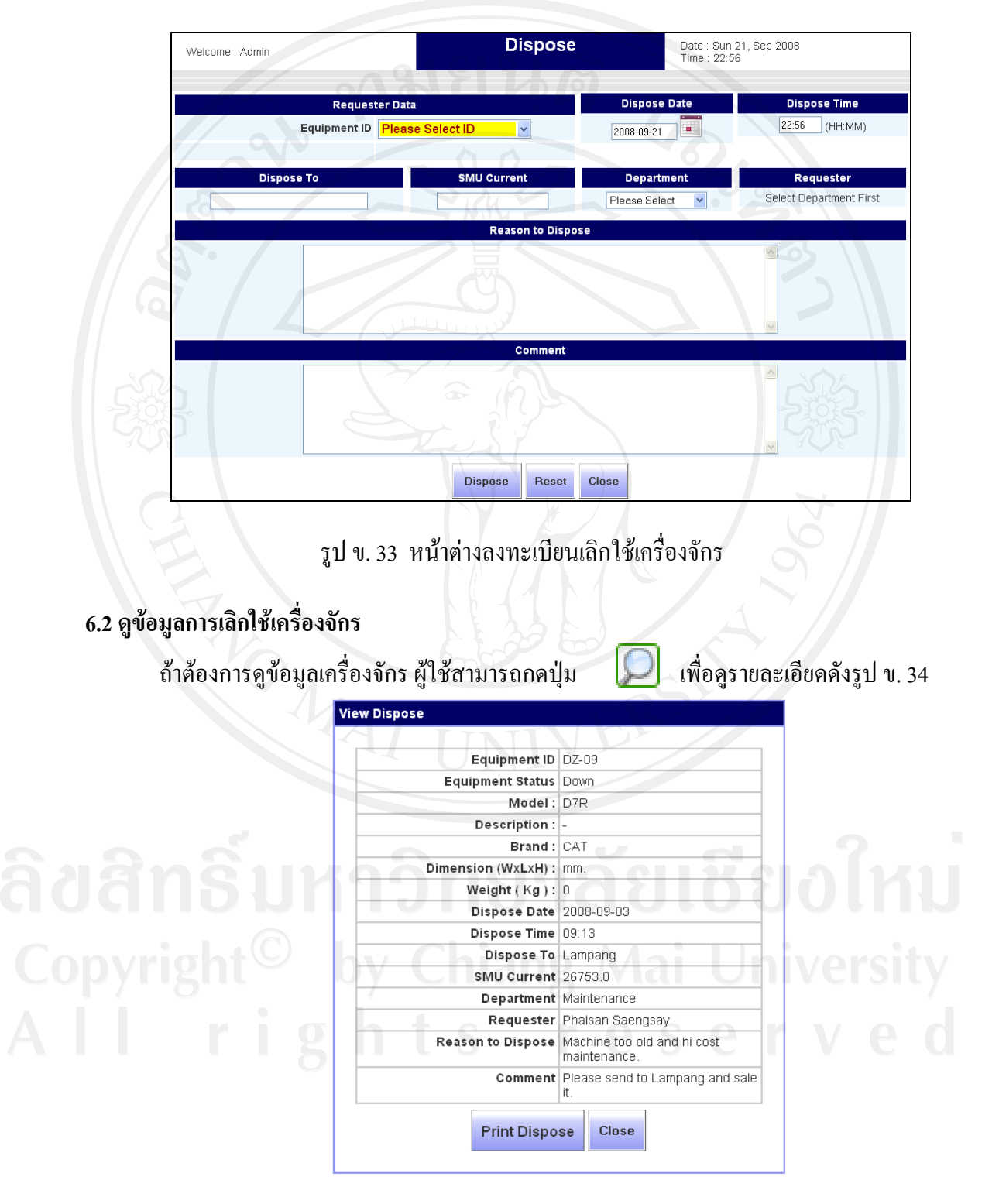

รูป ข. 34 ขอมูลเครื่องจักรที่เลิกใช

**6.3 แกไขขอมลการเล ู ิกใชเครื่องจักร(Edit Dispose)** 

หากผู้ใช้ต้องการแก้ไขข้อมูลการเลิกใช้เครื่องจักรก็สามารถกดที่ปุ่ม **ไข**้ ในหน้าแสดง รายการ เครื่องจักรที่เลิกใช้ได้ ผู้ใช้ก็จะสามารถแก้ไขข้อมูลการเลิกใช้เครื่องจักรได้ ดังรูป ข. 35

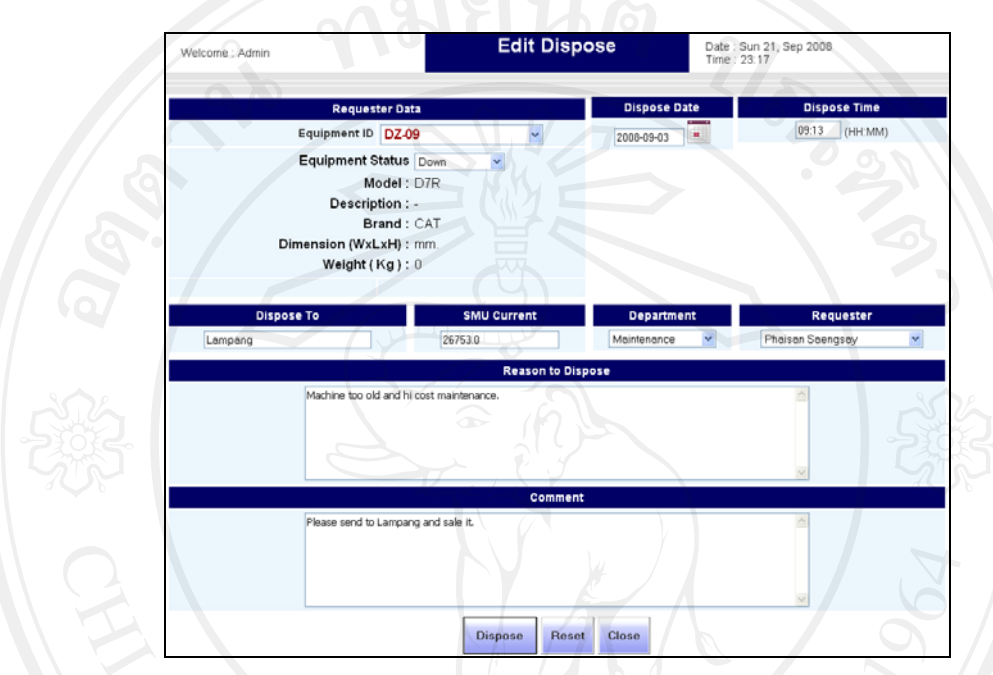

รูป ข.35 หนาตางแกไขขอมลการเล ู ิกใชเครื่องจักร

# **6.4 ลบขอมูลการเลิกใชเครื่องจักร(Delete Dispose)**

เมื่อผู้ใช้กดที่ปุ่ม <mark>X</mark> ในหน้ารายการเครื่องจักรที่เลิกใช้แล้ว จะแสดงหน้าต่างยืนยันให้ ผู้ใช้ยืนยันที่จะลบ การเลิกใช้เครื่องจักรนี้ ให้กด OK แต่ถ้าไม่ต้องการให้กด Cancel ดังรูป ข. 36

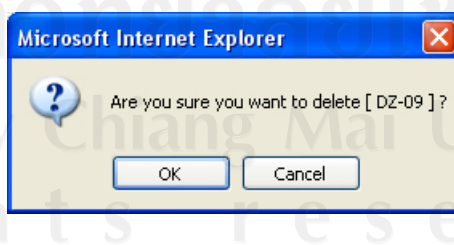

รูป ข. 36 หนาตางยืนยันการลบเครื่องจักรที่เลิกใช

# **6.5 คนหาเครื่องจักรที่เลิกใชแลว (Search Dispose)**

ในส่วนของการค้นหาการเลิกใช้เครื่องจักร ผู้ใช้สามารถค้นหาเลิกใช้เครื่องจักร โดยค้นหา ตาม Equipment ID รุนเครื่องจักร ประเภทเครื่องจักรแผนก ชนิดของเครื่องจักร สถานะเครื่องจักร ดังรูป ข. 37

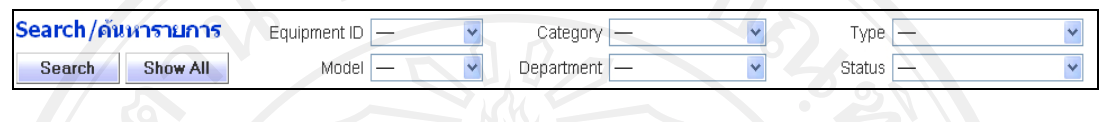

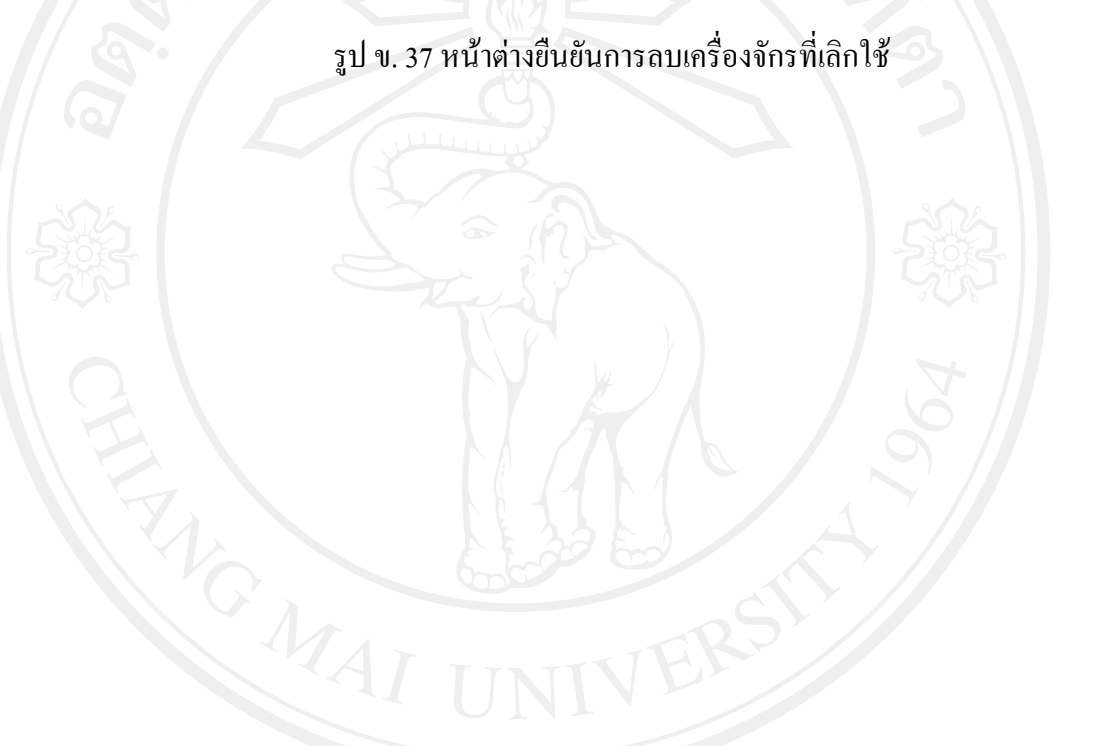

#### **7. การดูรายงานตางๆ (Analysis Report)**

เมื่อผู้ใช้เลือก Analysis Report หน้าจอจะแสดงรายงานในแบบต่าง ๆ

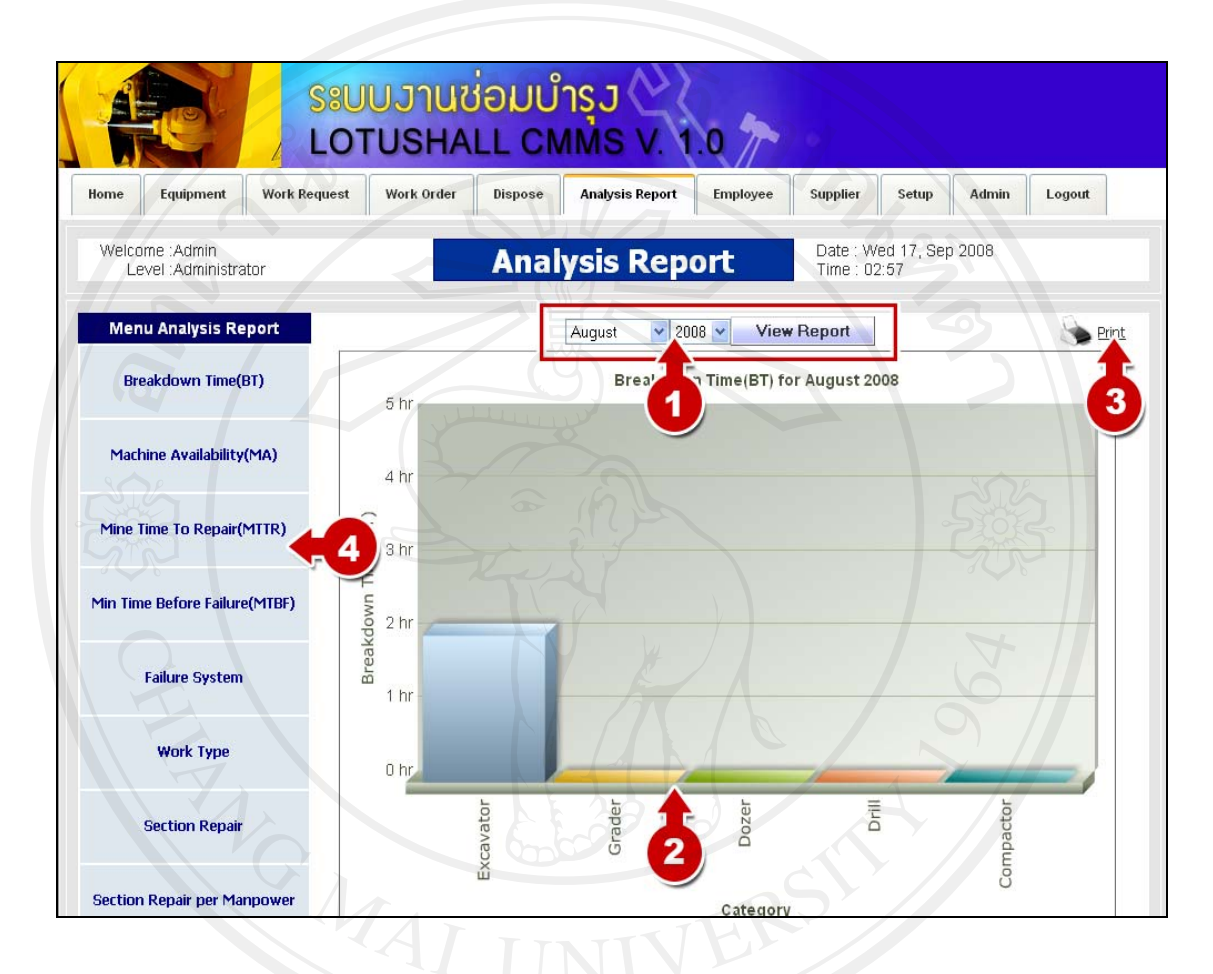

รูป ข. 38 หน้ารายงาน

การจัดการขอมูลของการเลิกใชเครื่องจักร มีดังนี้

- 1. คนหาจากเดือน และปที่กําหนด
- $\Box$  2. แผนภูมิแท่ง เพื่อแสดงรายงานตามเดือนและปีที่เลือก $\Box$ 
	- 3. พิมพรายงานตามเดือนและปที่เลือก
	- 4. ประเภทของรายงานในแบบตางๆ

**7.1 รายงานชั่วโมงเครื่องจักรหยุดซอม (Breakdown Time-BT)** 

ผู้ใช้สามารถเลือกเดือน และปีที่ต้องการดูรายงาน ได้ เมื่อเลือกแล้วให้กดปุ่ม View Report จะ แสดงรายงานแบบกราฟแทง โดยแนวตั้งแสดงจํานวนชั่วโมงที่เครื่องจักรหยุดซอม แนวนอนแสดง ประเภทเครื่องจักร ดังรูป ข. 39

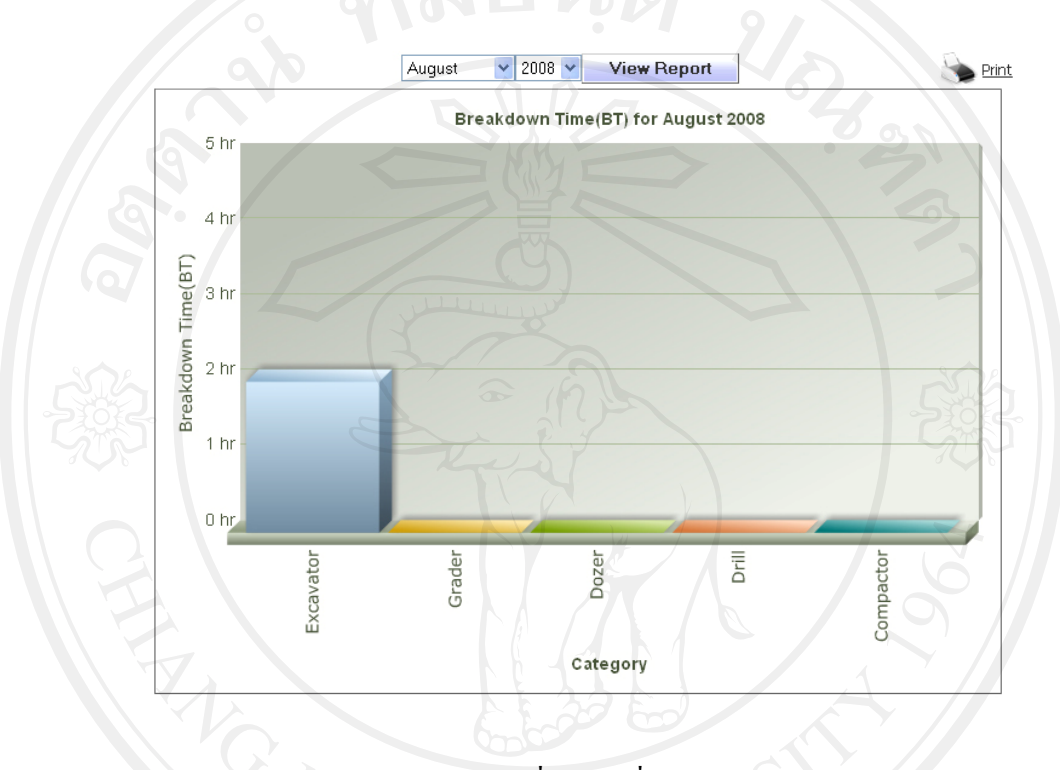

 $\ell$ รูป ข.39 รายงานชั่วโมงเครื่องจักรหยุดซ่อม

#### **7.2 รายงานความพรอมในการใชงาน (Machine Availability-MA)**

ผู้ใช้สามารถเลือกเดือน และปีที่ต้องการดูรายงาน ได้ เมื่อเลือกแล้วให้กดปุ่ม View Report จะ แสดงรายงานแบบกราฟแทง โดยแนวตั้งแสดงความพรอมในการใชงานของเครื่องจักร แนวนอน แสดงประเภทเครื่องจักร ดังรูป ข. 40

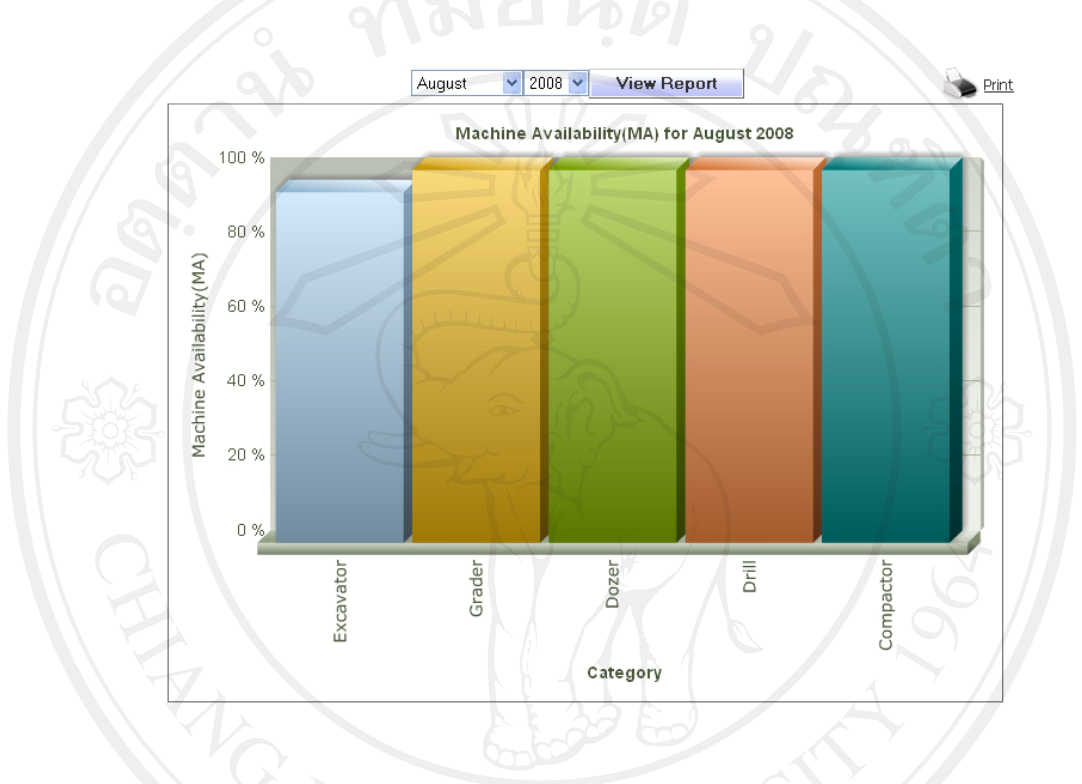

รูป ข. 40 รายงานความพรอมในการใชงาน

**7.3 รายงานเวลาเฉลี่ยของการซอม (Min Time to Repair-MTTR)** 

ผู้ใช้สามารถเลือกเดือน และปีที่ต้องการดูรายงาน ได้ เมื่อเลือกแล้วให้กดปุ่ม View Report จะ แสดงรายงานแบบกราฟแทงโดยแนวตั้งแสดงจํานวนเวลาเฉลี่ยของการซอม แนวนอนแสดงประเภท เครื่องจักร ดังรูป ข. 41

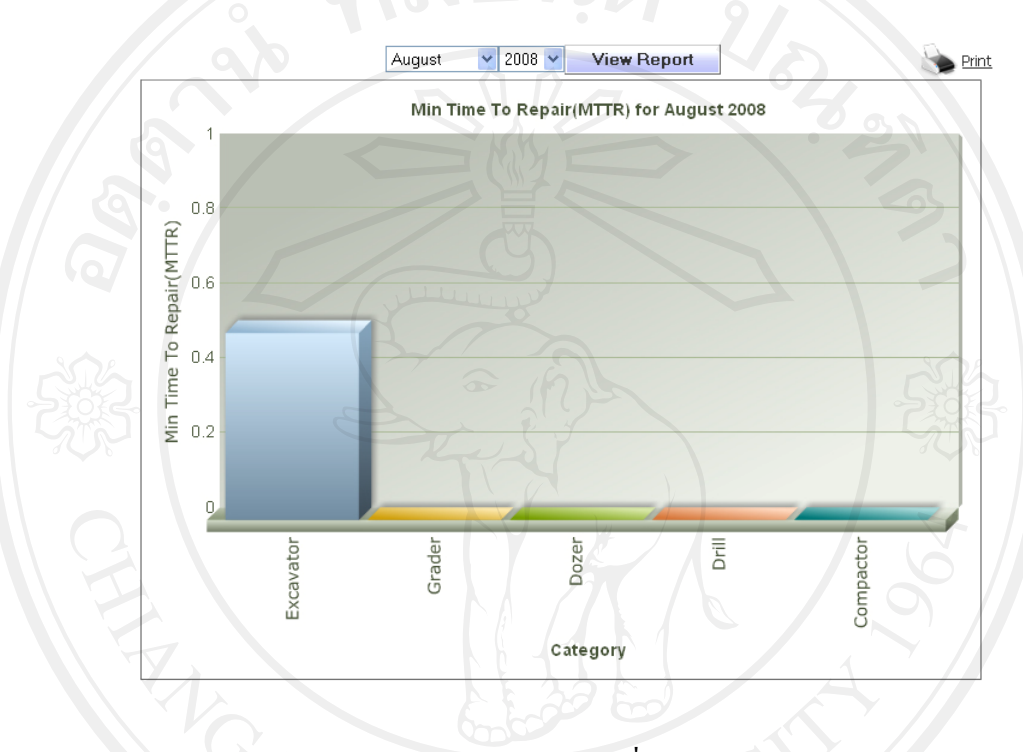

<sub>รูป</sub> ข. รายงานระยะเวลาเฉลี่ยของการซ่อม

# **7.4 รายงานเวลาเฉลี่ยของเครื่องจักรที่สามารถใชงานไดกอนเกิดการขัดของเสียหาย (Min Time Before Failure-MTBF)**

ผู้ใช้สามารถเลือกเดือน และปีที่ต้องการดูรายงานได้ เมื่อเลือกแล้วให้กดปุ่ม View Report จะ แสดงรายงานแบบกราฟแทง โดยแนวตั้งแสดงระยะเวลาเฉลี่ยของเครื่องจักรที่สามารถใชงานได กอนเกิดการขัดของเสียหายแนวนอนแสดงประเภทเครื่องจักร ดังรูป ข. 42

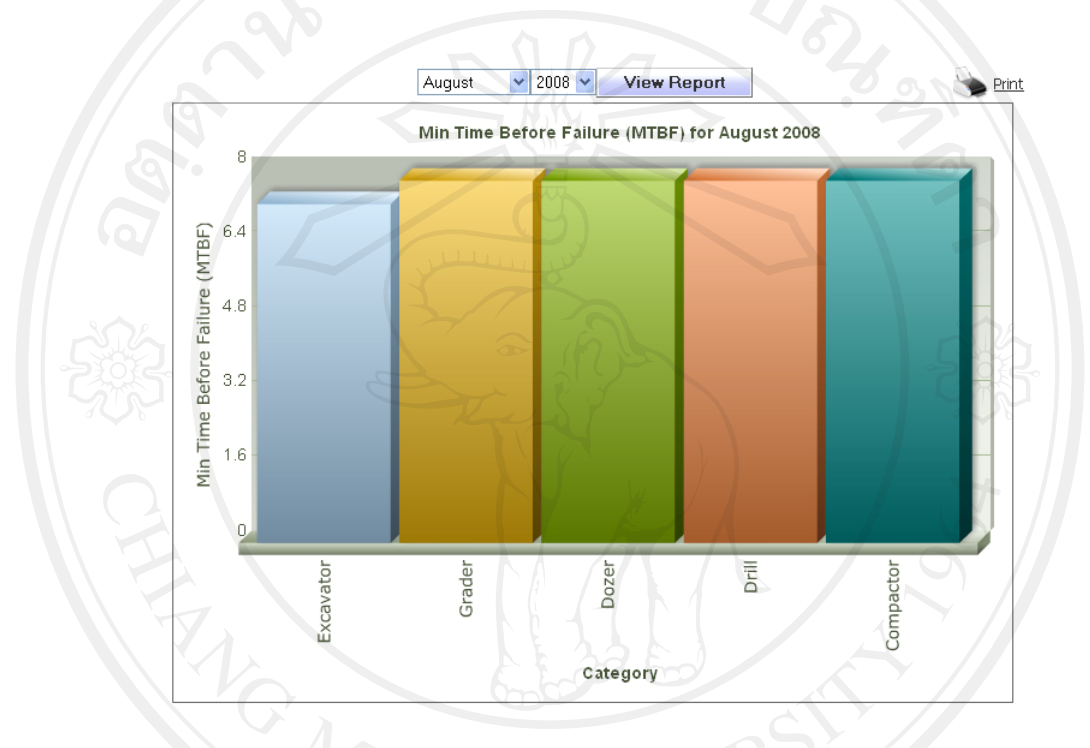

รูป ข. 42 รายงานระยะเวลาเฉลี่ยของเครื่องจักรที่สามารถใช้งานได้ก่อนเกิดการขัดข้องเสียหาย

**7.5 รายงานชั่วโมงการซอมโดยแบงตามประเภทการซ อม (Failure System)** 

ผู้ใช้สามารถเลือกเดือน และปีที่ต้องการดูรายงานได้ เมื่อเลือกแล้วให้กดปุ่ม View Report จะ แสดงรายงานแบบกราฟแทง โดยแนวตั้งแสดงจํานวนชั่วโมงที่เครื่องจักรหยุดซอม แนวนอนแสดง ประเภทของความเสียหาย ดังรูป ข. 43

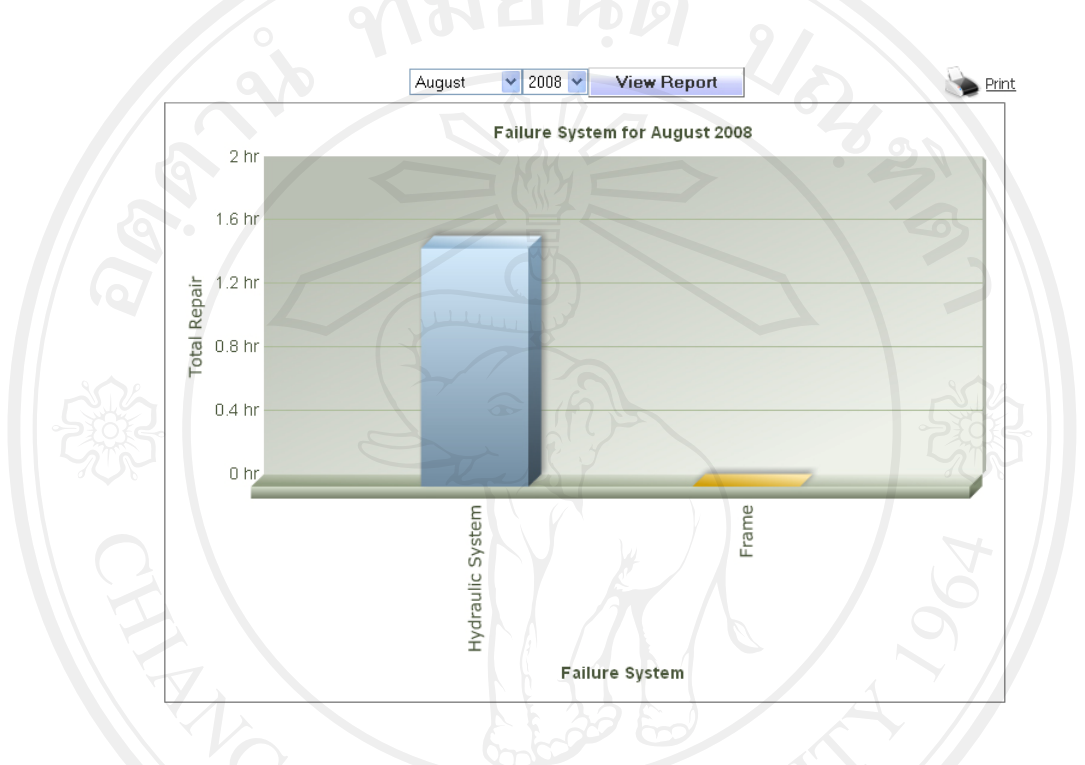

รูป ข. 43รายงานชั่วโมงการซอมโดยแบงตามประเภทการซอม

**7.6 รายงานชั่วโมงการซอมโดยแบงตามประเภทงาน (Work Type)** 

ผู้ใช้สามารถเลือกเดือน และปีที่ต้องการดูรายงานได้ เมื่อเลือกแล้วให้กดปุ่ม View Report จะ แสดงรายงานแบบกราฟแทง โดยแนวตั้งแสดงจํานวนชั่วโมงที่เครื่องจักรหยุดซอม แนวนอนแสดง ประเภทงาน ดังรูป ข. 44

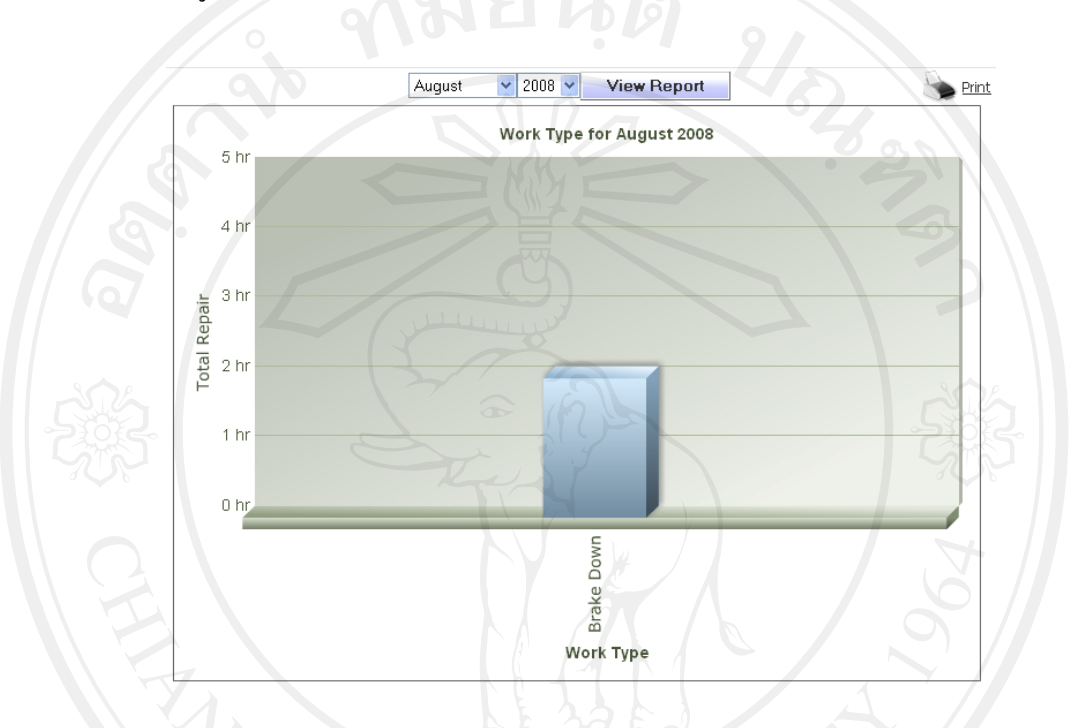

รูป ข. 44รายงานชั่วโมงการซอมโดยแบงตามประเภทงาน

**7.7 รายงานอตราเฉล ั ี่ยเวลาซอมของหนวยงานซอมตอจํานวนชาง (Section Repair per Manpower)** 

ผู้ใช้สามารถเลือกแผนก, เดือน และปีที่ต้องการดูรายงานได้ เมื่อเลือกแล้วให้กดปุ่ม View Report จะแสดงรายงานแบบกราฟแทง โดยแนวตั้งแสดงจํานวนชั่วโมงที่เครื่องจักรหยุดซอม แนวนอนแสดงฝายที่ทําการซอม ดังรูป ข.45

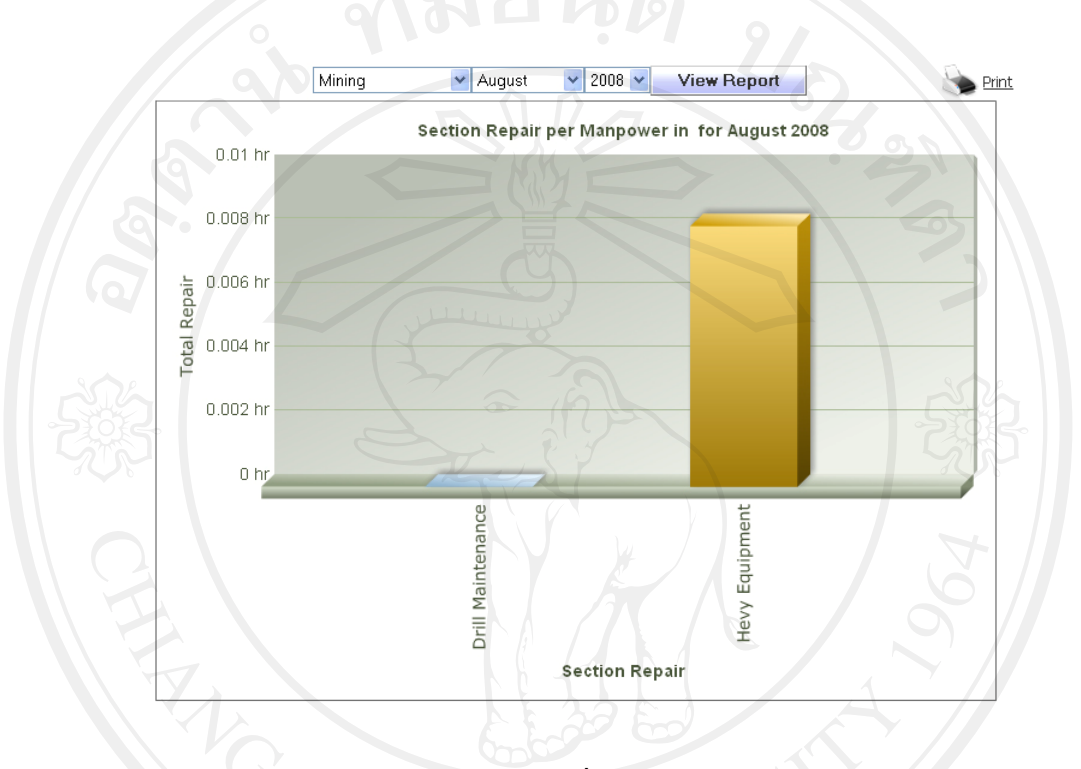

รูป ข.45รายงานอัตราเฉลี่ยเวลาซอมตอจํานวนชาง

**7.8 รายงานอตราการซ ั อมซ้ํา (Repetitive Failure)** 

ผู้ใช้สามารถเลือกเดือน และปีที่ต้องการดูรายงาน ได้ เมื่อเลือกแล้วให้กดปุ่ม View Report จะ แสดงรายงานแบบกราฟแทง โดยแนวตั้งแสดงอัตราการซอมซ้ํา แนวนอนแสดงประเภทของความ เสียหายดังรูป ข.46

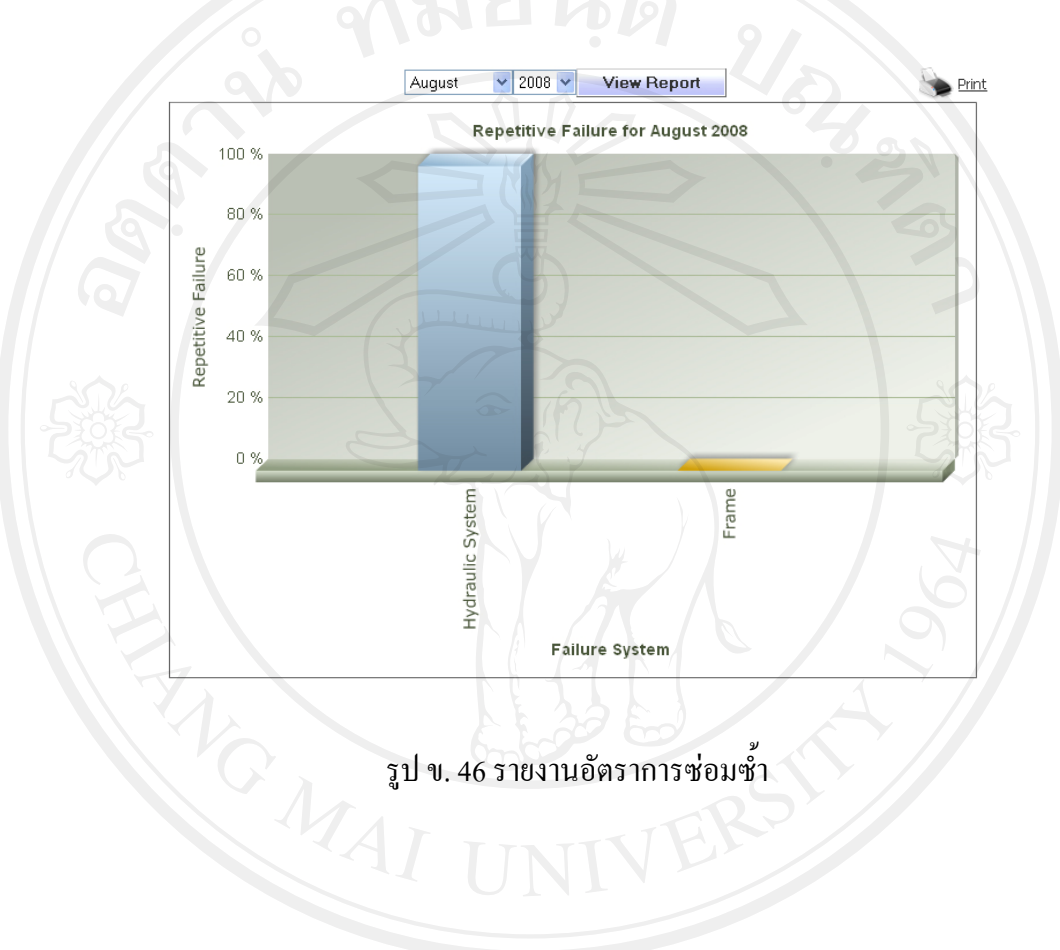

#### **8. การจัดการขอมูลพนักงาน (Employee)**

#### ี แสดงข้อมูลพนักงานโดยเรียงตามชื่อภาษาอังกฤษ จากน้อยไปมาก

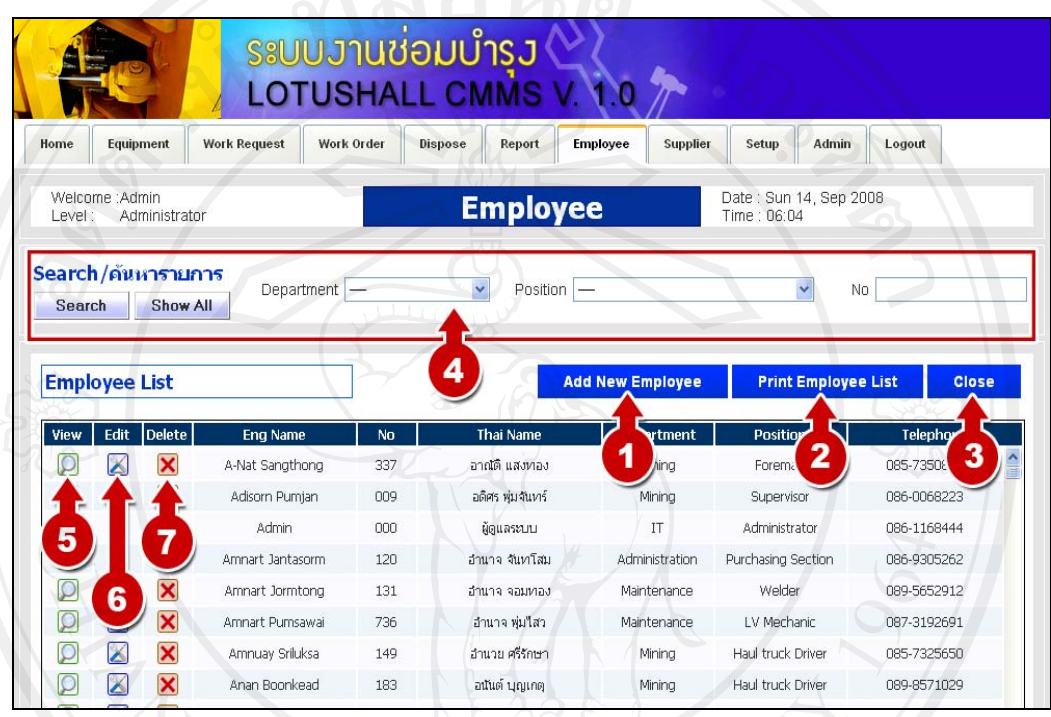

# รูป ข.47รายชื่อพนักงาน

การจัดการขอมูลพนักงาน มดีังนี้

- 1. เพิ่มข้อมูลพนักงานใหม่
- 2. พิมพรายการพนักงานทั้งหมด
- 3. กลับสู่หน้าแรก
- **2. คนหาโดยค้นตามแผนก, ตำแหน่ง, หมายเลขบัตร** 
	- 5. ดูรายละเอียดข้อมูลพนักงาน
	- 6. แกไขขอมูลพนักงาน
	- 7. ลบขอมูลลพนักงาน

#### **8.1 เพิ่มพนักงานใหม ( Add New Employee)**

ผูใชตองกรอกขอมูลดังตอไปนี้ รหัสพนักงาน ชื่อ นามสกุล (ภาษาไทย) ชื่อ นามสกุล (ภาษาอังกฤษ) แผนกที่สังกัด เบอร์โทรศัพท์ ที่อยู่ รูปภาพของพนักงาน เมื่อกรอกข้อมูลครบหมดแล้ว ใหกดปุม Add Employee ดังรูป ข. 48

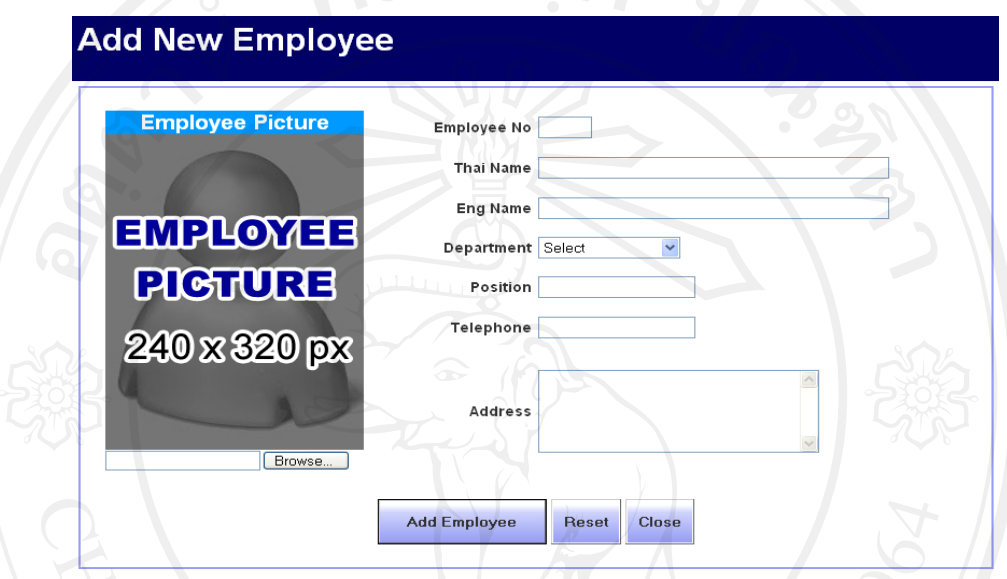

รูป ข.48 หน้าเพิ่มข้อมูลพนักงาน

#### **8.2 ดูขอมูลพนักงาน (View Employee)**

ผู้ใช้สามารถดูข้อมูลของพนักงาน และรูปของพนักงานได้ ดังรูป ข.49

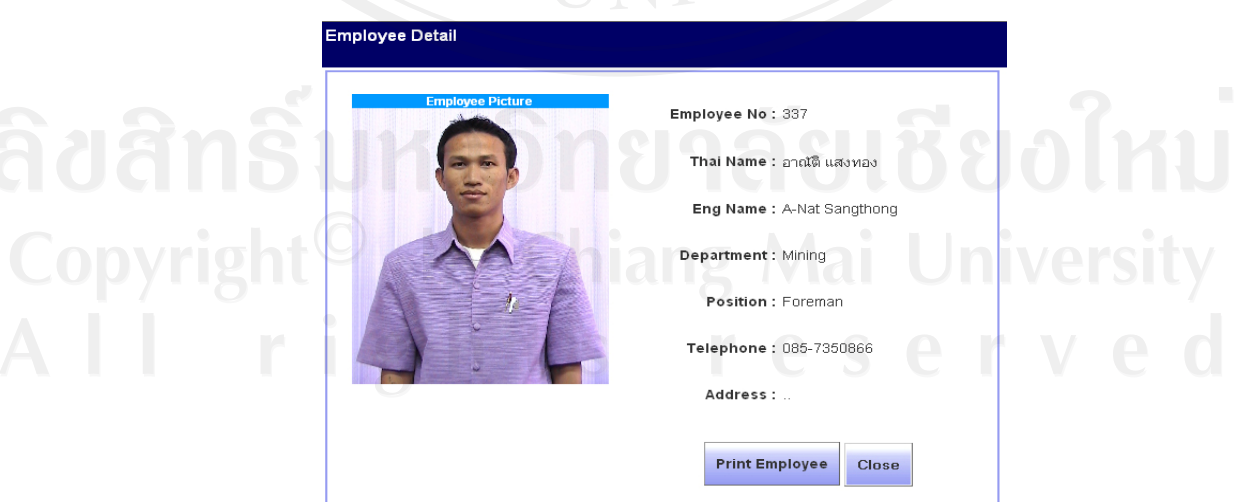

รูป ข.49 หน้าดูข้อมูลพนักงาน

#### **8.3 แกไขขอมลพน ู ักงาน (Edit Employee)**

ผูใชสามารถแกไขขอมูลและรูปภาพของพนักงานไดดังรูป ข. 50

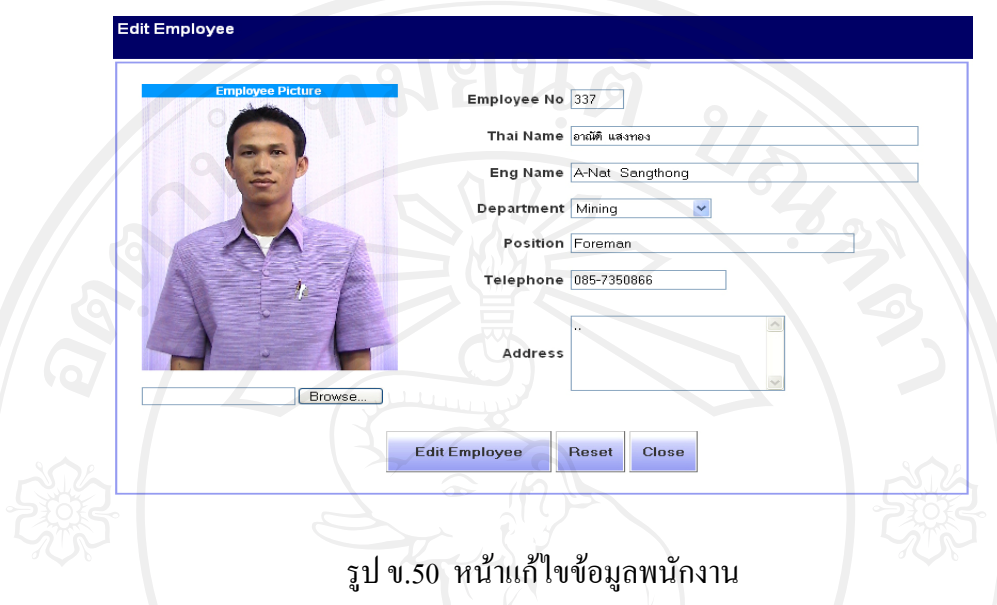

#### **8.4 ลบขอมูลพนักงาน (Delete Employee)**

ผู้ใช้สามารถลบข้อมูลของพนักงานใด้ เมื่อคลิกลบข้อมูล ระบบจะถามเพื่อยืนยันการลบ ข้อมูลพนักงาน ถ้าผู้ใช้ยืนยันการลบข้อมูลพนักงาน ในผู้ใช้กดปุ่ม OK แต่ถ้าไม่ต้องการลบให้กดปุ่ม Cancel ดังรูป ข. 51

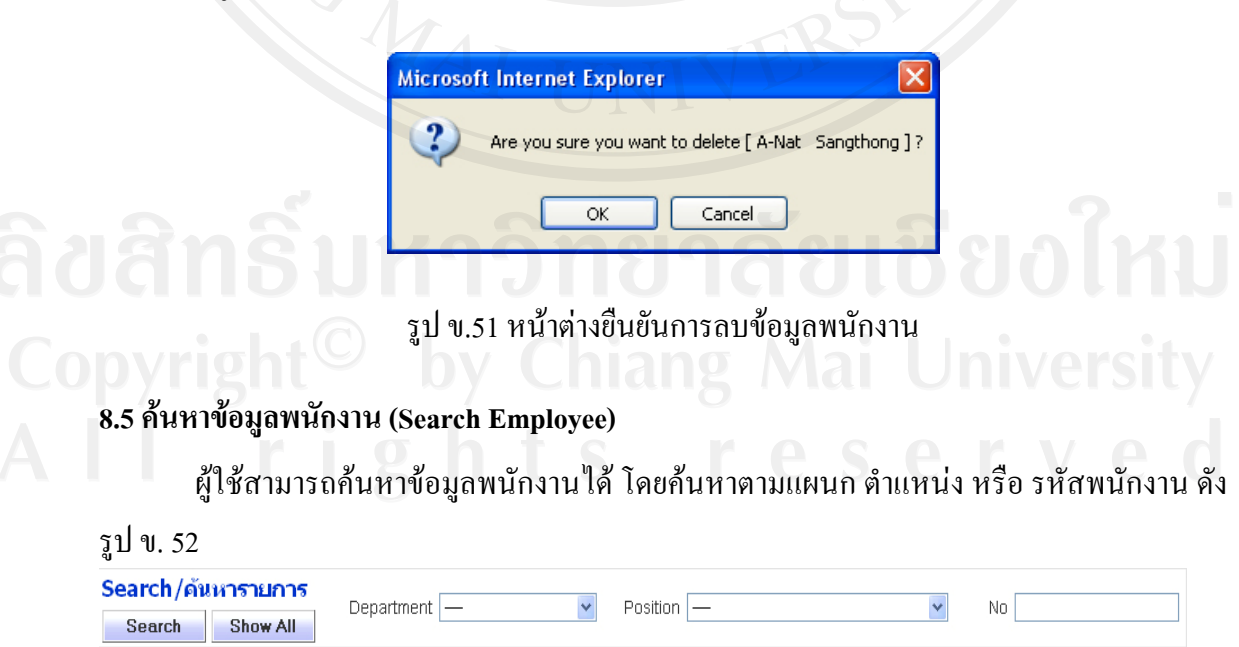

รูป ข.52 หน้าต่างค้นหาข้อมูลพนักงาน

# **9. การจัดการขอมูลผูจําหนาย (Supplier)**

#### ้ แสดงข้อมูลผู้จำหน่ายโดยเรียงลำดับตามชื่อภาษาอังกฤษจากน้อยไปมาก

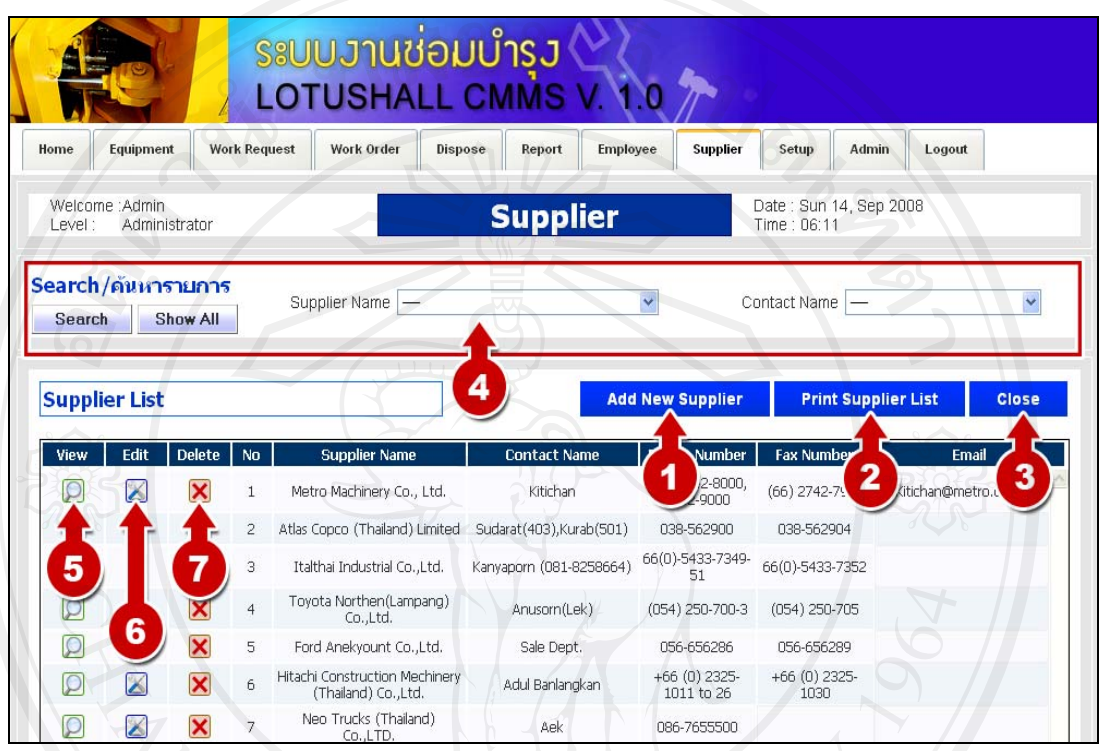

รูป ข.53 รายการผู้จำหน่าย

การจัดการขอมูลพนักงาน มดีังนี้

- 1. เพิ่มผูจําหนายรายใหม
- 2. พิมพ์รายการผู้จำหน่าย
- 3. กลับหน้าแรก
- 4. คนหาผูจําหนาย โดยคนจาก ชื่อผูจําหนายและ ชื่อผูประสานงาน
- 5. ดูรายละเอียดของผู้จำหน่าย
- 6. แกไขขอมูลผูจําหนาย
- 7. ลบข้อมูลผู้จำหน่าย

#### **9.1 เพิ่มขอมูลผูจําหนาย (Add New Supplier)**

ผู้ใช้สามารถเพิ่มข้อมูลผู้จำหน่ายได้ โดยกรอกข้อมูลดังต่อไปนี้ รหัสผู้จำหน่าย ชื่อผู้จำหน่าย ชื่อผู้ติดต่อ หมายเลขโทรศัพท์ หมายเลขโทรสาร อีเมล์ ที่อยู่ ที่ตั้งคำอธิบาย อื่นๆ เมื่อกรอกครบ หมดแล้วให้ผู้ใช้กดปุ่ม Add Supplier ดังรูป ข. 54

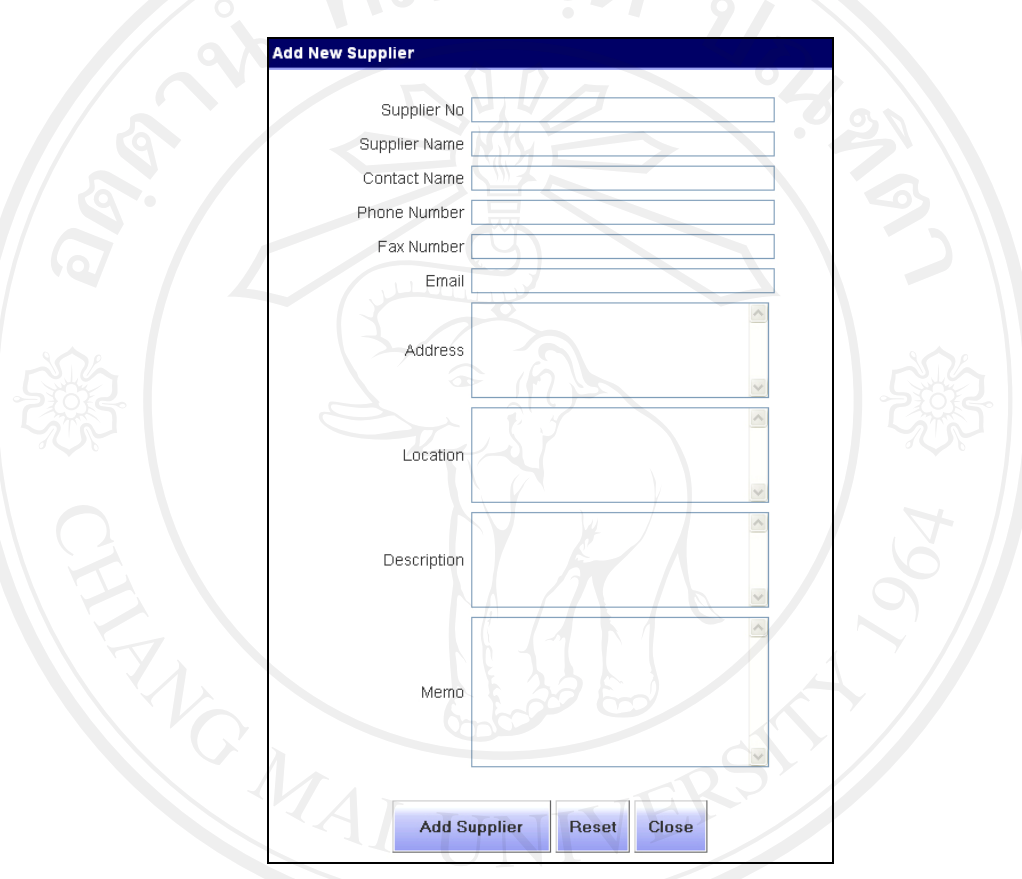

รูปข.54 หน้าเพิ่มข้อมูลผู้จำหน่าย<br>ติปติทธิ์เปท 1 ม ท ป 1 ต ป 1 ป ป ป ป ป ป 1

# **9.2 ดูขอมูลผูจาหน ํ าย (View Supplier)**

ผูใชสามารถดูขอมูลผูจําหนายไดดังรูป ข. 55

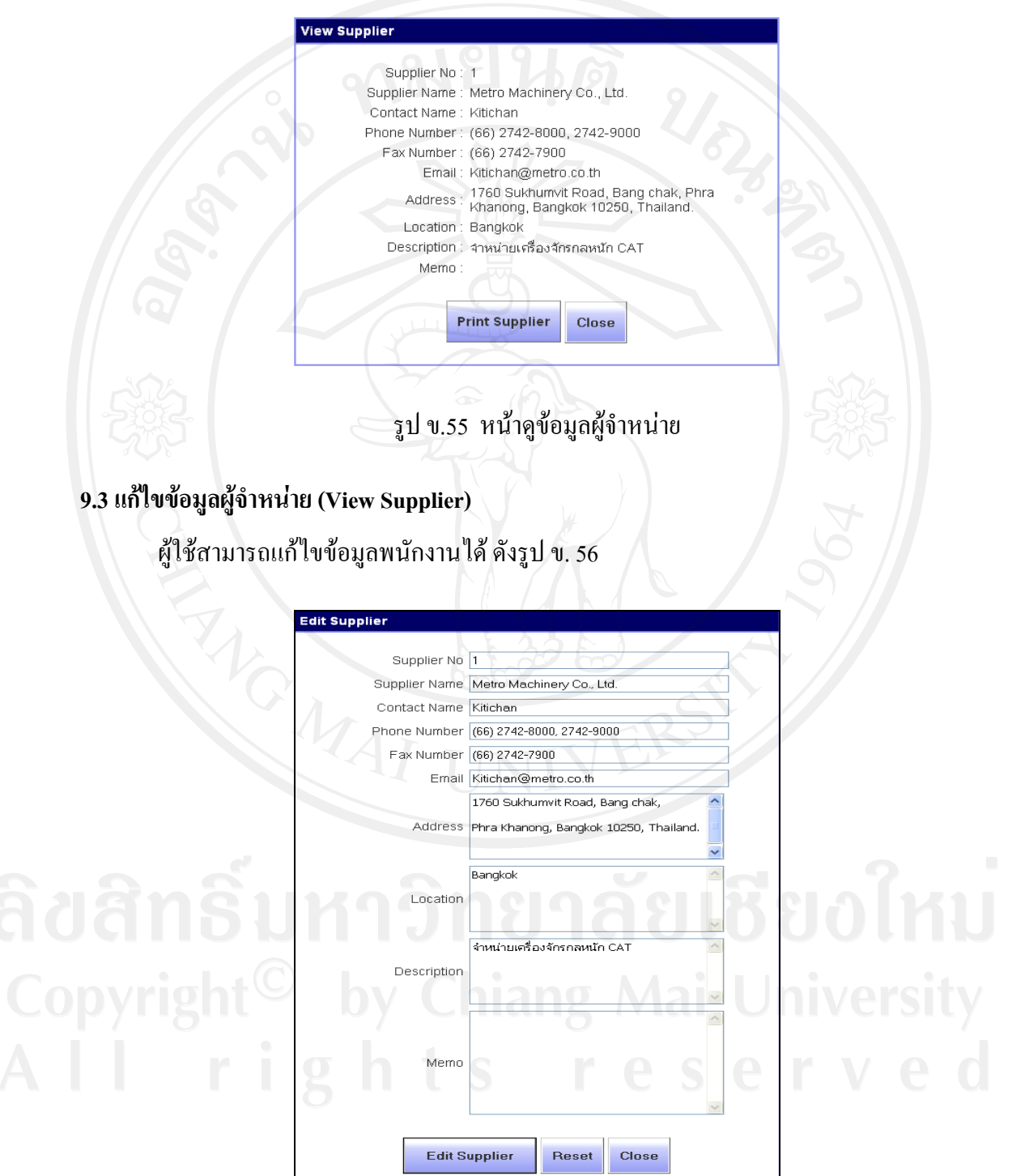

รูป ข.56 หน้าแก้ไขข้อมูลผู้จำหน่าย

**9.4 ลบขอมูลผูจําหนาย (Delete Supplier)** 

ผู้ใช้สามารถลบข้อมูลพนักงานได้ โดยระบบแสดงหน้าต่างยืนยันการลบข้อมูลผู้จำหน่าย ดัง รูป ข.57

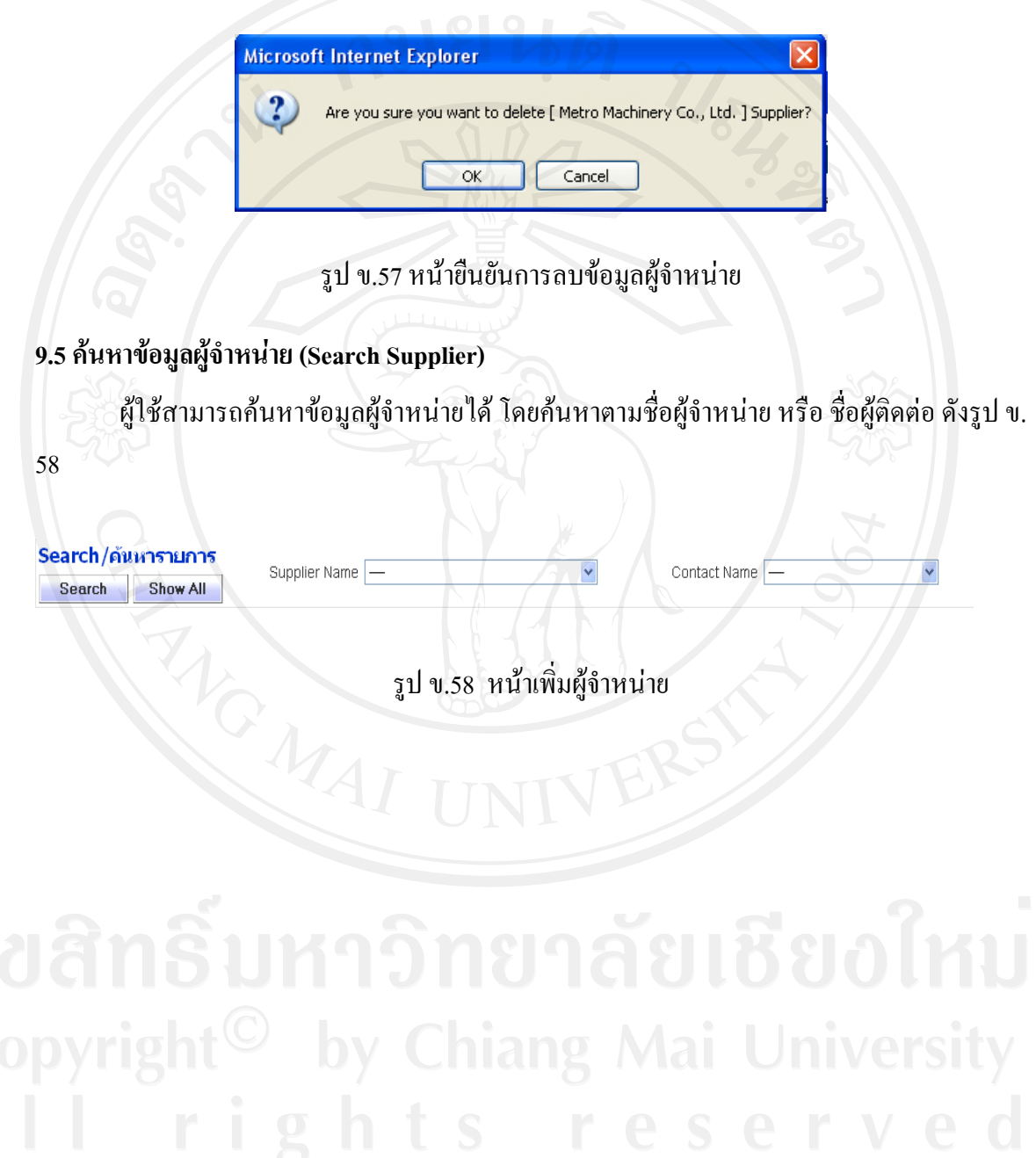

# **10. การจัดการขอมูลพื้นฐาน (Setup)**

แสดงข้อมูลพื้นฐาน โดยหน้าแรกจะเป็น การกำหนดค่าข้อมูลเกี่ยวกับประเภทเครื่องจักร ก่อน โดยเราสามารถเลือกปรับปรุงข้อมูลพื้นฐานอื่น ๆ ได้ ดังรูป ข.59

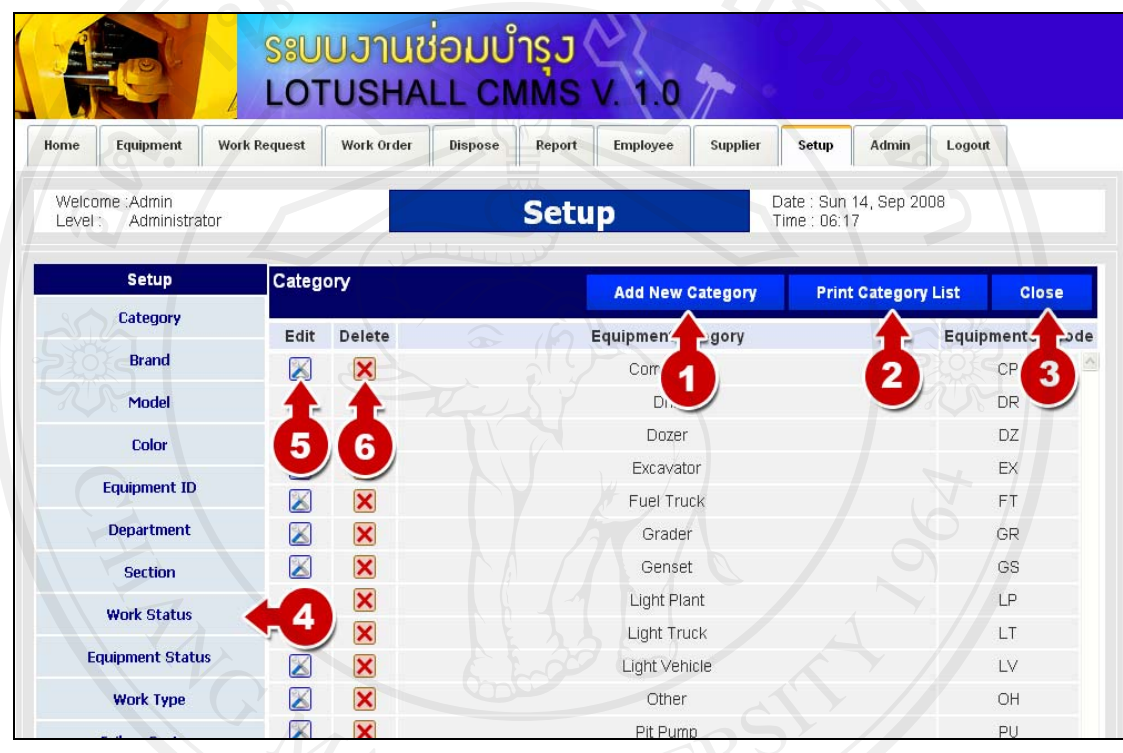

รูป ข.59 หน้าต่างแรกของการจัดการข้อมูลพื้นฐาน

โดยการจัดการข้อมูลพื้นฐานของระบบ มีดังนี้

- 1. เพิ่มขอมูลพื้นฐานใหมในเมนูที่เลือก
	- 2. พิมพ์รายการค่าพื้นฐาน
	- 3. กลับไปหน้าแรก
	- 4. เมนูขอมูลพื้นฐาน
	- 5. แก้ไขข้อมูลพื้นฐานที่เลือก
	- 6. ลบขอมูล

แสดงข้อมูลพื้นฐาน ประเภทเครื่องจักร ผู้ใช้สามารถ เพิ่ม แก้ไข และลบ ได้ ดังรูป ข. 60

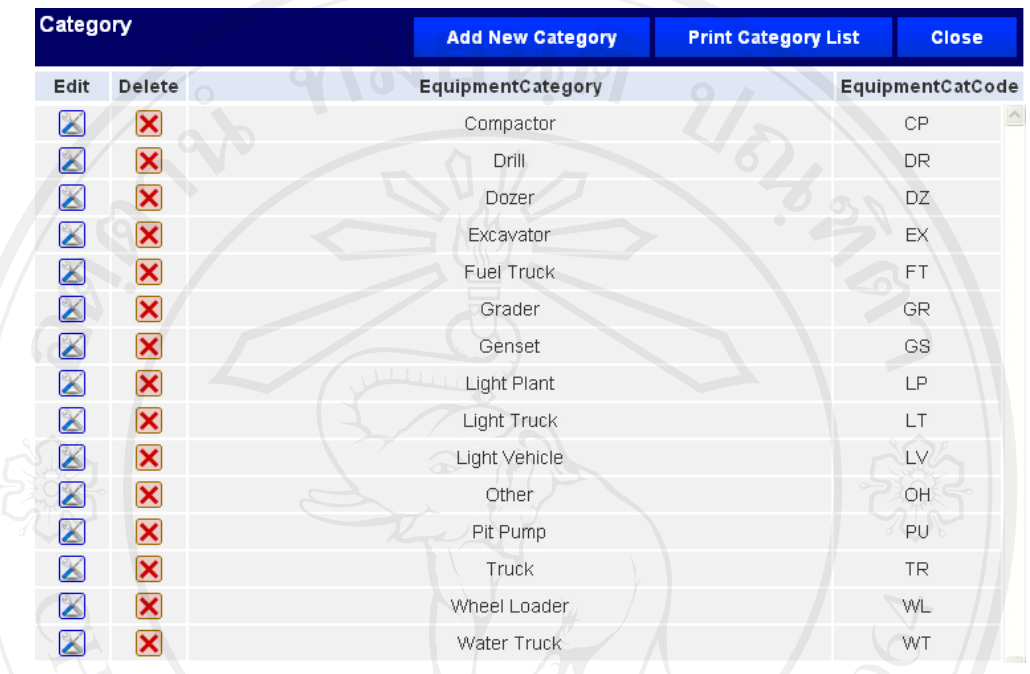

# รูป ข.60 หนาตางการจัดการขอมูลประเภทเครื่องจักร

**10.2 การจัดการขอมูลตราสนคิ า**

แสดงข้อมูลพื้นฐานตราสินค้า ผู้ใช้สามารถ เพิ่ม แก้ไข และลบได้ ดังรูป ข.61

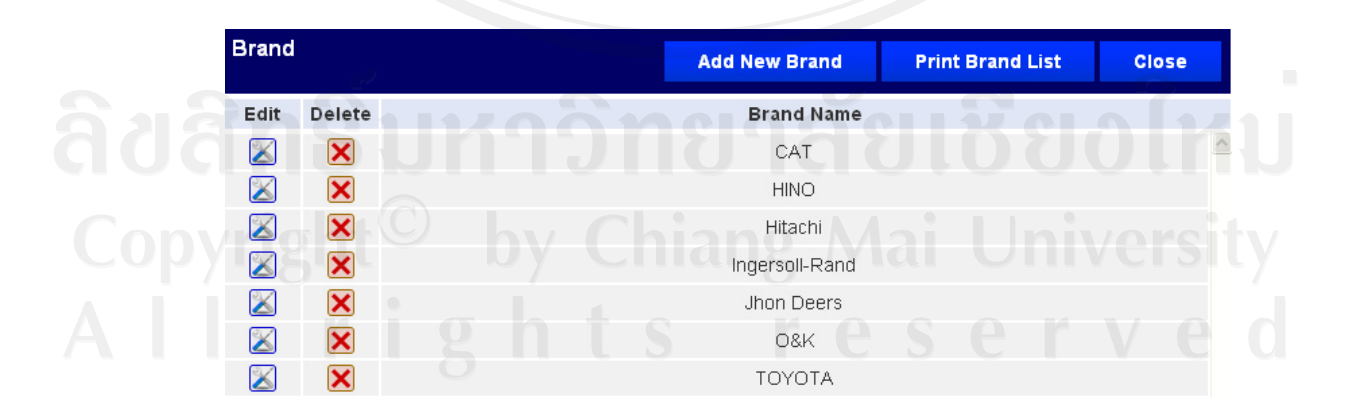

รูป ข.61 หน้าต่างการจัดการข้อมูลตราสินค้า

# **10.3 การจัดการขอมูลรุนเครื่องจักร**

้แสดงข้อมูลพื้นฐาน รุ่นเครื่องจักร ผู้ใช้สามารถ เพิ่ม แก้ไข และลบได้ ดังรูป ข.62

| <b>Model</b>          |                         |                   |              | <b>Add New Model</b> | <b>Print Model List</b><br><b>Close</b> |  |
|-----------------------|-------------------------|-------------------|--------------|----------------------|-----------------------------------------|--|
| Edit                  | <b>Delete</b>           | <b>Model Name</b> | Category     | <b>Brand</b>         | <b>Description</b>                      |  |
| $\blacktriangleright$ | $\overline{\mathsf{x}}$ | 140H              | Grader       | CAT                  |                                         |  |
| B                     | $\overline{\textbf{x}}$ | 14M               | Grader       | CAT                  |                                         |  |
| $\boxtimes$           | $\overline{\mathsf{x}}$ | 320C              | Excavator    | CAT                  | Hydraulic Excavator                     |  |
| $\blacktriangle$      | $\overline{\textbf{x}}$ | 330C              | Excavator.   | CAT                  | Hydraulic Excavator                     |  |
| X                     | $\overline{\textbf{x}}$ | 330D              | Excavator    | CAT                  | Hydraulic Excavator                     |  |
| B                     | $\overline{\textbf{x}}$ | 345B              | Excavator    | CAT                  | Hydraulic Excavator                     |  |
| B                     | $\overline{\mathbf{x}}$ | 365B              | Excavator    | CAT                  | Hydraulic Excavator                     |  |
| $\boxtimes$           | $\overline{\textbf{x}}$ | 385C              | Excavator    | CAT                  | Hydraulic Excavator, EM: C16 ACERT      |  |
| B                     | $\overline{\mathbf{x}}$ | 428C              | Wheel Loader | CAT                  |                                         |  |
| X                     | $\overline{\mathbf{x}}$ | 740               | Truck        | CAT                  |                                         |  |
| $\boxtimes$           | $\overline{\mathsf{x}}$ | 740WT             | Water Truck  | CAT                  | Water Truck                             |  |
| $\boxtimes$           | $\overline{\mathbf{x}}$ | 769D              | Truck        | CAT                  |                                         |  |
| $\boxtimes$           | $\overline{\mathsf{x}}$ | 770C              | Grader       | Jhon Deers           |                                         |  |
| $\boxtimes$           | $\overline{\mathsf{x}}$ | 773D              | Truck        | CAT                  |                                         |  |
| X                     | $\overline{\textbf{x}}$ | 777D              | Truck        | CAT                  |                                         |  |

รง<br>รูป ข.62 หน้าต่างการจัดการรุ่นเครื่องจักร

แสดงข้อมูลพื้นฐาน รหัสประจำตัวเครื่องจักร ผู้ใช้สามารถ เพิ่ม แก้ไข และลบ ได้ ดังรูป ข. 63

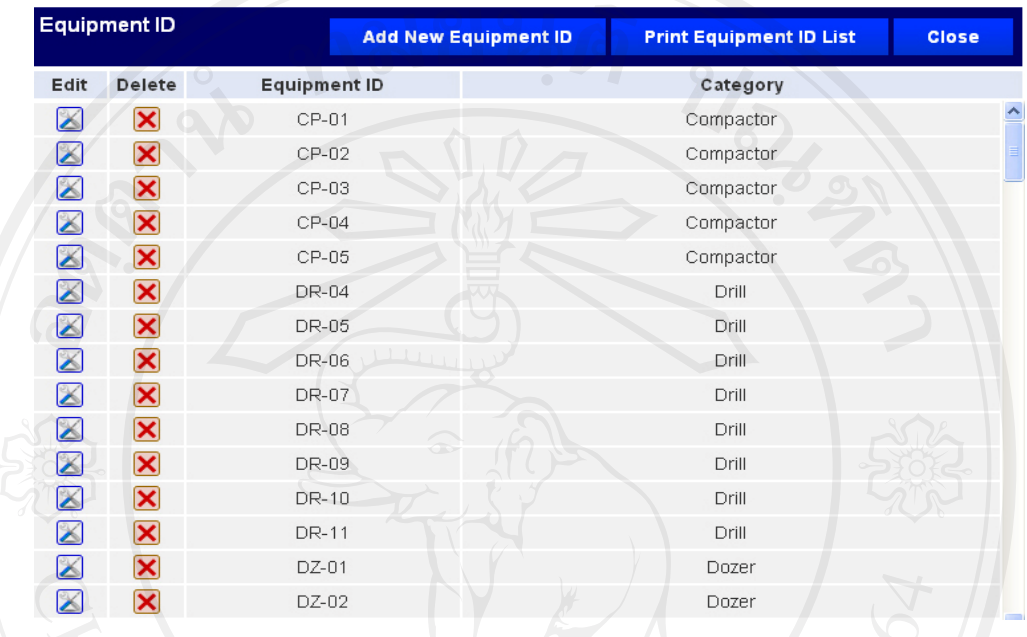

# รูป ข.63 หนาตางการจัดการรุนเครื่องจักร

### **10.5 การจัดการขอมูลแผนก**

แสดงข้อมูลพื้นฐาน แผนก ผู้ใช้สามารถ เพิ่ม แก้ไข และลบได้ ดังรูป ข.64

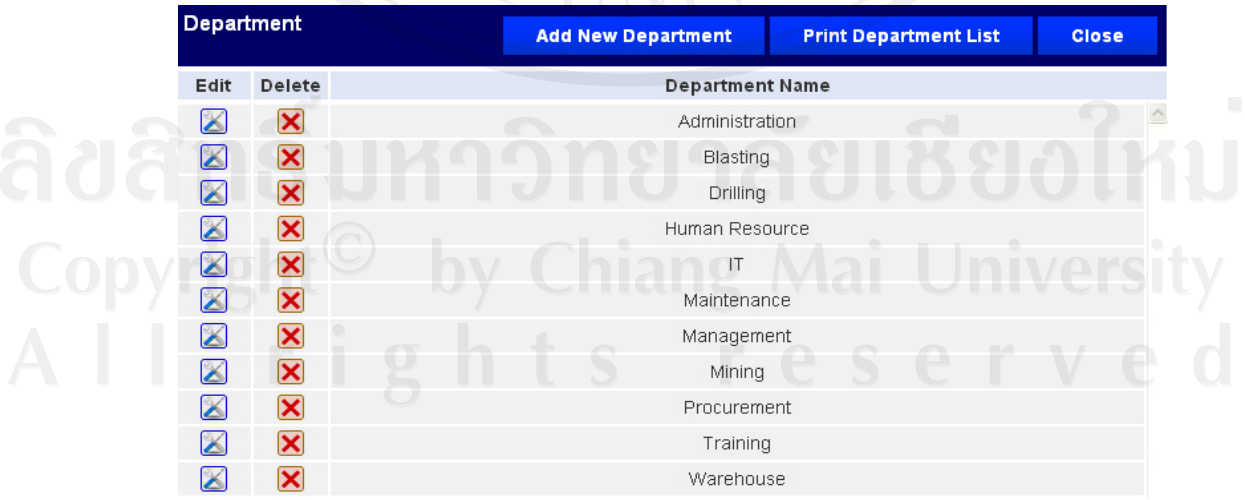

รูป ข.64 หน้าต่างการจัดการแผนก

# **10.6 การจัดการขอมูลหนวยงานซอม**

แสดงข้อมูลพื้นฐาน หน่วยงานซ่อมผู้ใช้สามารถ เพิ่ม แก้ไข และลบได้ ดังรูป ข.65

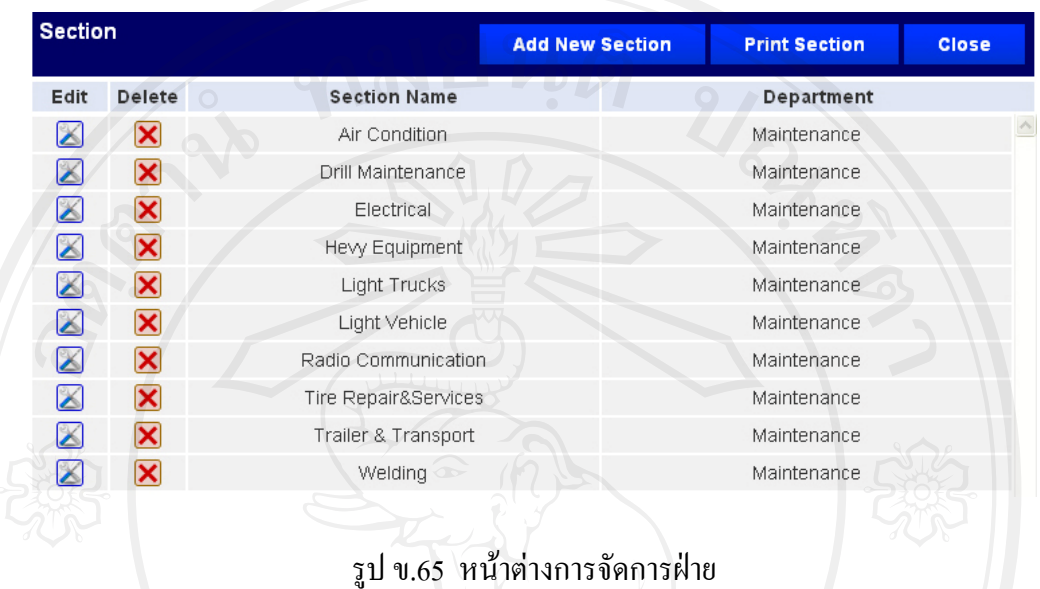

# **10.7 การจัดการขอมูลสถานะการทํางาน**

แสดงข้อมูลพื้นฐาน สถานะการทำงาน ผู้ใช้สามารถ เพิ่ม แก้ไข และลบได้ ดังรูป ข.66

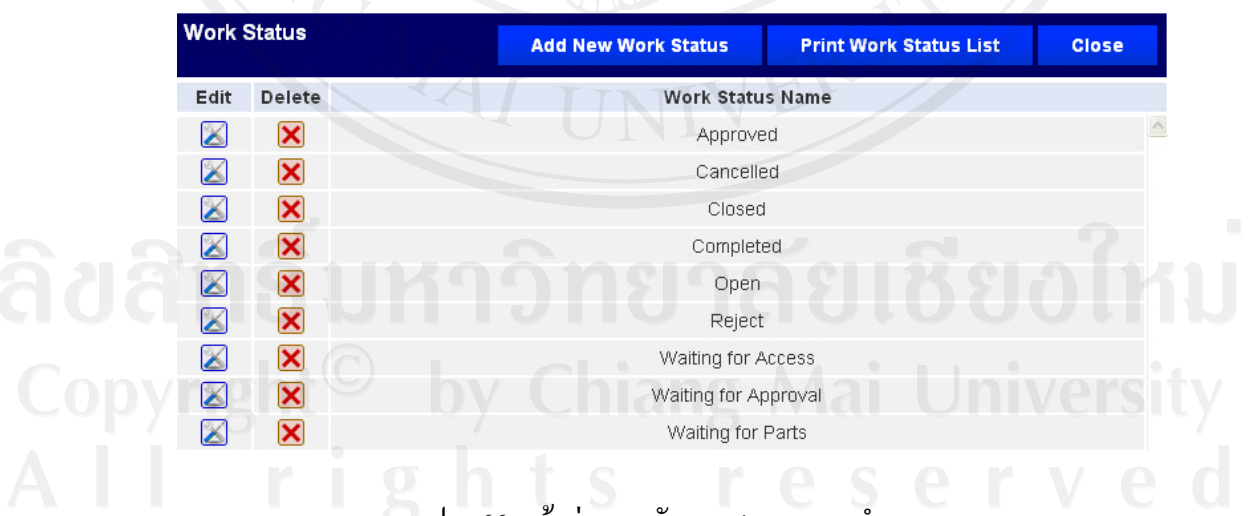

รูป ข.66 หนาตางการจัดการสถานะการทํางาน

**10.8 การจัดการขอมูลสถานะเครื่องจักร**

แสดงข้อมูลพื้นฐาน สถานะเครื่องจักร ผู้ใช้สามารถ เพิ่ม แก้ไข และลบได้ ดังรูป ข.67

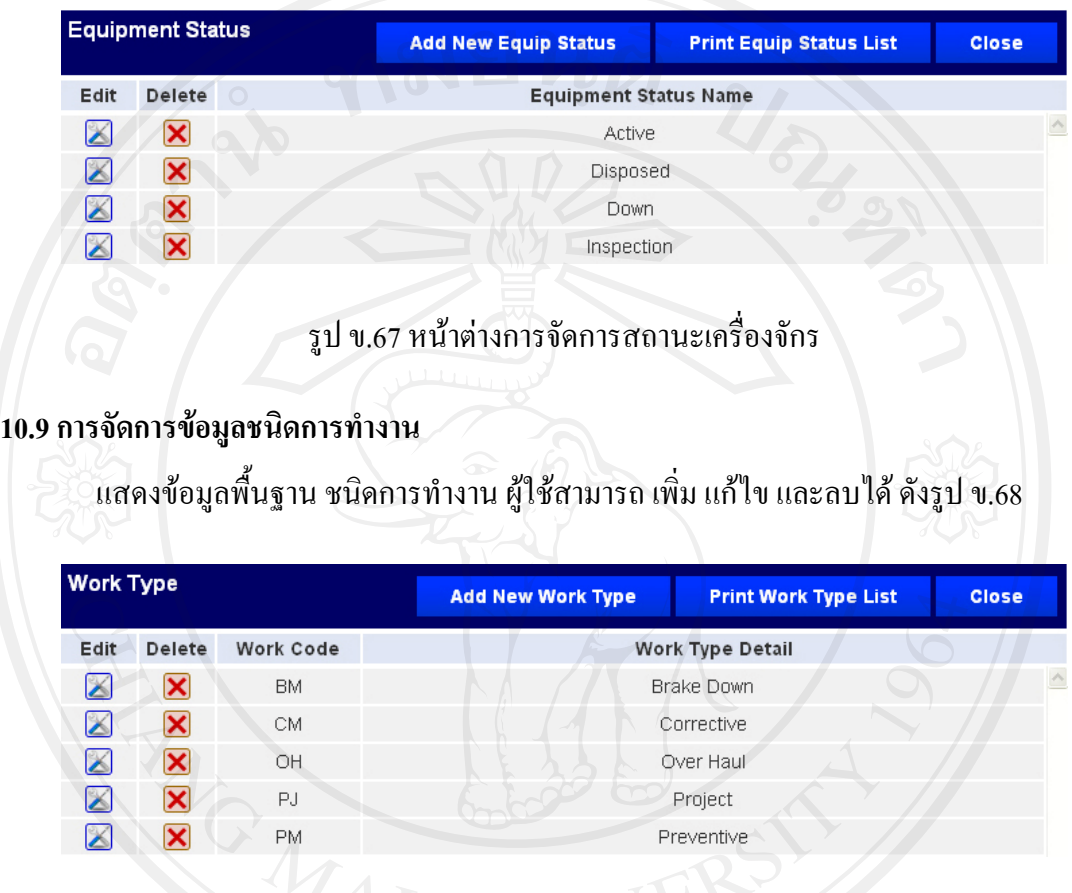

รูป ข.68 หนาตางการจัดการชนิดการทํางาน

**10.10 การจัดการขอมูลของระบบที่เสีย**

แสดงข้อมูลพื้นฐานของระบบที่เสีย ผู้ใช้สามารถ เพิ่ม แก้ไข และลบได้ ดังรูป ข.69

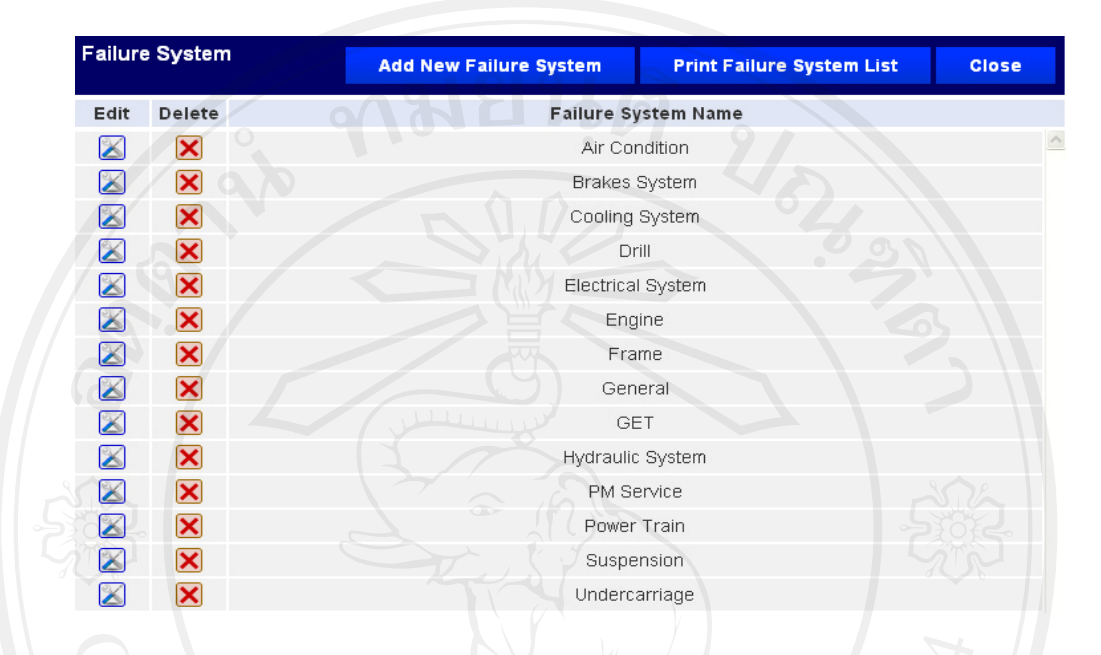

รูป ข.69 หนาตางการจัดการสวนของระบบที่เสีย

# **10.11 การจัดการขอมูลตําแหนงที่เสีย**

้ แสดงข้อมูลพื้นฐานตำแหน่งที่เสีย ผู้ใช้สามารถ เพิ่ม แก้ไข และลบได้ ดังรูป ข.70

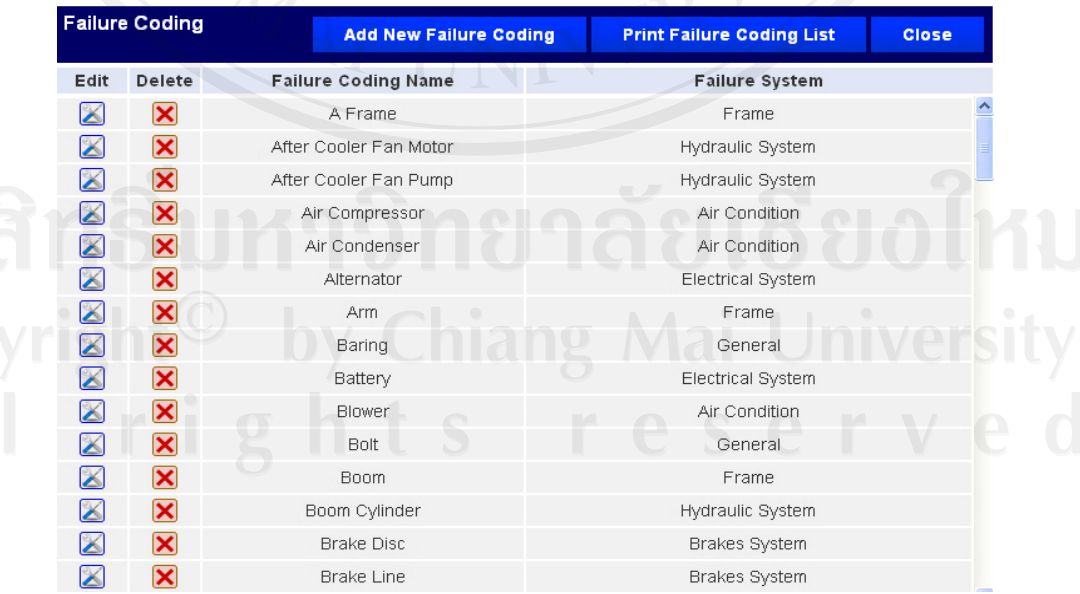

รูป ข.70 หนาตางการจัดการสวนที่เสีย

# **10.12 การจัดการขอมูลประเภทการเสีย**

้ แสดงข้อมูลพื้นฐานประเภทการเสียผู้ใช้สามารถ เพิ่ม แก้ไข และลบได้ ดังรูป ข.71

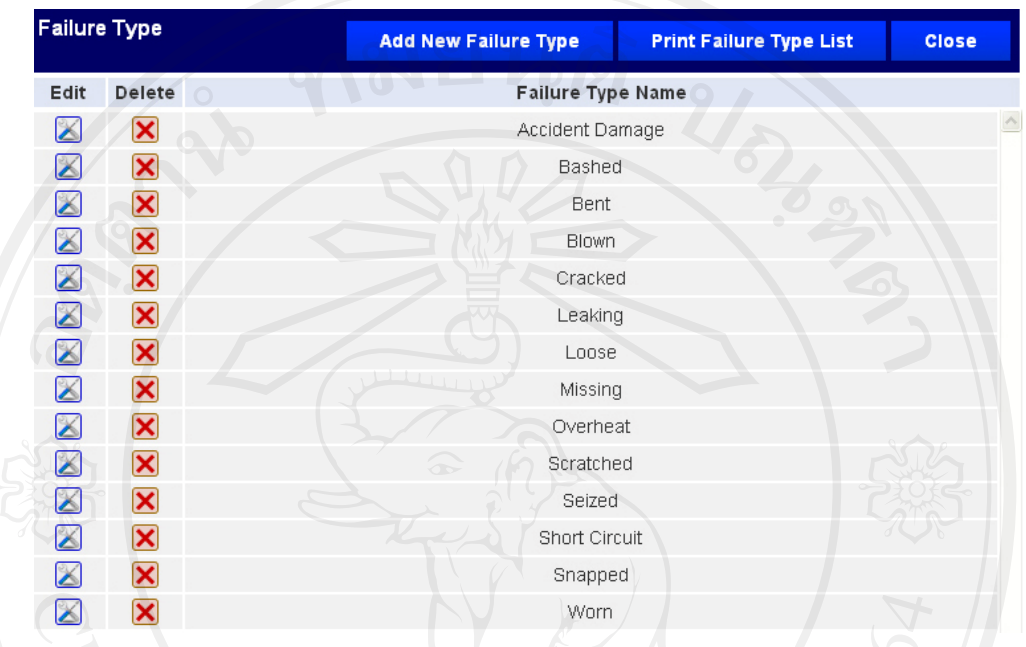

# รูป ข.71 หน้าต่างการจัดการประเภทที่เสีย

#### **10.13 จัดการประเภทการซอม**

แสดงข้อมูลพื้นฐาน ประเภทการซ่อม ผู้ใช้สามารถ เพิ่ม แก้ไข และลบได้ ดังรูป ข.72

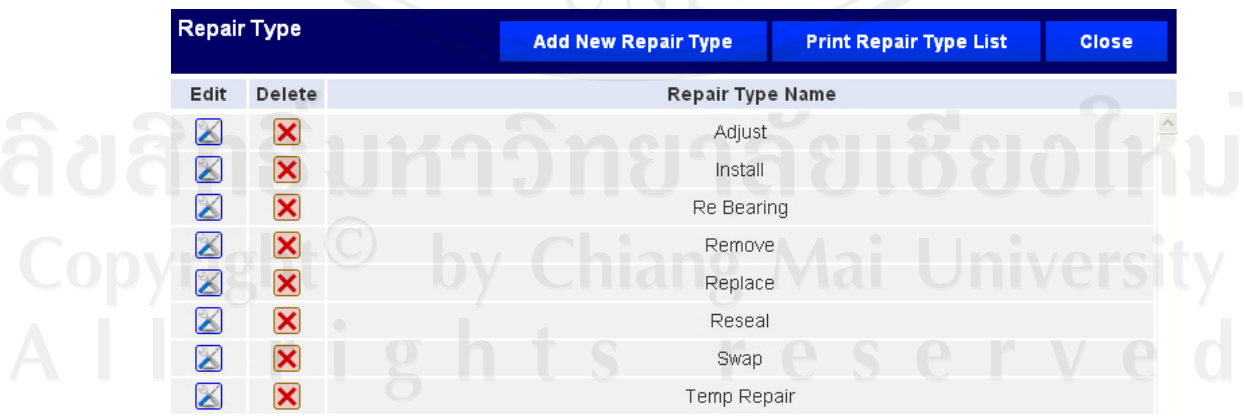

รูป ข.72 หนาตางการจัดการประเภทการซอม

### **11. การจัดการขอมูลผูใช (Admin)**

# แสดงข้อมูลผู้ใช้งานโดยเรียงตามชื่อภาษาอังกฤษ จากน้อยไปมาก<br>-

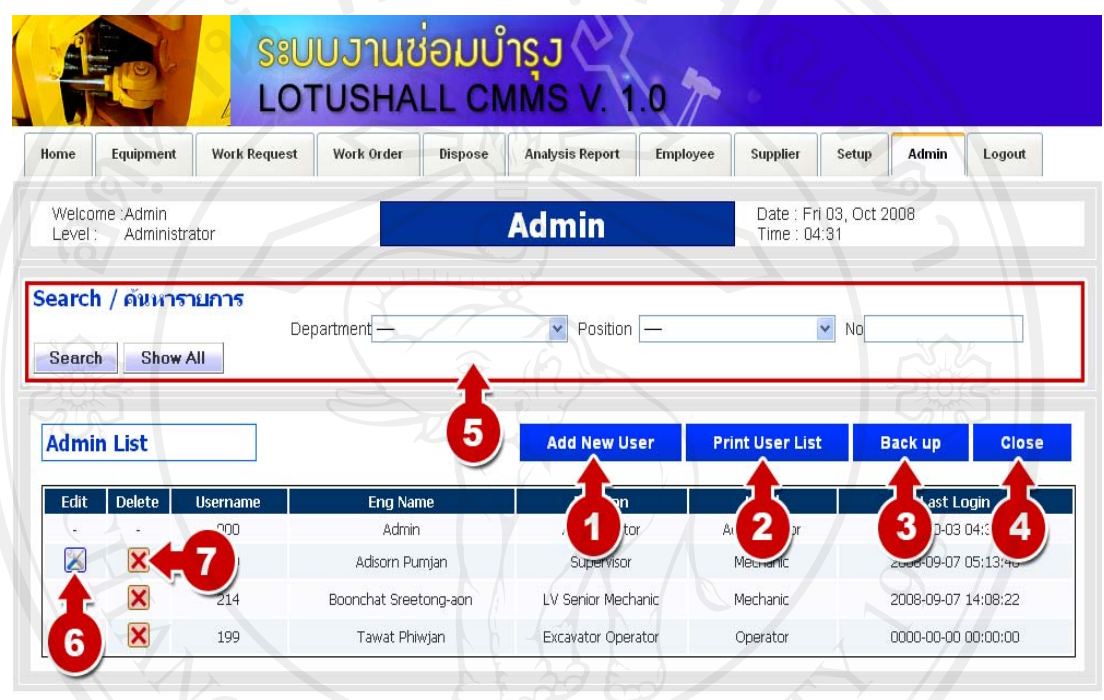

LotusHall Mining, North Chatree Gold Mine Project.

*Cotuments*<br>รูป ข.73 รายชื่อผู้ใช้งาน

โดยการจัดการข้อมูลพนักงาน มีดังนี้<br>1. เพิ่มผู้ใช้คนใหม่<br>2. พิมพ์รายการผ้ใช้งาน

- 1. เพิ่มผูใชคนใหม
- 2. พิมพ์รายการผู้ใช้งาน
- **Jpy เสารองฐานข้อมูล by Chiang Mai University** 
	- 4. กลับสูหนาแรก
	- ี<br>5. ค้นหา โดยสามารถค้นหาตาม แผนกของผู้ใช้, ตำแหน่ง หรือ รหัสประจำตัว
	- 6. เปลี่ยนระดับสทธิ ิของผูใช
	- 7. ลบผูใช

# **11.1 เพิ่มผูใชงาน**

ในการเพิ่มผใชู งานจะมีขั้นตอนดังนี้

- 1. เลือกแผนกของพนักงานที่จะกำหนดสิทธิให้เป็นผู้ใช้ก่อน
- 2. เลือกพนักงาน โดยที่รหัสพนักงาน จะถูกกำหนดให้เป็น Username
- 3. กรอกรหัสผาน
- 4. กรอกรหัสผ่านในช่อง ยืนยันรหัสผ่านอีกครั้งให้ตรงกัน
- 5. กําหนดสิทธิของผูใช

ดังรูป ข.74

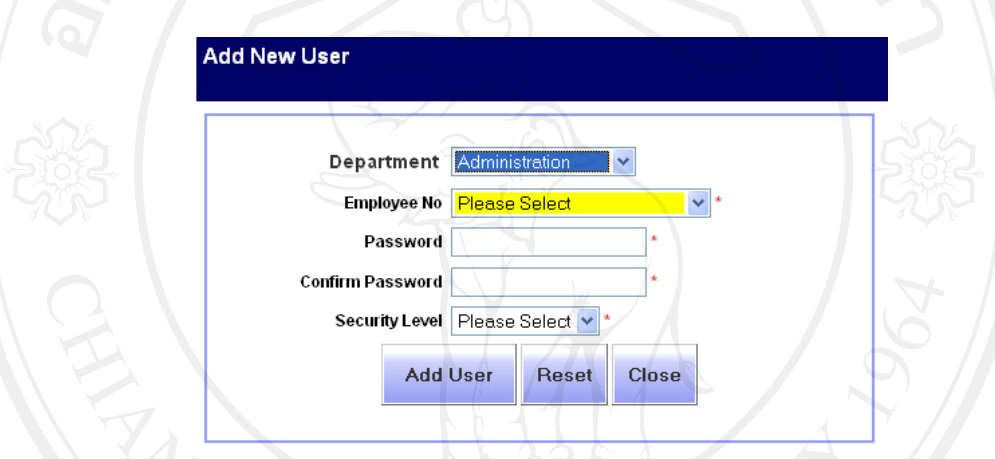

รูป ข.74 หนาตางเพิ่มผูใชงาน

# **11.2 แกไขสิทธิผูใชงาน**

ผู้ดูแลระบบสามารถแก้ไขการกำหนดสิทธิให้ผู้ใช้ได้ ดังรูป ข. 75

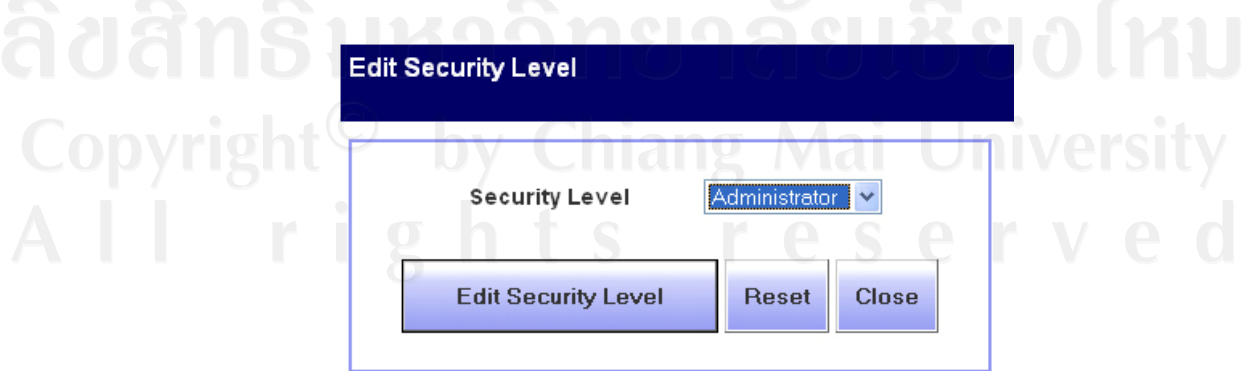

รูป ข.75 หนาตางแกไขสิทธิผูใชงาน

# **11.3 ลบขอมูลผูใชงาน**

ผู้ดูแลระบบสามารถลบผู้ใช้งานออกได้โดยระบบจะถามเพื่อยืนยันการลบผู้ใช้ ดังรูป ข. 76

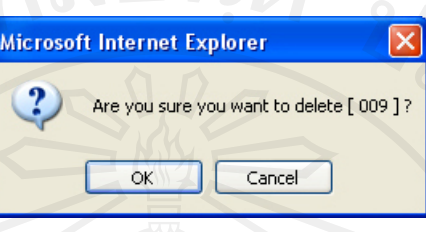

รูป ข.76 หนาตางยืนยันลบขอมูลผูใชงาน

#### **11.4 สํารองฐานขอมูล**

1) ผูดูแลระบบสามารถสํารองฐานขอมูลไวไดโดยระบบจะถามชื่อผูใชและรหัสผานเพื่อเขา ระบบ ซึ่งจะเปนชื่อผูใชและรหัสผานเดียวกัน กับชื่อผูใชและรหัสผานของ MySQL ดังรูป ข. 77

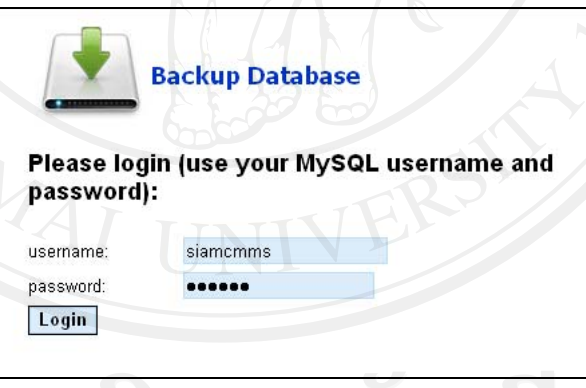

รูป ข. 77 หนาต างยืนยันลบขอมูลผูใชงาน

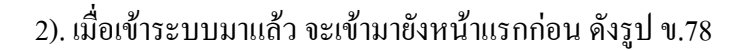

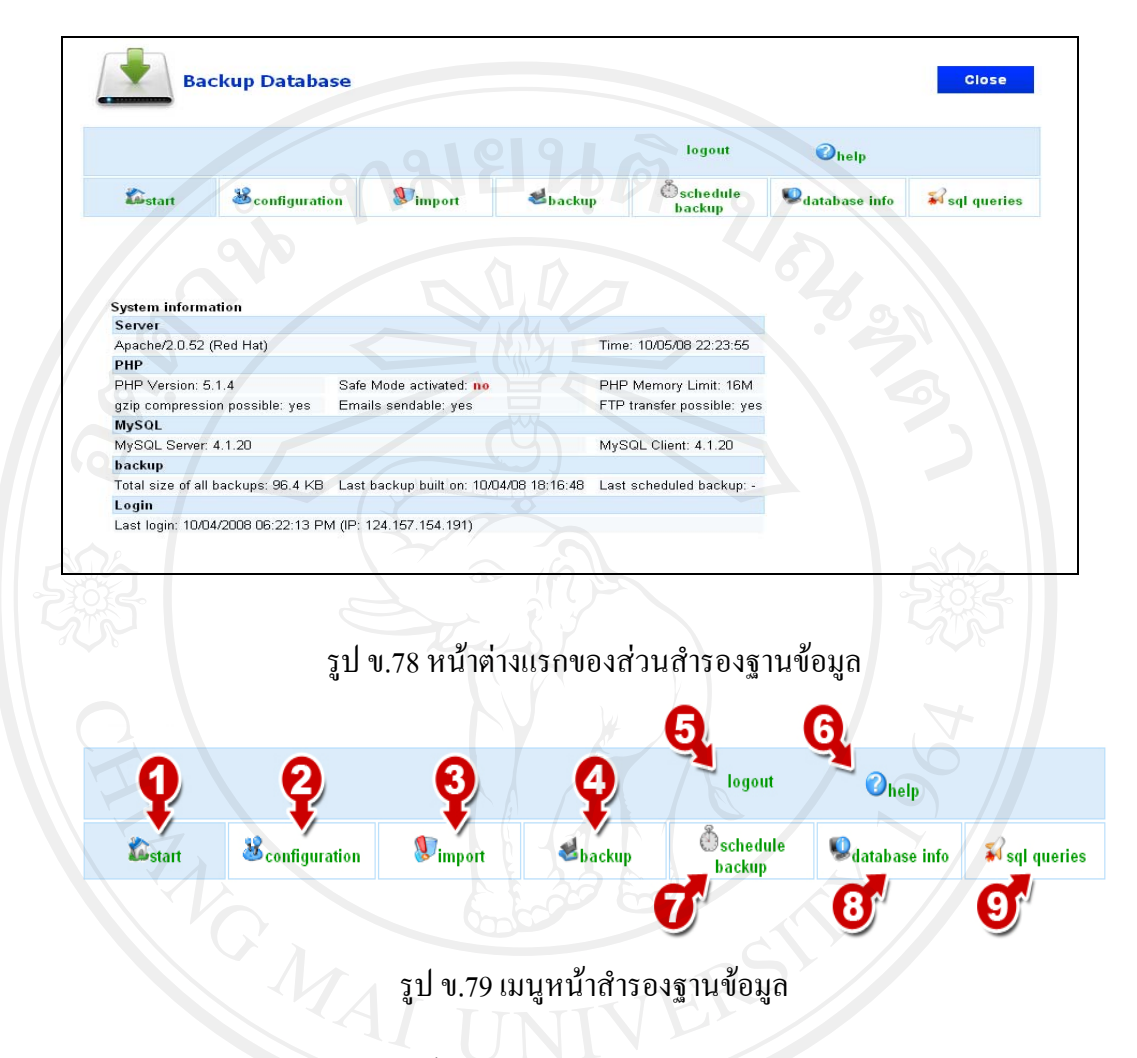

โดยการจัดการการสำรองข้อมูล มีดังนี้

- 1. หนาแรก
- 2. ตั้งค่าต่าง ๆ
- 3. นำข้อมูลเข้า
- 4. สํารองฐานขอมูล
	- 5. ออกจากระบบสํารองฐานขอมูล
	- 6. ข้อมูลช่วยเหลือการใช้งาน
	- 7. ตั้งเวลาสํารองฐานขอมูลเองโดยอัตโนมัติ
	- 8. ขอมูลตาง ๆ ของฐานขอมูล
	- 9. เขียนคำสั่ง SQL

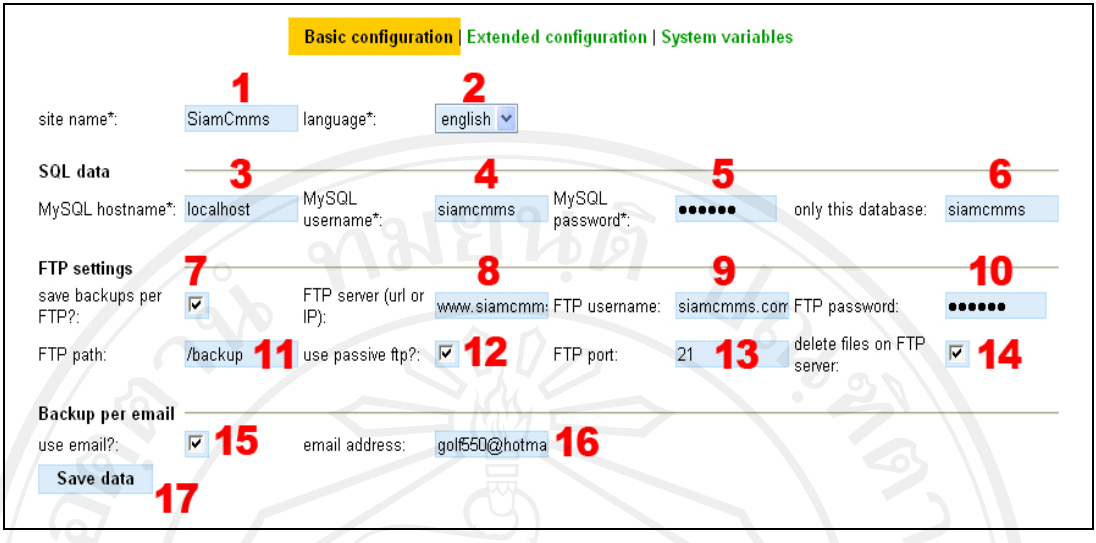

รูป ข.80 หนาตางการตั้งคาทั่วไป

โดยการตั้งคาทั่วไป มีดังนี้

- 1. ใสชื่อเว็บไซต
- 2. เลือกภาษา
- 3. ใส่ชื่อเครื่องคอมพิวเตอร์แม่ข่าย
- 4. ใส่ชื่อผู้ใช้ MySQL
- 5. ใสรหัสผาน MySQL
- 6. ใสชื่อฐานขอมูล
- 7. เลือกเพื่อทำการสำรองแล้วเก็บไฟล์ไว้ในเซิฟเวอร์
- 8. ใส่ URL หรือ IP ในการส่งผ่านข้อมูลของเซิฟเวอร์
- 9. ใสผูใชงานการสงผานขอมูลของเซิฟเวอร
- 10. ใสรหัสผานการสงผานขอมูลของเซิฟเวอร
- 11. ใสชื่อโฟลเดอรที่ใชการเก็บไฟลสํารองขอมูล
- 12. เลือกเพื่อใชการสงผานขอมูลผานไฟลวอลล
- 13. ใส่ตำแหน่งสำหรับการส่งผ่านข้อมูลของเซิฟเวอร์
- 14. เลือกเพื่อให้สามารถลบไฟล์ที่สำรองข้อมูลไว้บนเซิฟเวอร์ได้
- 15. เลือกเพื่อใหระบบสงไฟลสํารองขอมูลมาทางอีเมล
- 16. ใส่ชื่ออีเมลที่ต้องการให้ส่งไฟล์สำรองข้อมูลไป

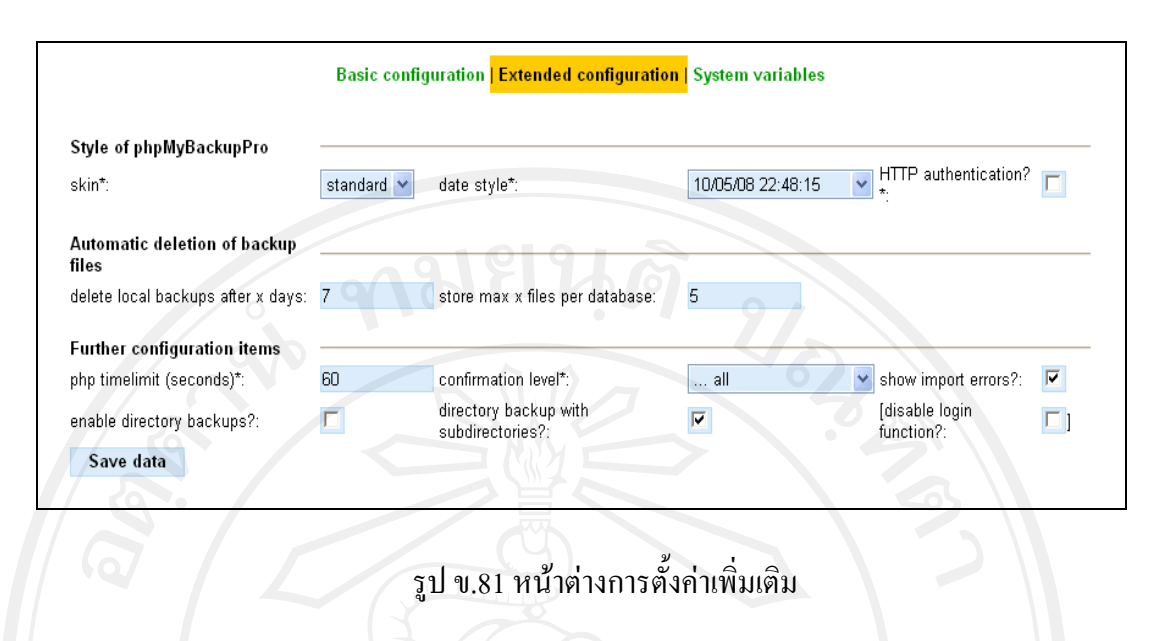

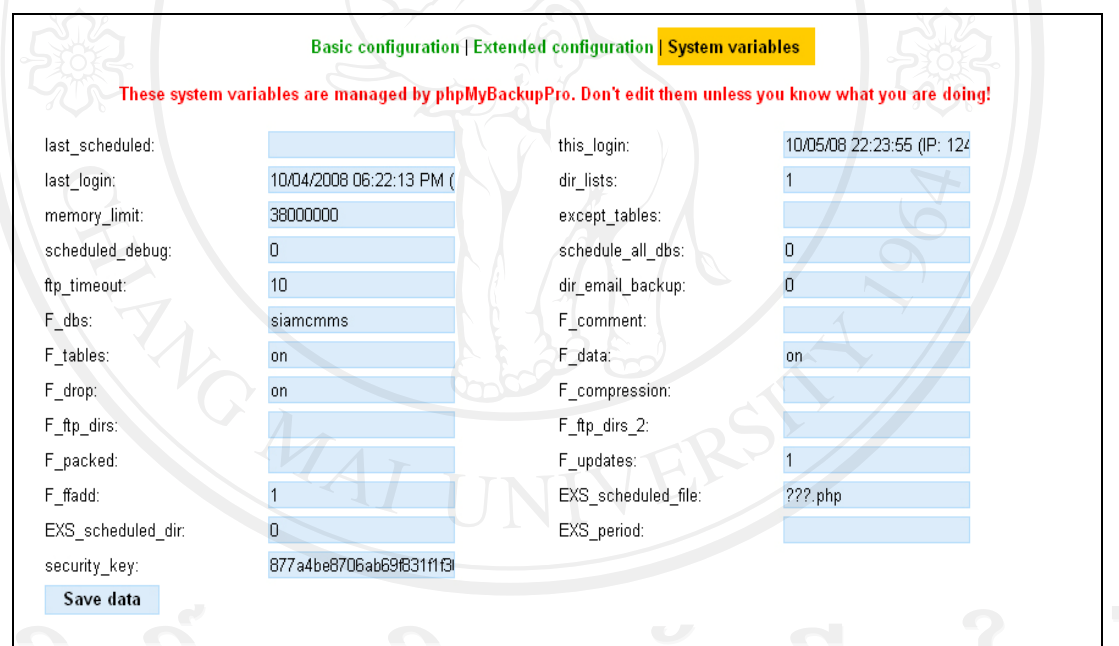

# รูป ข.82 หนาตางการตั้งคาระบบ

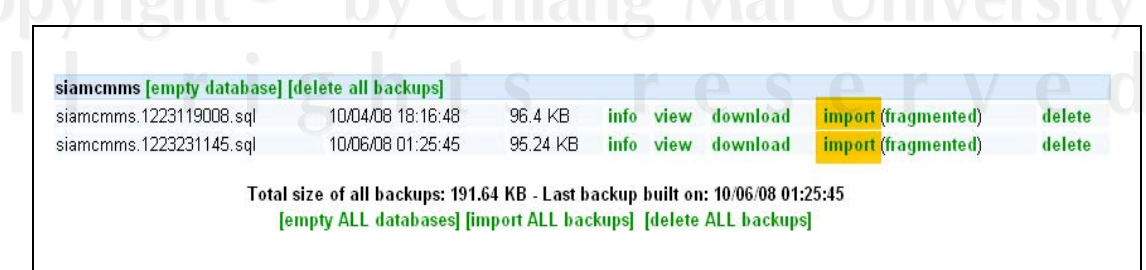

รูป ข.83 หน้าต่างการนำข้อมูลเข้า
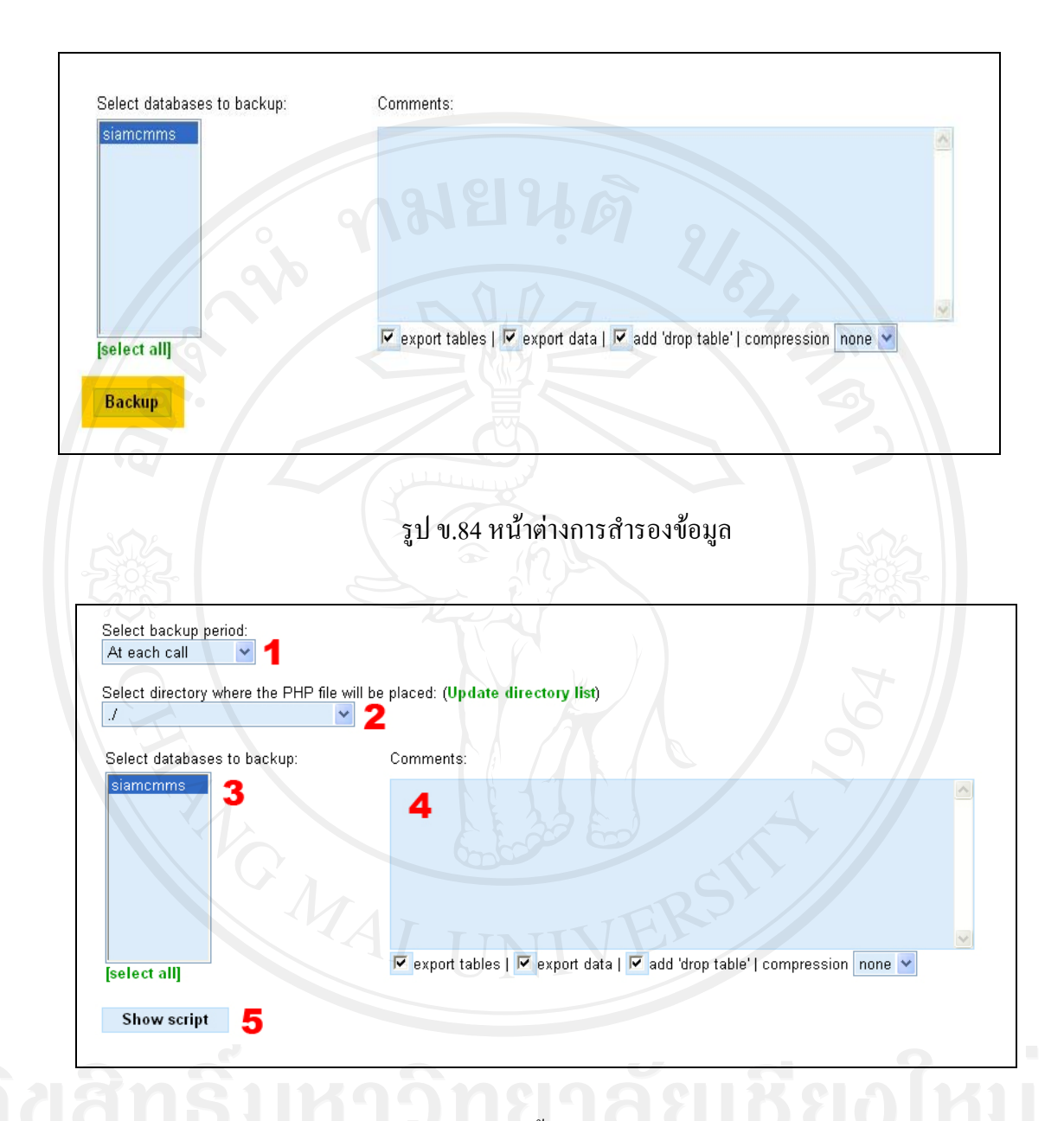

### รูป ข.85 หนาตางการตั้งเวลาสํารองขอมูลอัตโนมัติ

โดยการตั้งเวลาสํารองขอมูลอัตโนมัติมีดังนี้

- 1. เลือกระยะเวลาที่จะใหระบบทําการสํารองขอมูลอัตโนมัติ
- 2. เลือกหองสําหรับเก็บไฟล PHP เพื่อจัดการอัตโนมัติ
- 3. เลือกฐานขอมลู
- 4. ใสคําอธิบาย
- 5. กดเพื่อแสดงผล

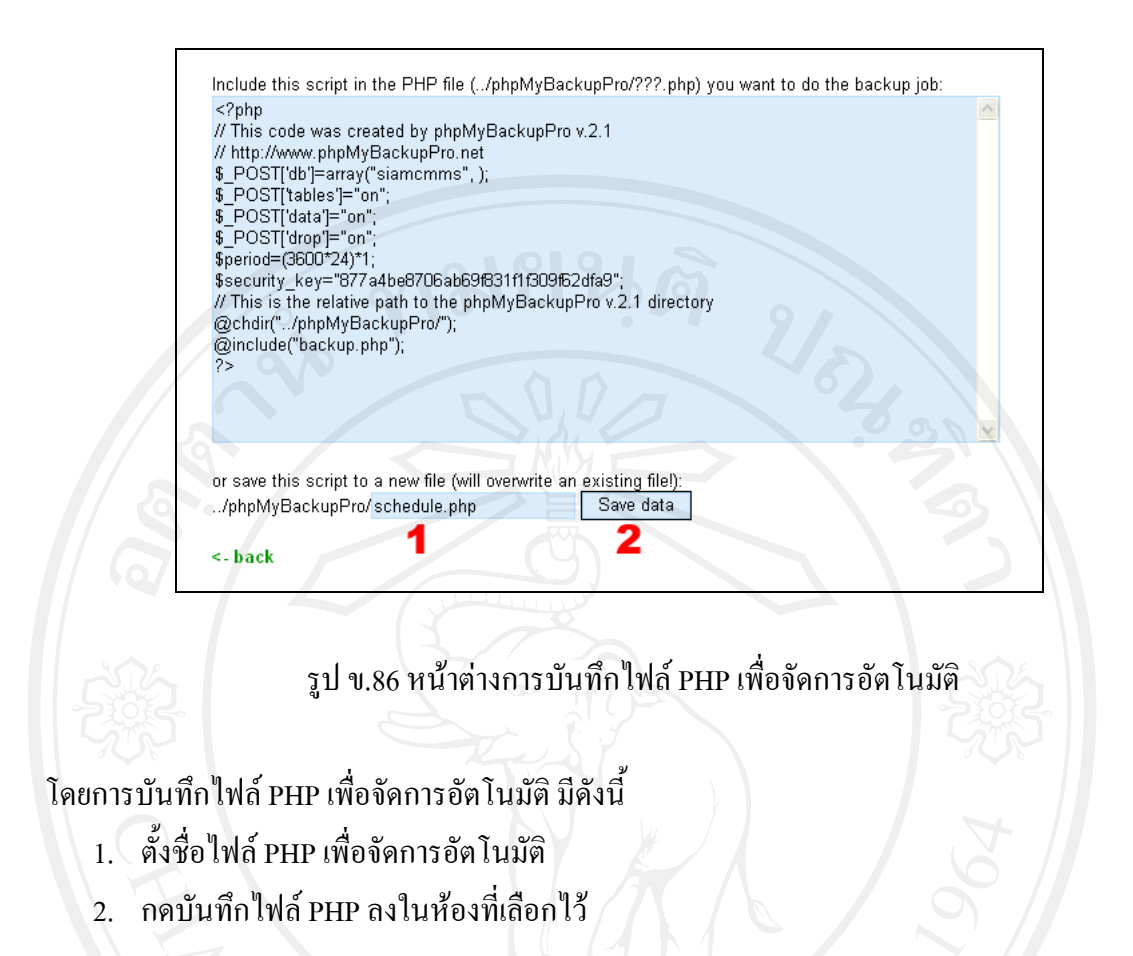

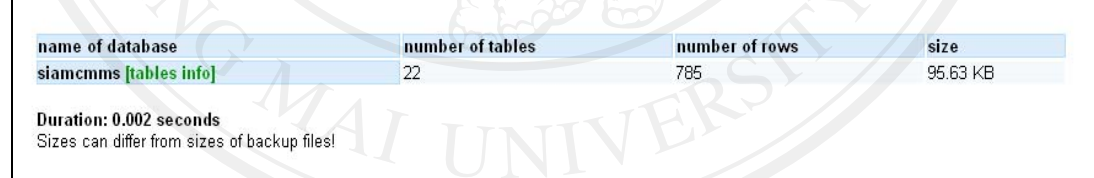

รูป ข. 87 หนาตางแสดงขอมูลของฐานขอมูล

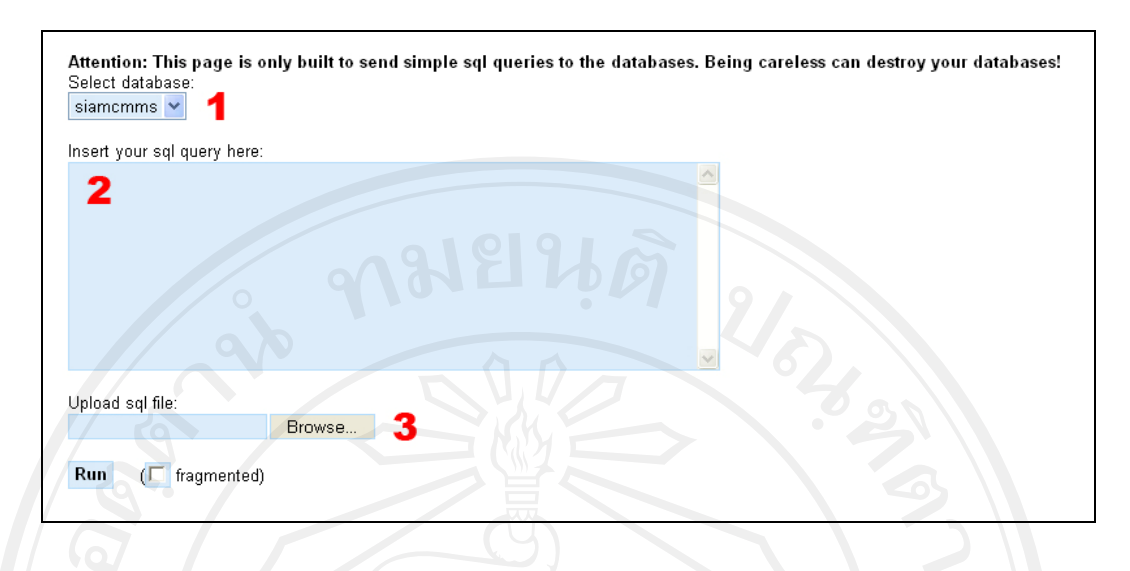

รูป ข. 88 หน้าต่างคำสั่ง SQL

โดยการเขียนคำสั่ง SOL มีดังนี้

- 1. เลือกฐานขอมลู
- 2. เขียนคำสั่ง SQL ลงในลงช่องนี้ หรือ
- 3. เลือกคำสั่ง SQL จากไฟล์

#### **ภาคผนวก ค**

**แบบประเมินความพึงพอใจการใชงานโปรแกรมระบบการจัดการงานบํารุงรักษาดวยคอมพิวเตอร สําหรับบริษัท โลตัสฮอลวิศวรรมเหมืองแรและกอสรางจํากัด โครงการเหมืองแรทองคําชาตรีจังหวัดพจิิตร**

#### **คําชี้แจง**

- 1) แบบประเมินมีวัตถุประสงคเพื่อตองการทราบผลการใชงานโปรแกรมระบบการจัดการ งานบํารุงรักษาดวยคอมพิวเตอรสําหรับบริษัท โลตัสฮอลวิศวรรมเหมืองแรและกอสราง จํากัด โครงการเหมืองแรทองคําชาตรีจังหวัดพิจิตรและเพื่อเปนขอมูลพื้นฐานในการ ปรับปรุงและพัฒนาระบบใหมีประสิทธิภาพในโอกาสตอไป
- 2) ความคิดเห็นที่ทานตอบนี้จะมีคุณคาเปนอยางยิ่งและคําตอบนี้จะไมสงผลกระทบตอผูให การประเมินใดๆ ทั้งสิ้น

#### **แบบประเมินมีทั้งหมด 2 ตอน คือ**

- ตอนที่ 1 ประสิทธิภาพของการใชงานโปรแกรมสําหรับผูบริหาร
- ตอนที่ 2 ประสิทธิภาพของการใชงานโปรแกรมสําหรับผูปฏิบัติการ

#### **ตอนที่ 1 ประสิทธิภาพของการใชงานสําหรับผูบริหาร** คําชี้แจง

จากระบบสารสนเทศที่พัฒนาขึ้นมา ทานมีความพึงพอใจตอขอมูลนําเขาและ กระบวนการของระบบตามขอความในรายการตอไปนี้มากนอยเพียงใด โปรดกําหนดระดับความ พึงพอใจ โดยทำเครื่องหมาย  $\checkmark$  ในช่องที่ตรงกับความเห็นของท่าน

ความหมายของตัวเลขในแบบประเมินผลการทํางานของระบบเปนดังนี้

- 5 หมายถึง พึงพอใจมากที่สุด
- 4 หมายถึง พึงพอใจมาก
- 3 หมายถึง พึงพอใจปลานกลาง
- 2 หมายถึง พึ่งพอใจน้อย
- 1 หมายถึง พึงพอใจนอยที่สุด

แบบประเมินผลการทำงานของระบบฉบับนี้แบบออกเป็น 2 ตอนใด้แก่

- ี ตอนที่ 1.1 ประเมินประสิทธิผลของผลลัพธ์หรือรายงาน
- ตอนที่ 1.2 ประเมินประสทธิ ิผลของกระบวนการในการทํางานของระบบ

## **ตอนที่ 1.1 ประเมินประสิทธิผลของผลลัพธหรือรายงาน**

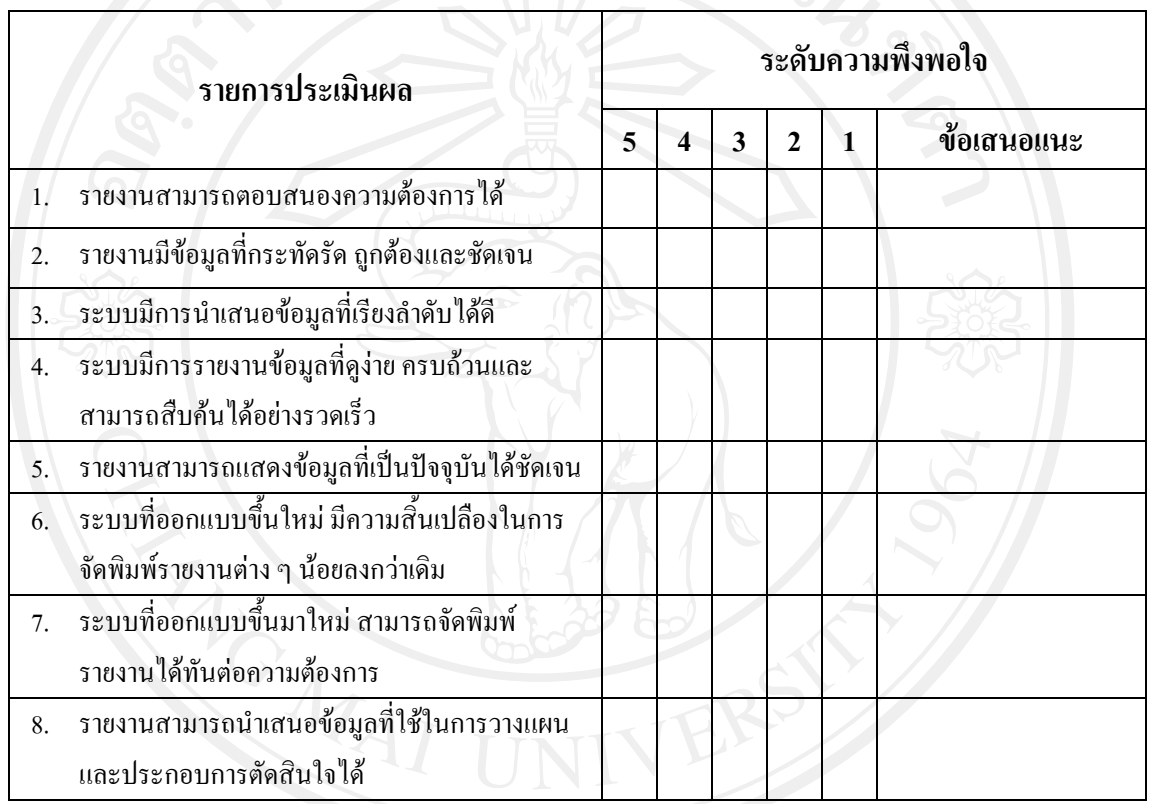

#### **ขอเสนอแนะ**

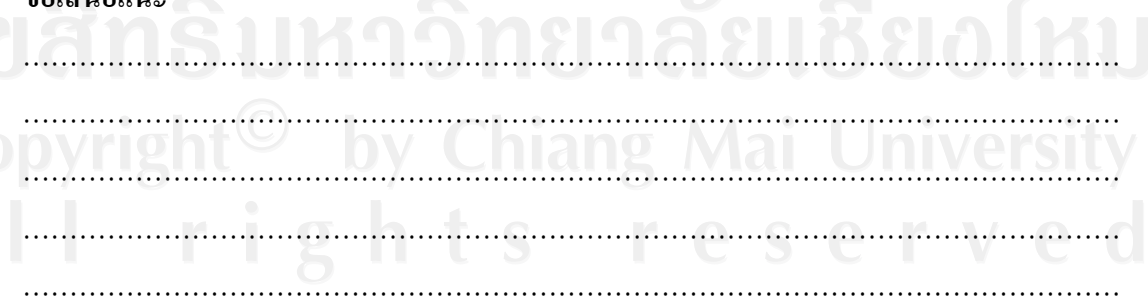

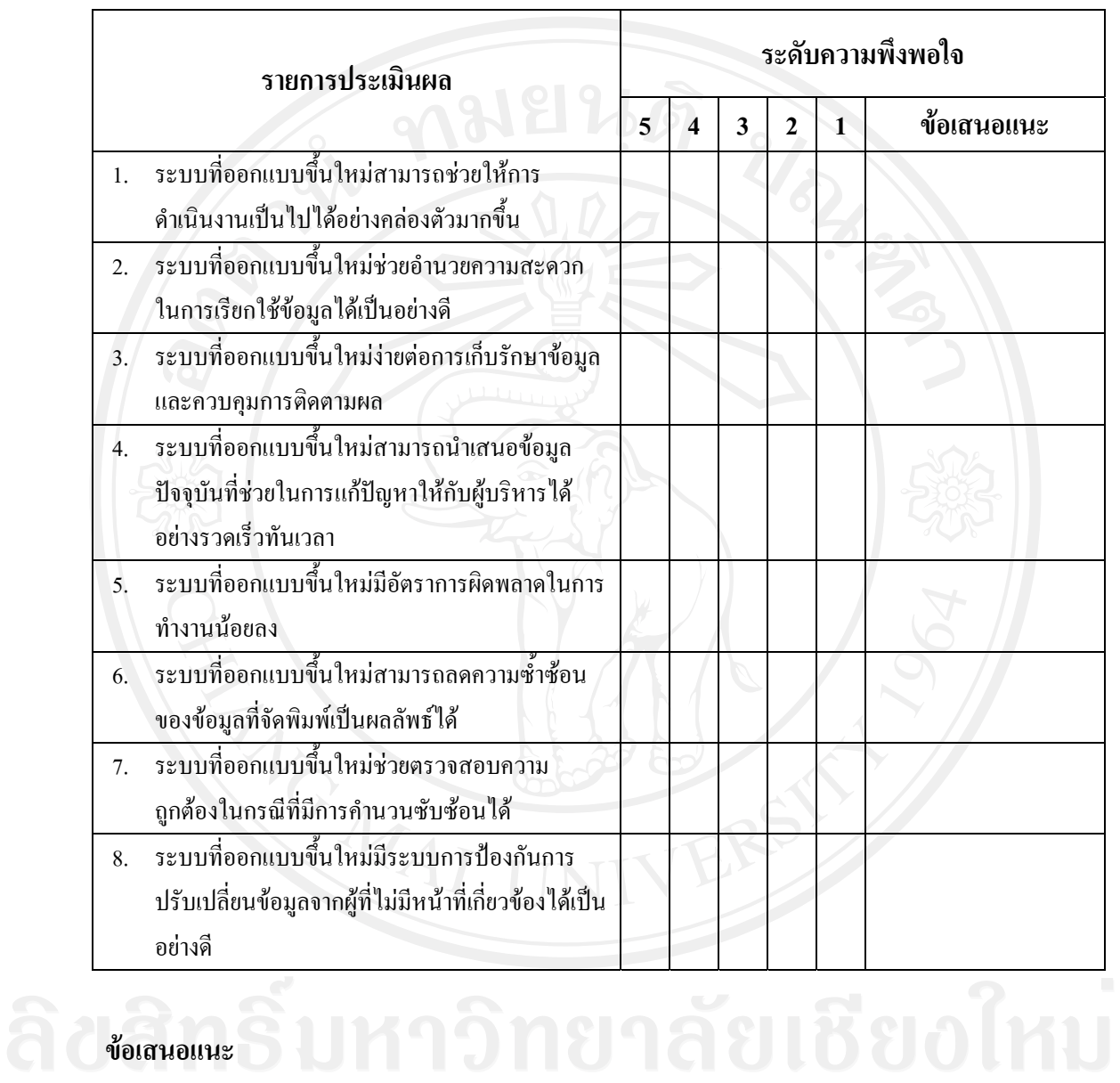

#### **ตอนที่ 1.2 ประเมินประสิทธิผลของกระบวนการในการทํางานของระบบ**

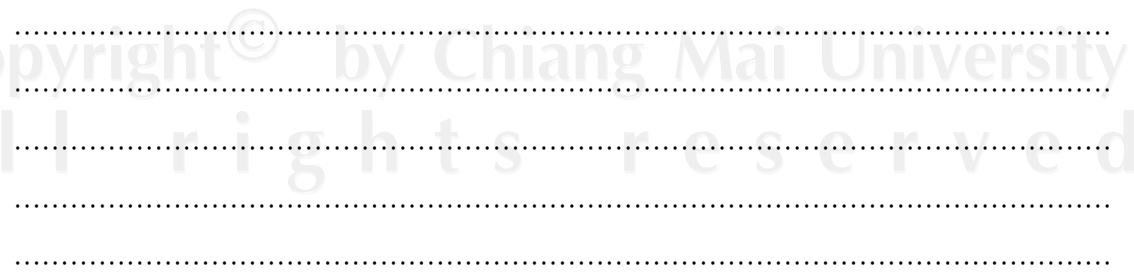

#### **ตอนที่ 2 ประสิทธิภาพของการใชงานสําหรับผูปฏิบัติงาน** คําชี้แจง

จากระบบสารสนเทศที่พัฒนาขึ้นมา ทานมีความพึงพอใจตอขอมูลนําเขาและ ึกระบวนการของระบบตามข้อความในรายการต่อไปนี้มากน้อยเพียงใด โปรดกำหนดระดับความ พึงพอใจ โดยทำเครื่องหมาย  $\checkmark$  ในช่องที่ตรงกับความเห็นของท่าน

ความหมายของตัวเลขในแบบประเมินผลการทํางานของระบบเปนดังนี้

- 5 หมายถึง พึงพอใจมากที่สุด
- 4 หมายถึง พึงพอใจมาก
- 3 หมายถึง พึงพอใจปลานกลาง
- 2 หมายถึง พึ่งพอใจน้อย
- 1 หมายถึง พึงพอใจนอยที่สุด

แบบประเมินผลการทํางานของระบบฉบับนี้แบบออกเปน 2 ตอนไดแก

ี ตอนที่ 2.1 ประเมินประสิทธิผลของข้อมูลนำเข้า

ิตอนที่ 2.2 ประเมินประสิทธิผลของกระบวนการในการทำงานของระบบ

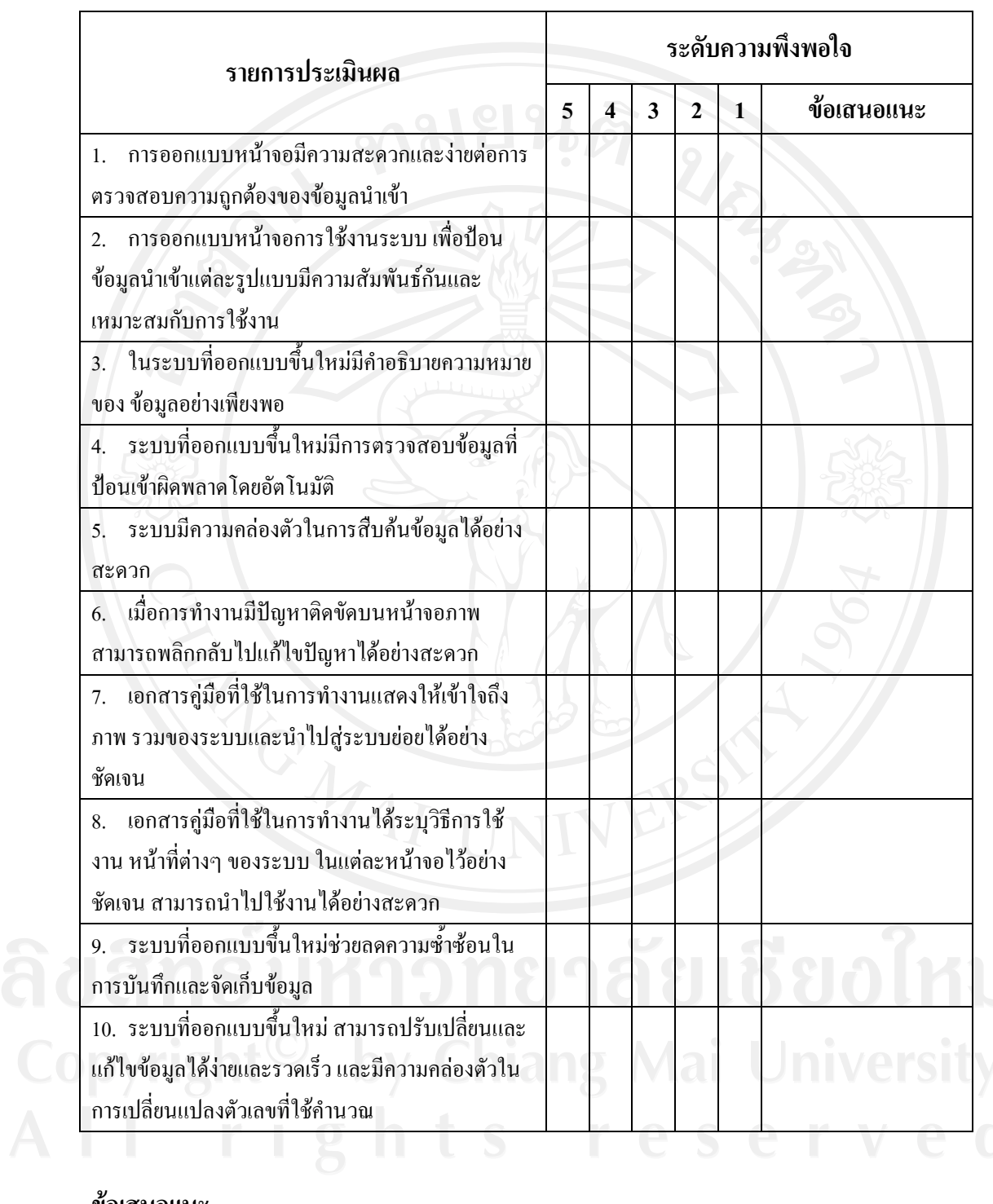

#### **ตอนที่ 2.1 ประเมินประสิทธิผลของขอมูลนําเขา**

#### **ขอเสนอแนะ**

……………………………………………………………………………………………………… ……………………………………………………………………………………………………… ………………………………………………………………………………………………………

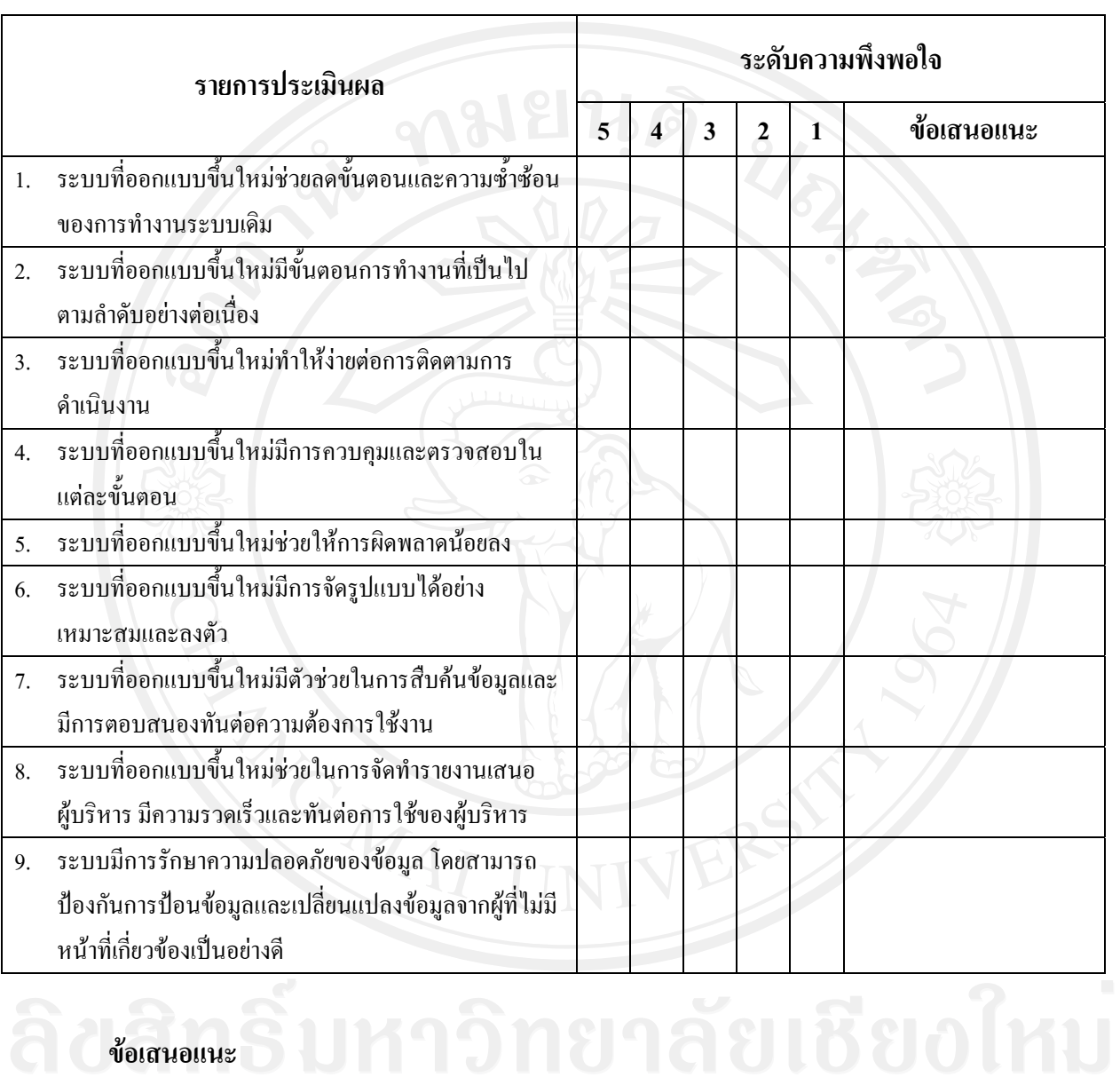

#### **ตอนที่ 2.2 ประเมินประสิทธิผลของกระบวนการในการทํางานของระบบ**

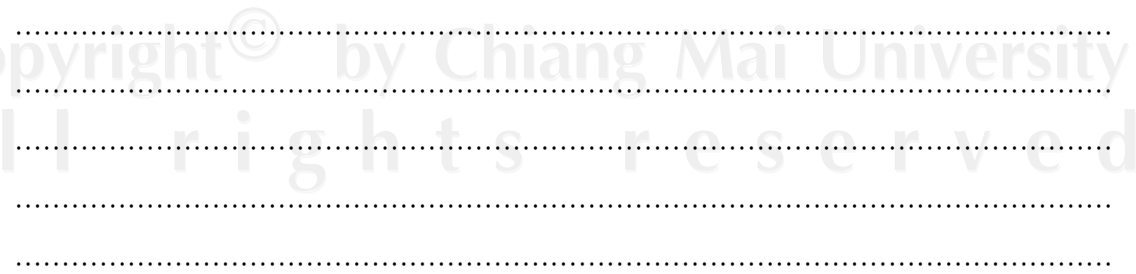

#### **ภาคผนวกง**

#### **ช ื่อไฟล และหนาที่ในระบบ**

# ตาราง ง.1 ชื่อไฟลและหนาที่ในระบบ

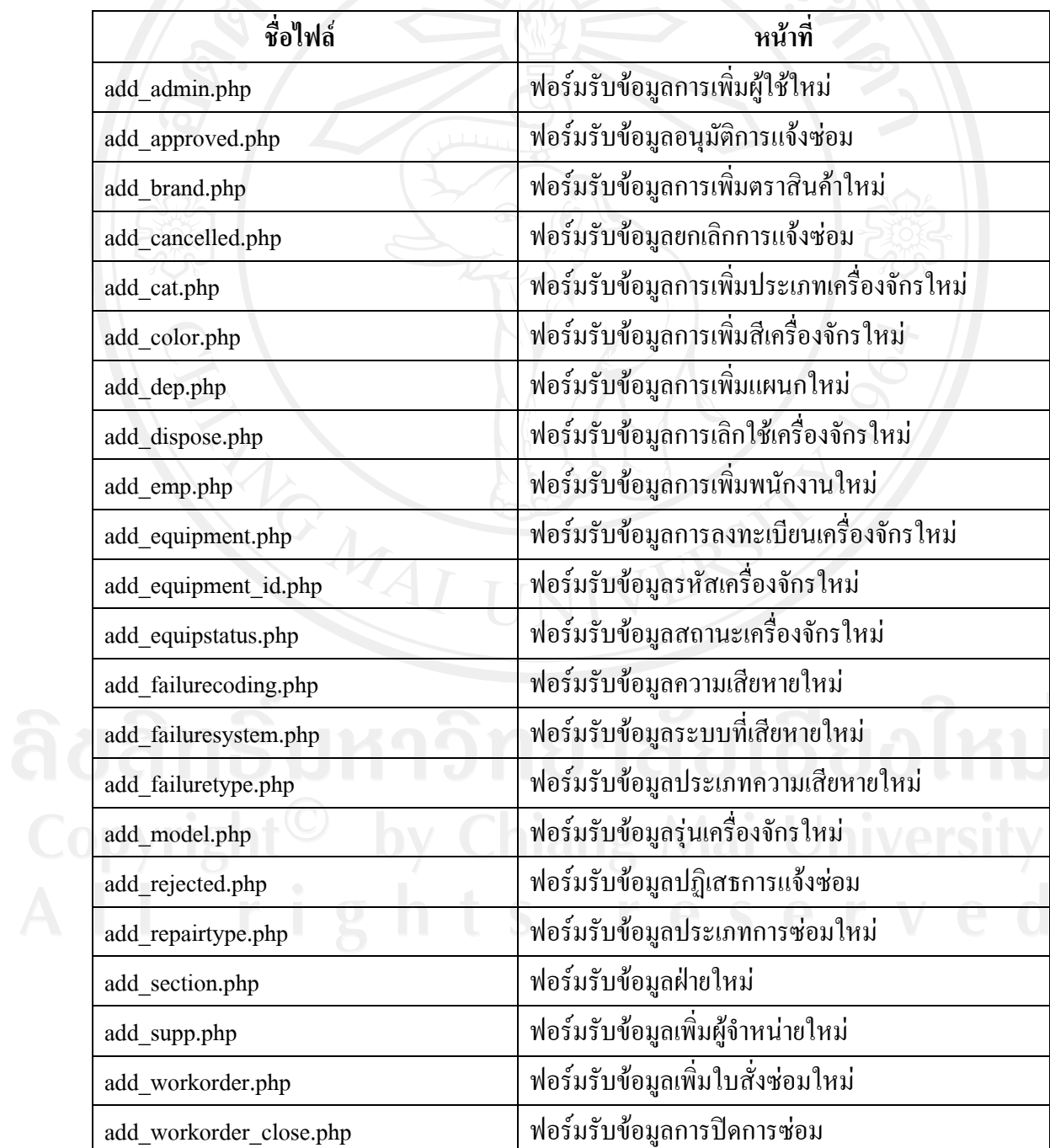

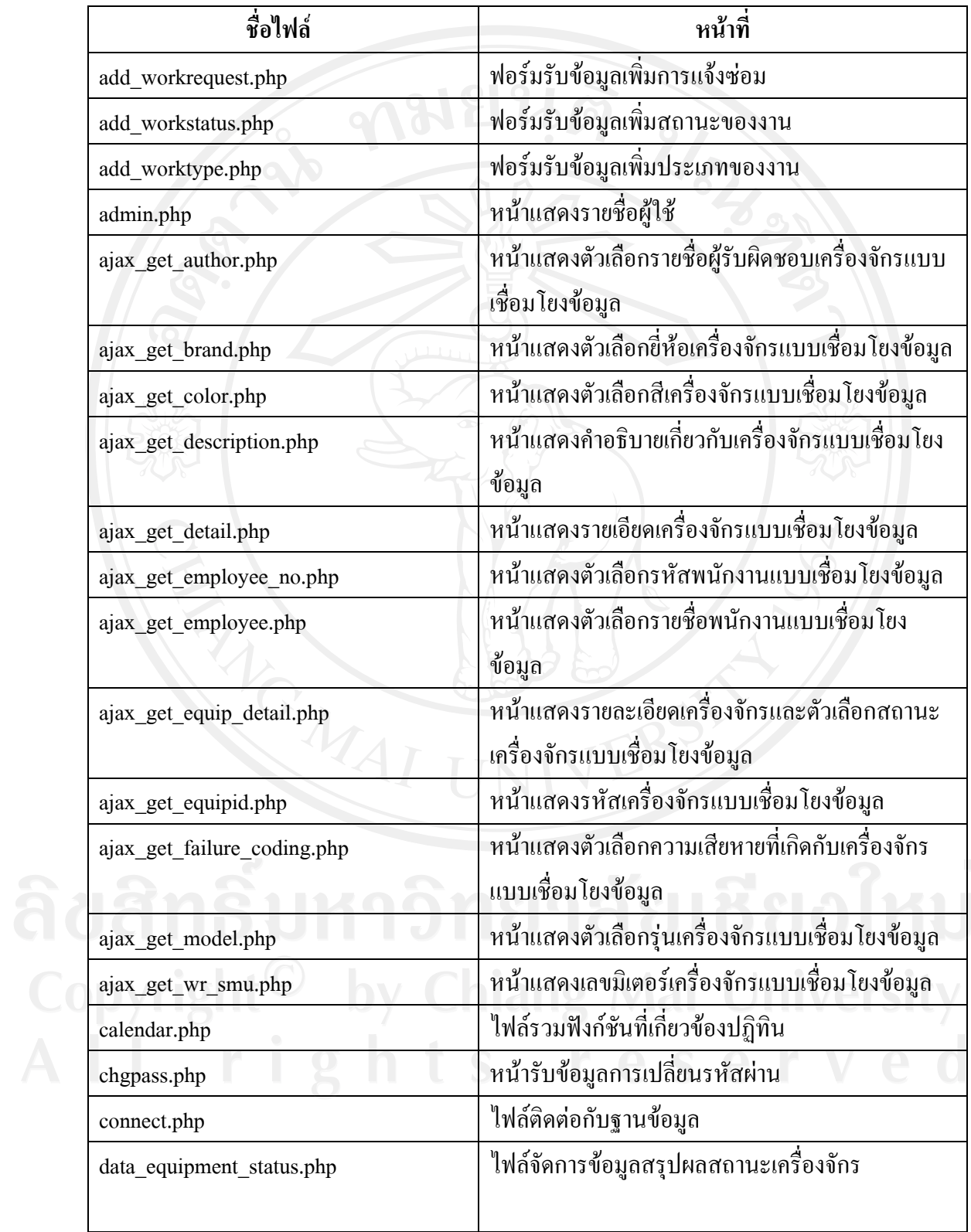

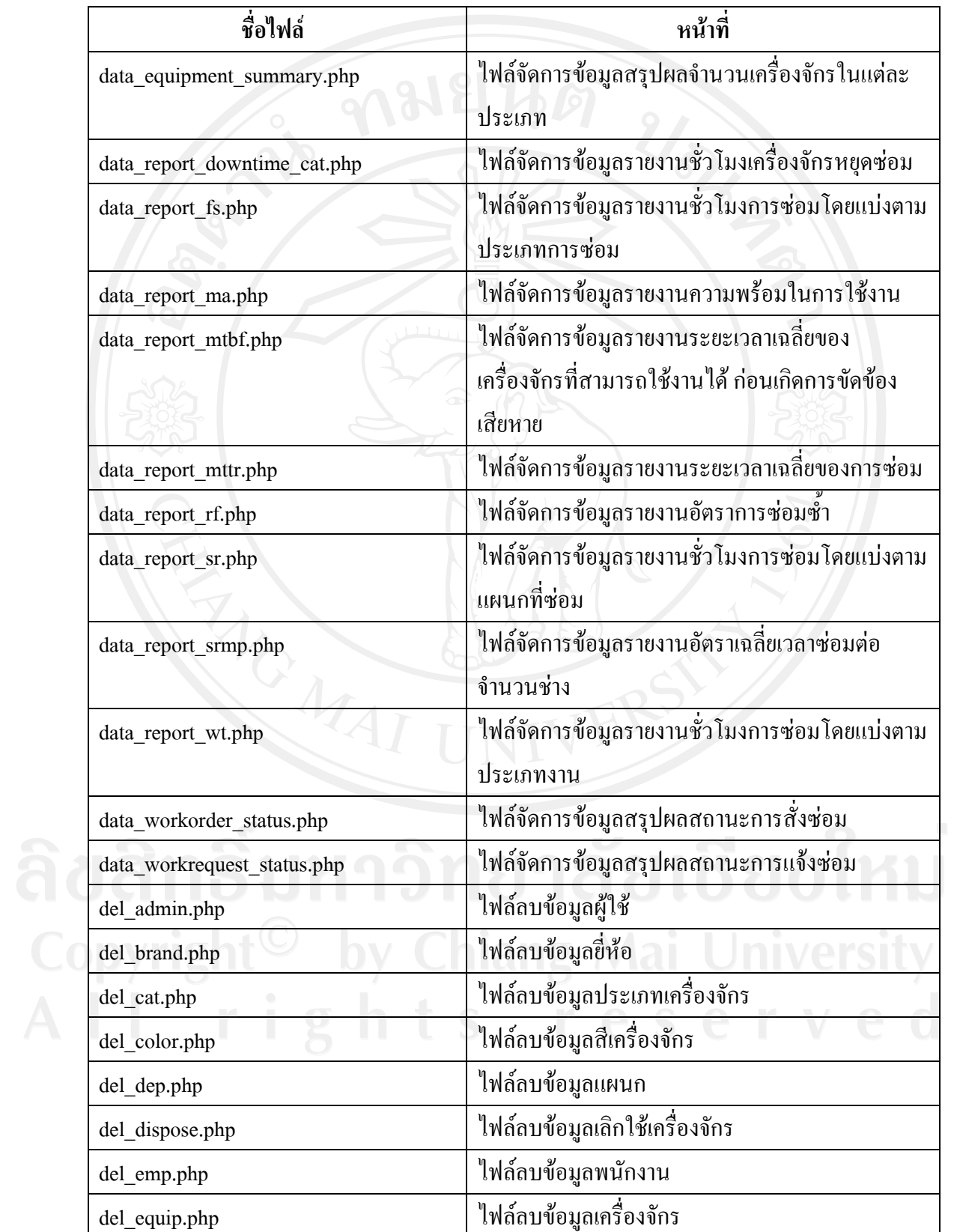

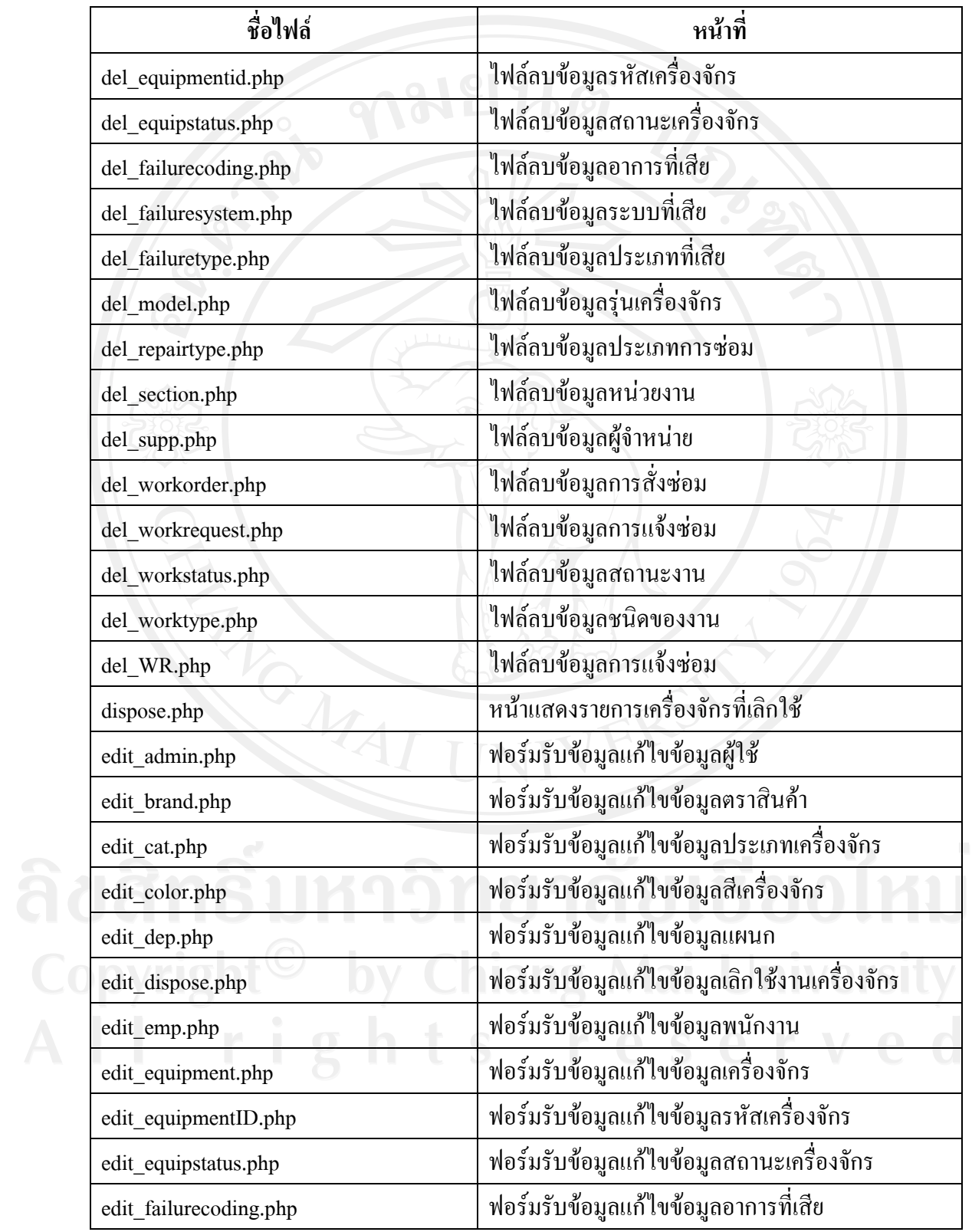

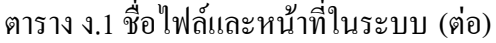

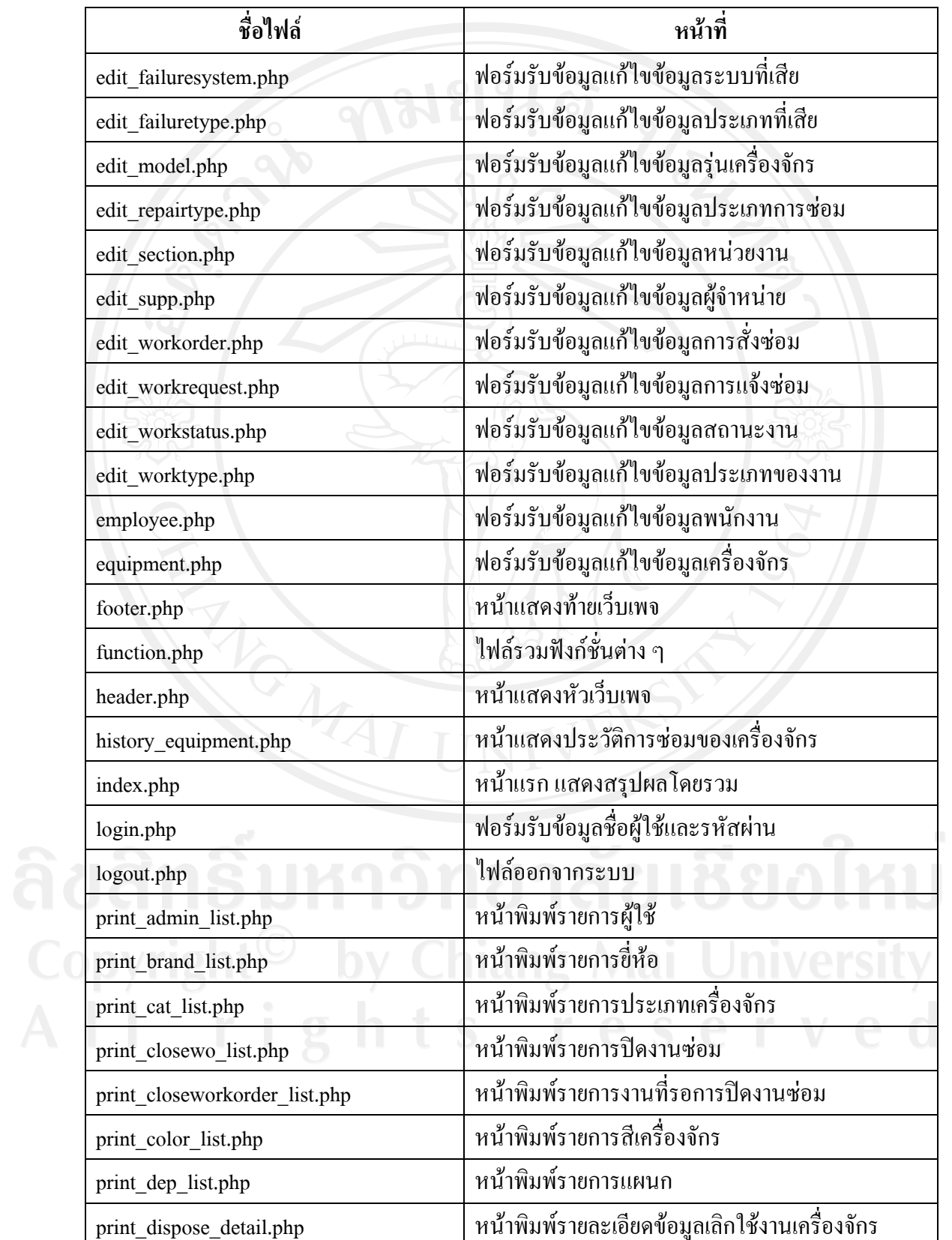

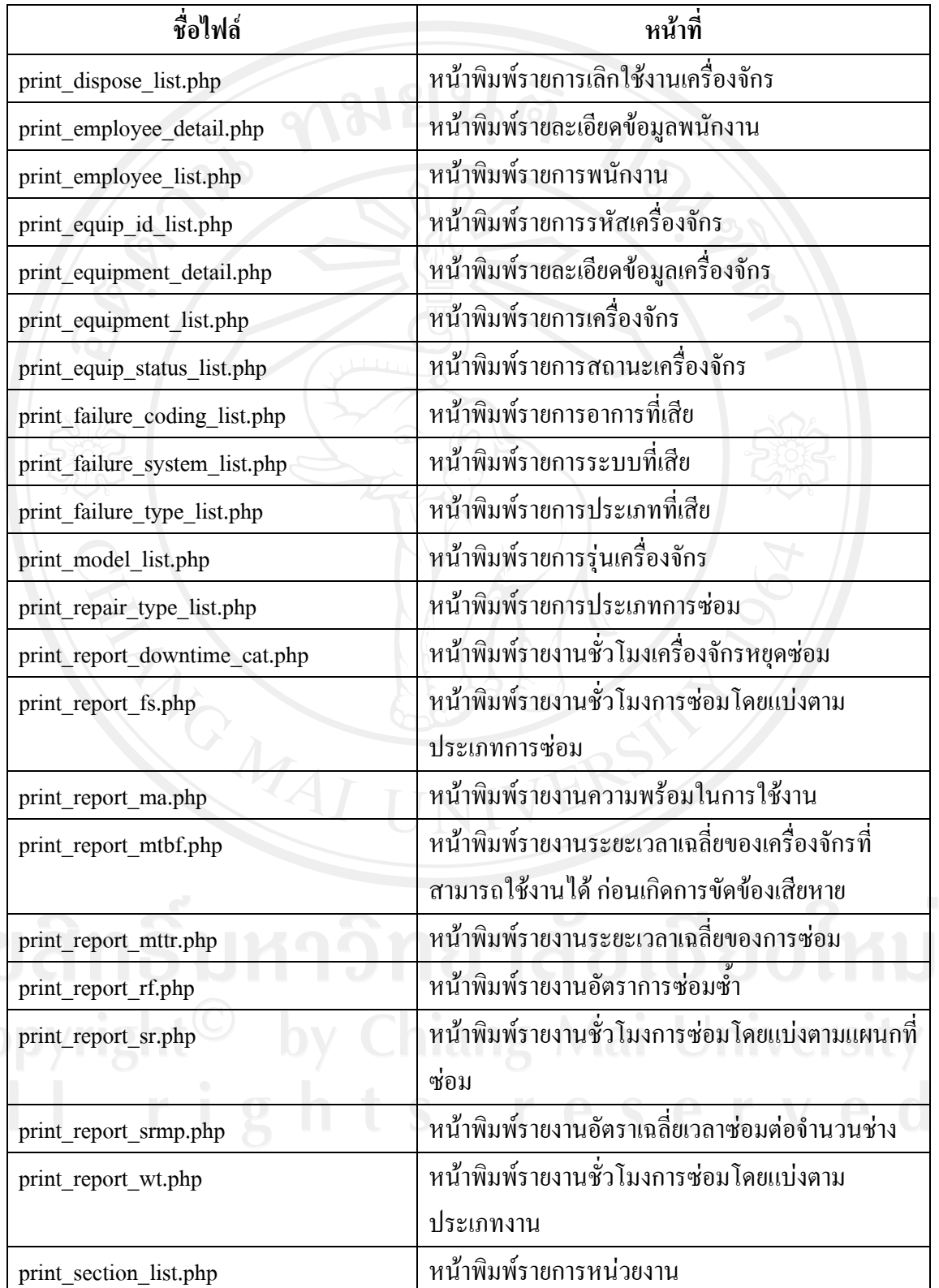

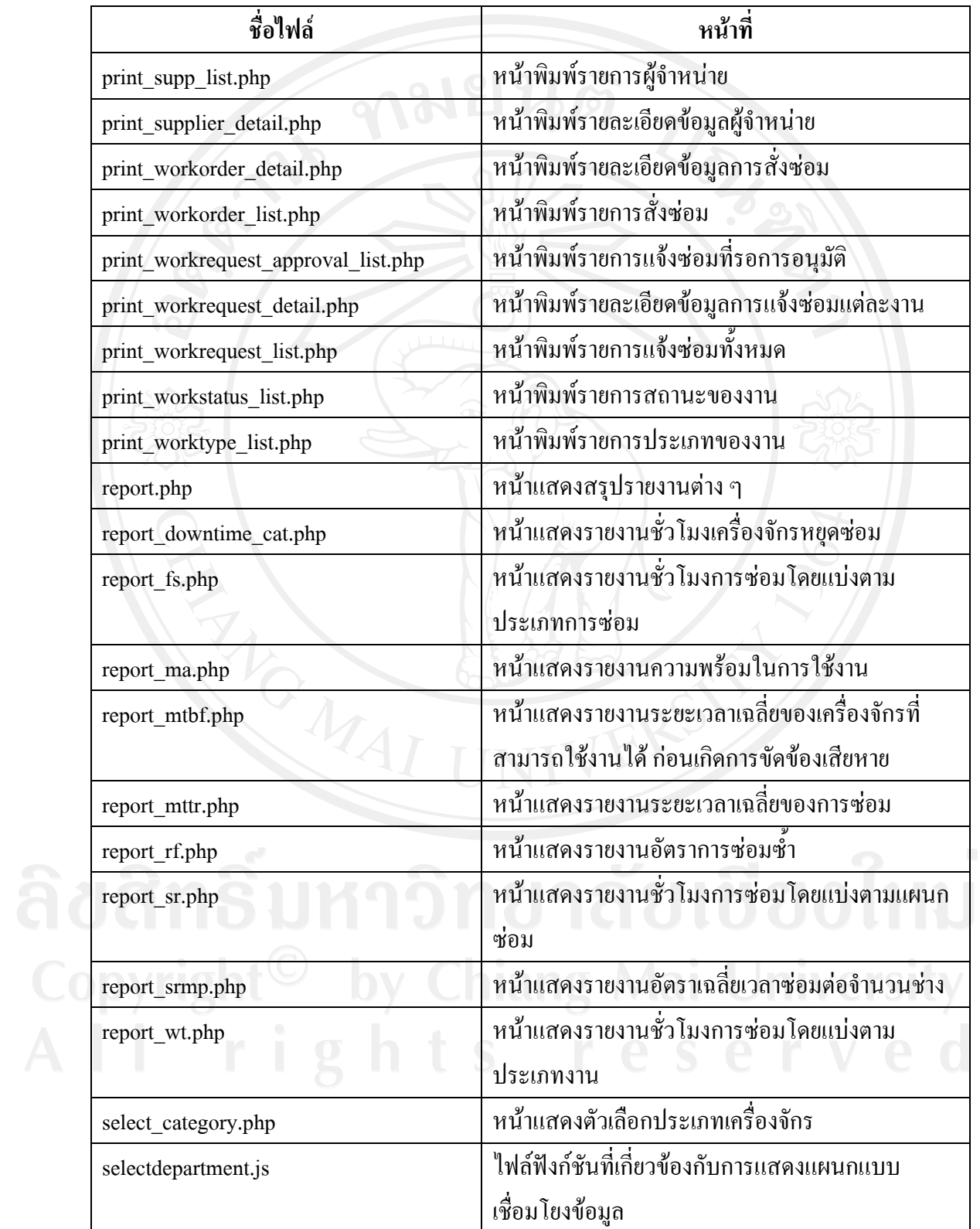

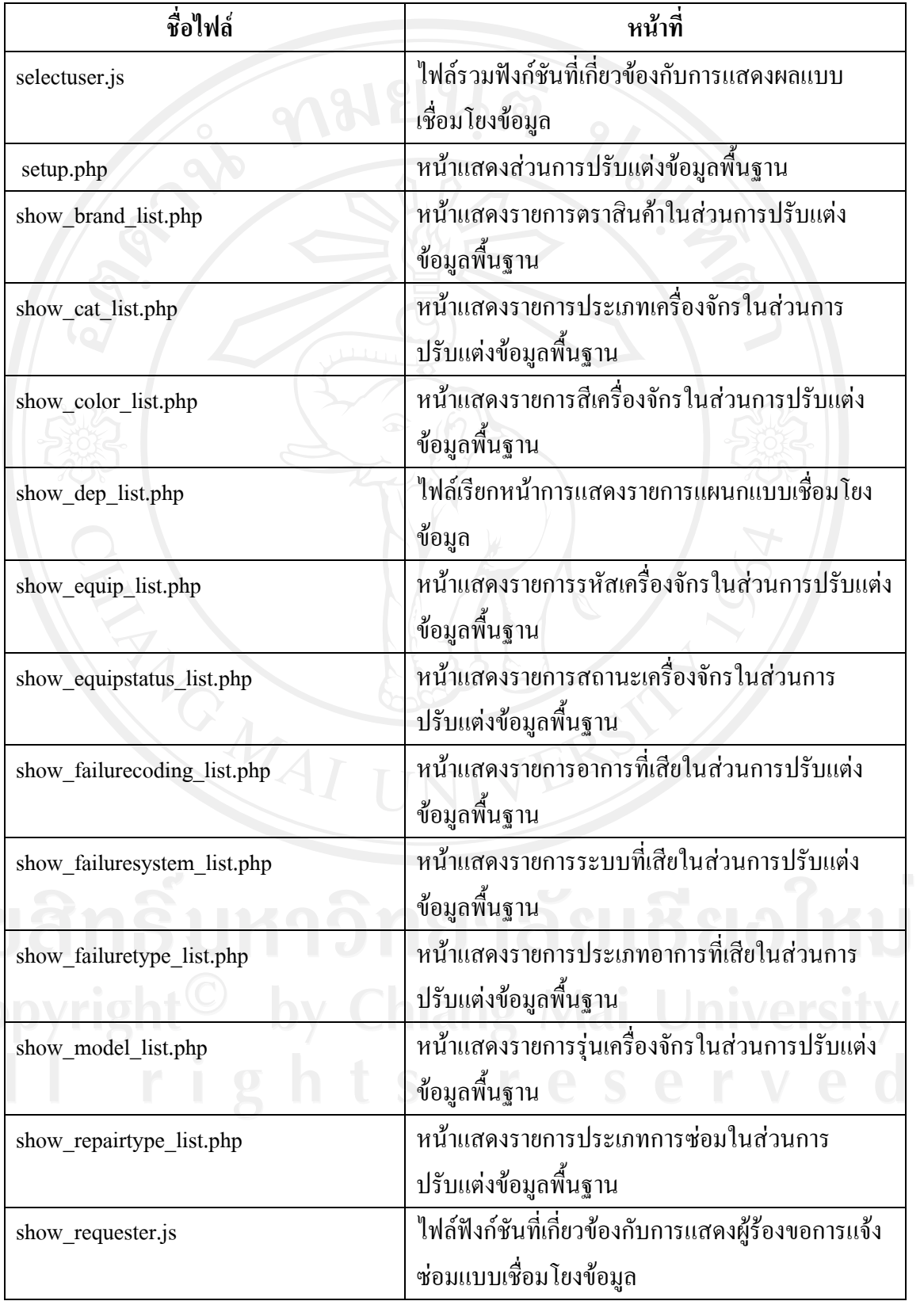

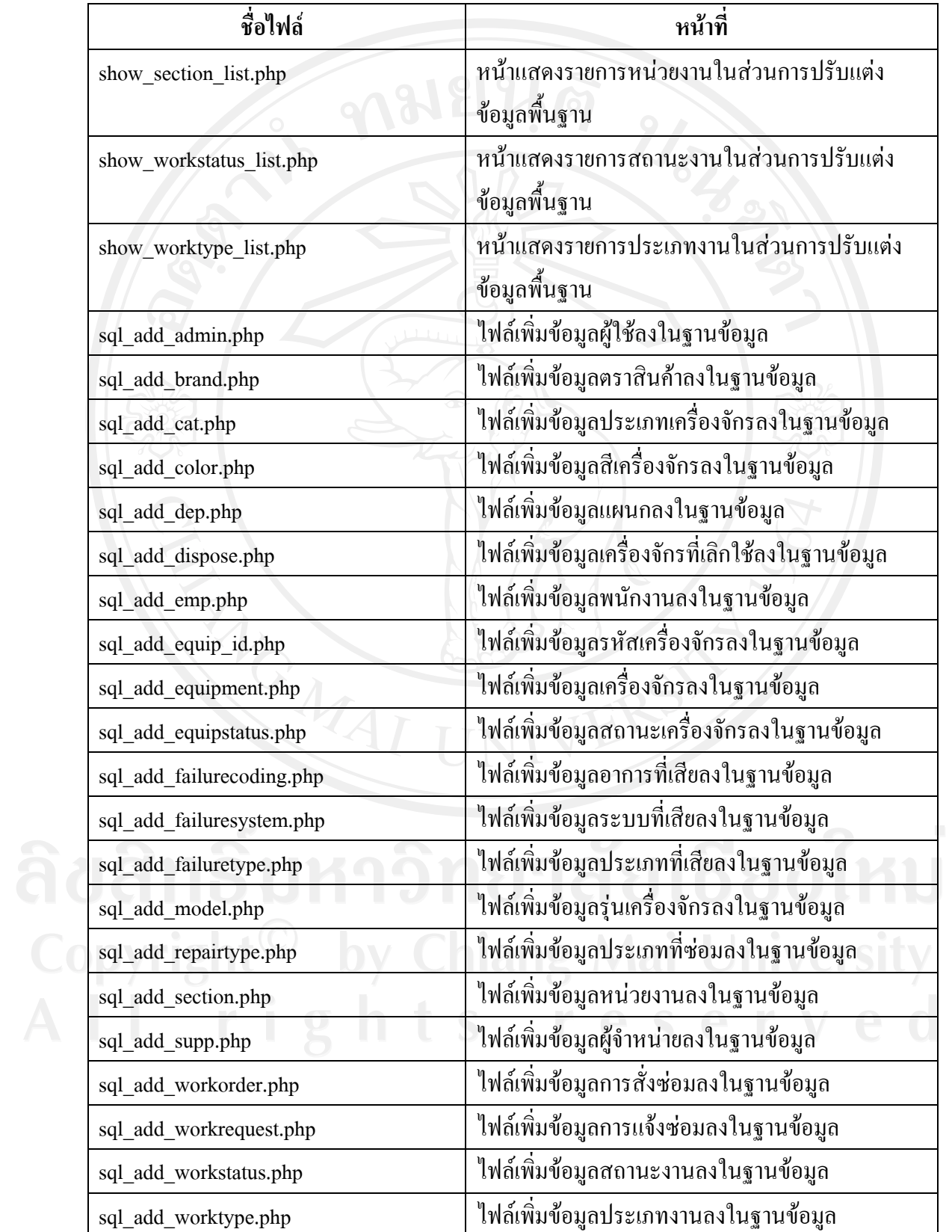

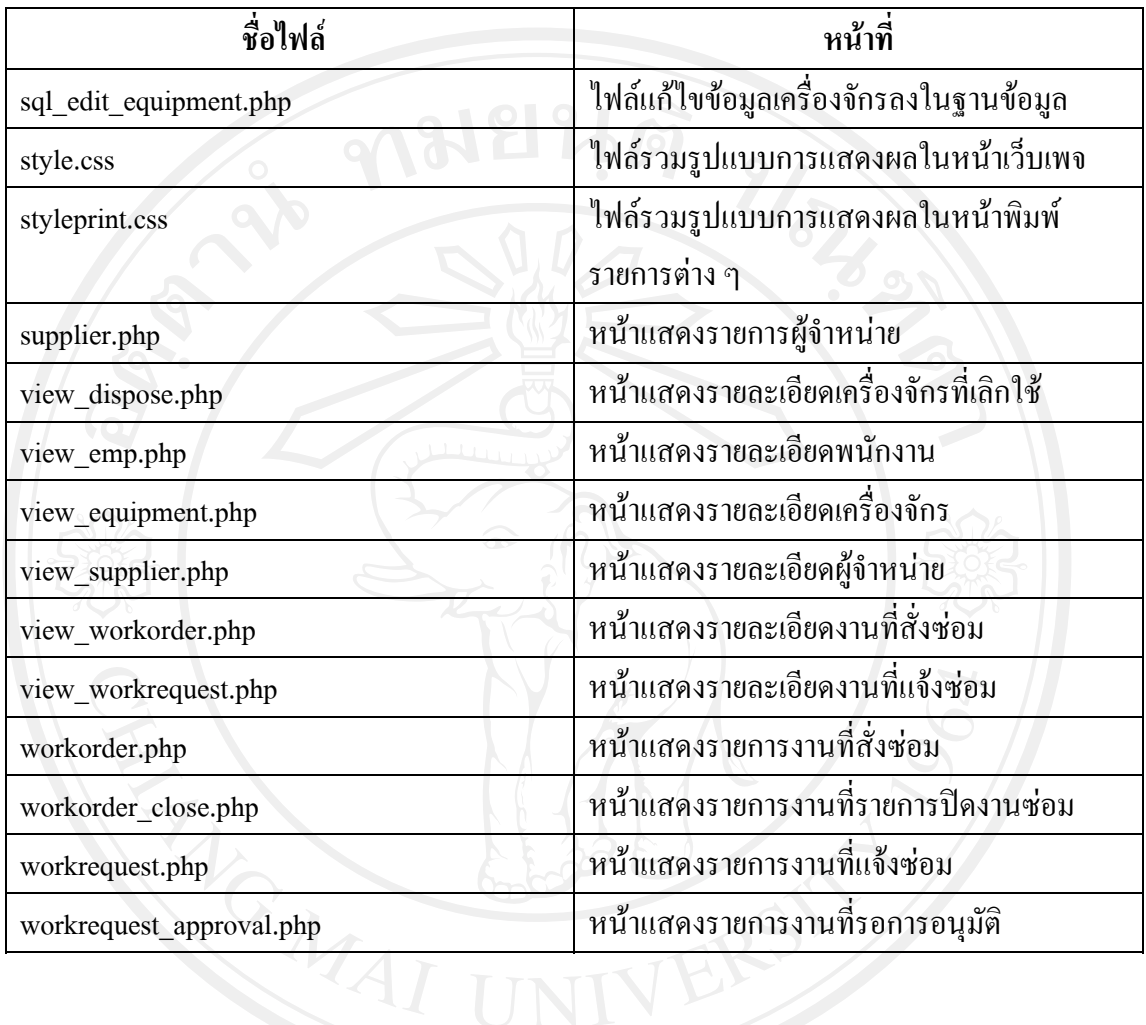

#### **ภาคผนวกจ คํานิยามศัพท ที่ใชในงานบํารุงรักษา**  $\ddot{\phantom{a}}$

เพื่อที่จะสื่อความหมายใหเขาใจรายละเอียดของเนื้อหาและไมกอใหเกิดความสับสนที่อาจ ตีความไว้ต่างกัน ผู้ศึกษาจึงได้อธิบายคำนิยามศัพท์ โดยจัดแบ่งเป็นกลุ่มได้ดังนี้

**1. คําศัพทและคํานิยามที่เปนลักษณะเฉพาะของงานบํารุงรักษา**

Planned Maintenance (งานบํารุงรักษาตามแผน) หมายถึงการวางแผนงานและกําหนดการ ้ทำงานบำรุงรักษาไว้ล่วงหน้า ซึ่งครอบคลุมถึงแผนงานบำรุงรักษาระหว่างเดินเครื่องจักร และงาน บํารุงรักษาในระหวางหยุดเดินเครื่องจักรตามแผน

 Unplanned Maintenance (งานบํารุงรักษานอกแผนงาน) หมายถึง งานบํารุงรักษาที่เกิดขึ้น โดยไมอยูในแผนงานที่กําหนดไวที่เกิดจากปญหาขอขัดของของเครื่องจักร

Preventive Maintenance – PM (งานบำรุงรักษาเชิงป้องกัน) หมายถึง งานบำรุงรักษาที่มี การวางแผนและกําหนดการทํางานใวลวงหนา โดยมีวัตถุประสงคเพื่อปองกันหรือลดปญหาที่ ขัดของการชํารุดเสียหายของเครื่องจักรใหหมดไป

Predictive Maintenance – PdM (งานบำรุงรักษาที่คาดการณ์ใด้ล่วงหน้า) หมายถึง งาน บํารุงรักษาโดยกําหนดใหมีกิจกรรมการตรวจวัดสภาพการทํางานหรือวิเคราะหการเสื่อมสภาพของ เครื่องจักร-อุปกรณ์ ด้วยเครื่องมือตรวจสอบที่สามารถวิเคราะห์ความผิดปกติใด้ ทำให้คาดการถึง อายุการใชงานและการวางแผนแกไขกอนที่จะเกิดการชํารุดเสียหายที่รุนแรงไดทันกาล

 $\rm\,$  Corrective Maintenance –  $\rm\,CM$  (งานบำรุงรักษาเชิงแก้ไข) หมายถึง การทำงานบำรุงรักษา ภายหลังที่เครื่องจักร-อุปกรณ์ เริ่มมีอาการผิดปกติ เกิดการขัดข้อง ชำรุดเสียหาย ให้กลับคืนสู่สภาพ ที่สามารถใช้งานต่อไปได้ตามปกติ

 Breakdown Maintenance – BM (งานซอมภายหลังที่เครื่องจักร ชํารุดเสียหาย) หมายถึง การบํารุงรักษาโดยการซอมเครื่องจักร ที่เกิดความเสียหายรุนแรงในระหวางใชงานจนไมสามารถ ใช้งานต่อไปได้ ให้กลับมาใช้งานได้ดังเดิม

 Overhaul - OH (งานบํารุงรักษาใหญ) หมายถึงการวางแผนการบํารุงรักษาเต็มรูปแบบครั้ง ใหญ เพื่อทําการตรวจสอบปรับปรุงแกไขเครื่องจักร-อุปกรณที่สําคัญพรอมกันทั้งหมด ตาม กําหนดการใหมีประสิทธิภาพและใชงานไดดีขึ้น

Modification – Mod (งานปรับปรุงเปลี่ยนแปลงชิ้นสวนเครื่องจักร) หมายถึง งาน บํารุงรักษาที่เขาไปแกไขเปลี่ยนแปลงชิ้นสวนเครื่องจักรเดิมใหมีคุณภาพดีขึ้น ทนทานขึ้น หรือ ูเปลี่ยนรูปแบบ เพื่อปรับแต่งให้เครื่องจักรมีความทนทานในการทำงานที่ดีขึ้น หรือทำงานได้ ถูกตองแมนยํากวาเดิม

#### **2. คําศัพทและคํานิยามที่ใชกับระบบงานบํารุงรักษา**

Work Request (ใบแจงซอม/บํารุงรักษา) หมายถึง เอกสารที่หนวยผลิตแจงปญหาอาการ ผิดปกติ ขัดข้อง ความเสียหาย ของเครื่องจักร-อุปกรณ์ ไปยังหน่วยงานบำรุงรักษาเพื่อให้ทำการ แก้ไข

Work Order (ใบสั่งงานบำรุงรักษา) หมายถึง เอกสารที่ผู้วางแผนงานบำรุงรักษากำหนดให้ พนักงานบํารุงรักษาไปทํางานบํารุงรักษาตามขอบเขตของงานที่ระบุไว

Backlog Order (งานบำรุงรักษาที่ค้าง) หมายถึง งานบำรุงรักษาที่ออกใบสั่งงานแล้วยังอยู่ ้ระหว่างดำเนินการ ไม่สามารถปิดงานได้เพราะงานยังไม่เสร็จสมบรณ์

Work Assessment (การประเมินขอบเขตของงานบำรุงรักษา) หมายถึงการตรวจสอบ ปัญหา ข้อขัดข้อง ชำรุดเสียหาย ของเครื่องจักร-อุปกรณ์ หลังจากได้รับใบแจ้งซ่อมจากหน่วยผลิต แลว เพื่อประเมินปริมาณงานและขอบเขตของงาน การจัดเตรียมความพรอมของกําลังคน อะไหล และเครื่องมือที่ตองใชในการทํางาน กอนที่จะจัดกําหนดการเขางานตอไป

 Work Scheduling (กําหนดการทํางานบํารุงรักษา) หมายถึงการวางแผนเพื่อกําหนดวัน-เวลา ที่จะทํางานบํารุงรักษาแตละงาน หลังจากที่ไดประเมินของเขตของงานและจัดเตรียมความ พร้อมต่างๆ ไว้เรียบร้อยแล้ว

 Planned Maintenance Execution Program หรือ PM-Program (ตารางงานบํารุงรักษาตาม ้ แผน) หมายถึง การจัดเตรียมแผนงานบำรุงรักษาไว้เป็นหมวดหมู่ จัดวางกำหนดการเพื่อทำงานไว้ ล่วงหน้าอย่างเป็นระบบ และมีการ Update ข้อมูลงานบำรุงรักษาตามแผนงานที่ทำไปแล้วอย่าง สม่ําเสมอ

Inspection Sheet (ใบตรวจสอบสภาพเครื่องจักร) หมายถึง เอกสารที่จัดทำขึ้นเพื่อใช้บันทึก ผลการตรวจสอบสภาพ หรือตรวจวัดคาของเครื่องจักร-อุปกรณ

Outsourcing หรือ External Service (การจ้างเหมาบุคคลภายนอก) หมายถึงการจ้าง บุคคลภายนอกมาทํางานบํารุงรักษาแทนบุคลากรของหนวยงานบํารุงรักษาเอง

 Work Flow (ลําดับขั้นตอนของการทํางาน) หมายถึงการกําหนดวิธีปฏิบัติในการทํางาน บํารุงรักษาเปนลําดับขั้นตอน ตั้งแตการเริ่มตนของงานไปจนถึงการเสร็จสิ้นของงานโดยระบุ ความสัมพันธและความรับผิดชอบในการทํางานตามลําดับขั้นตอนของแตละหนวยงานอยางชัดเจน

History Record (การบันทึกประวัติงานบำรุงรักษาของเครื่องจักร-อุปกรณ์) หมายถึงการ จัดทำบันทึกประวัติการบำรุงรักษาของเครื่องจักร- อุปกรณ์จากใบสั่งงานบำรุงรักษา โดยให้มี ้รายละเอียดข้อมูลของการทำงานบำรุงรักษาที่ครบถ้วนสมบูรณ์ นำไปใช้วิเคราะห์ผลต่อไปได้

#### **3. คําศัพทและคํานิยามที่ใชกับงานวิเคราะหระบบงานบํารุงรักษา**

 Machine Availability – MA (ความพรอมของเครื่องจักร) หมายถึงอัตราสวนระหวางเวลา ใช้งานของเครื่องจักรในช่วงเวลาหนึ่งๆ ที่ได้ และเวลาที่เครื่องจักรไม่สามารถทำงานได้ จะใช้ สมการ

 MA% = [Operated Hours - Downtime Hours] / (Operated Hours) X 100 Mean Time Between Failures –MTBF (อายุการใชงานเฉลี่ย) หมายถึงอายุการใชงานเฉลี่ย ้ของเครื่องจักรอุปกรณ์ที่สามารถใช้งานได้ก่อนเกิดการขัดข้องเสียหาย จะใช้สมการ

MTBF = [Operated Hours / Number of Stoppages]

 Mean Time To Repair – MTTR (เวลาซอมเฉลี่ย) หมายถึงคาเฉลี่ยของเวลาที่บันทึกตั้งแต ึการเริ่มต้นเข้าทำงานบำรงรักษาจนเสร็จสิ้นงานบำรงรักษาของแต่ละครั้ง

MTTR = [Service Downtime / Number of Stoppages]

#### **ประวัติผูเขียน**

ชื่อ – สกุล (ชาญ พรคงวิวัฒน์

วัน เดือน ปี เกิด  $\frac{31}{31}$  มีนาคม 2513

ประวัติการศกษา ึ อุตสาหกรรมศาสตรบัณฑิต สาขาเทคโนโลยีไฟฟาอุตสาหกรรม ิสถาบันเทคโนโลยีพระจอมเกล้า พระนครเหนือ ปีการศึกษา 2535

ประวัติการทํางาน พ.ศ. 2536 – 2538 ตําแหนงวิศวกรฝายการตลาด บริษัท เคอีดับบลิวเทรดดิ้ง (ไทยแลนด) จํากัด พ.ศ. 2540 – 2548 ตําแหนง หัวหนาผูควบคุมงาน บริษัท อรรถคอน จํากัด พ.ศ. 2548 – ปจจุบัน ตําแหนง ที่ปรึกษา บริษัท โลตัสฮอลวิศวกรรมเหมืองแรและกอสรางจํากัด

จดหมายอิเล็กทรอนิกส chan@deetai.com